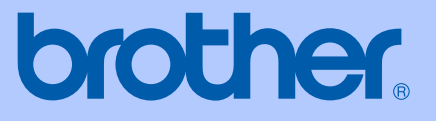

# PODRĘCZNIK UŻYTKOWNIKA

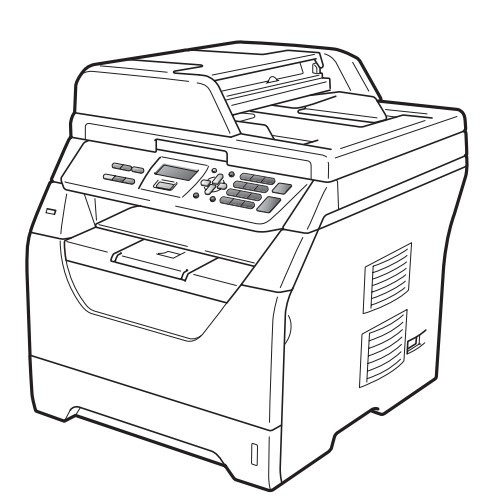

# DCP-8070D

Wersja A

POL

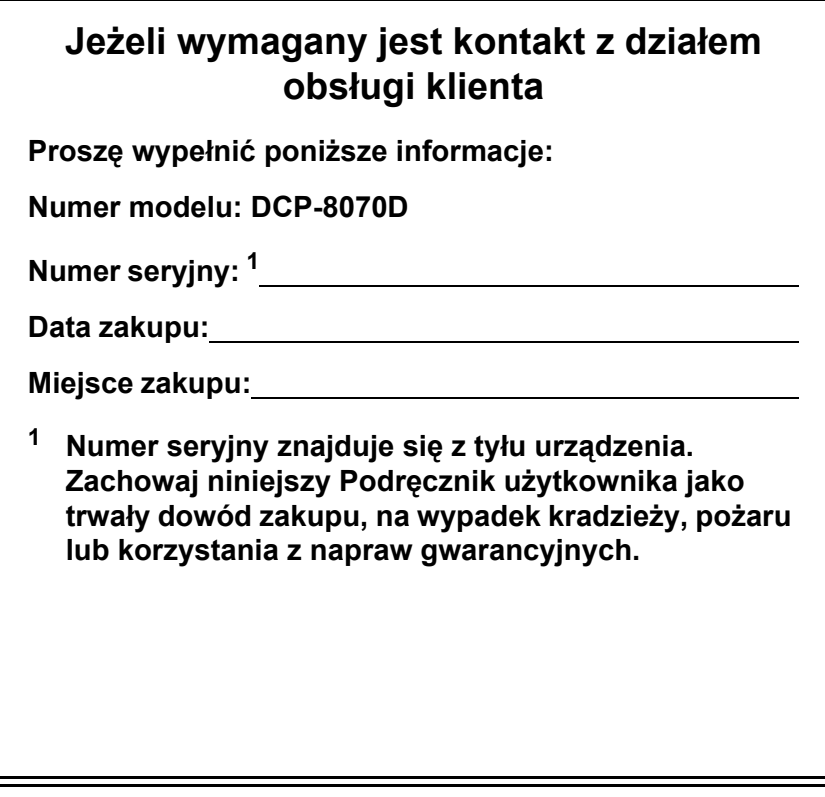

#### <span id="page-1-0"></span>**Zarejestruj swój produkt on-line, na stronie**

#### **<http://www.brother.com/registration/>**

Rejestrując produkt w firmie Brother, użytkownik zostanie zarejestrowany jak oryginalny właściciel produktu. Rejestracja w firmie Brother:

- może być potwierdzeniem nabycia produktu, w przypadku zagubienia paragonu; i
- może być pomocna przy roszczeniach ubezpieczeniowych w przypadku utraty produktu objętego ubezpieczeniem.

# **Uwaga dotycząca kompilacji i publikacji**

Ten podręcznik został opracowany i wydany pod nadzorem Brother Industries Ltd., i zawiera najnowsze opisy i dane techniczne wyrobu.

Treść tego podręcznika i dane techniczne tego wyrobu podlegają zmianom bez powiadamiania.

Firma Brother zastrzega sobie prawo do wykonywania zmian bez powiadomienia w specyfikacjach oraz dokumentacji zawartej w niniejszym podręczniku i nie ponosi odpowiedzialności za jakiekolwiek szkody (także pośrednie) spowodowane korzystaniem z tych informacji, w tym także za błędy typograficzne i inne, które mogą występować w tej publikacji.

# **Spis Treści**

# **[Sekcja I Informacje ogólne](#page-7-0)**

# **[1 Informacje ogólne 2](#page-8-0)**

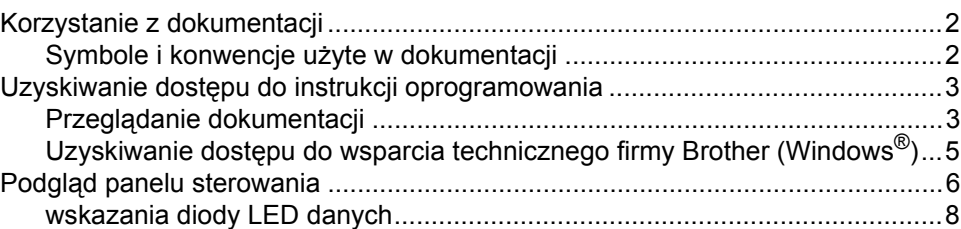

### **2 Ł[adowanie papieru i dokumentów 9](#page-15-0)**

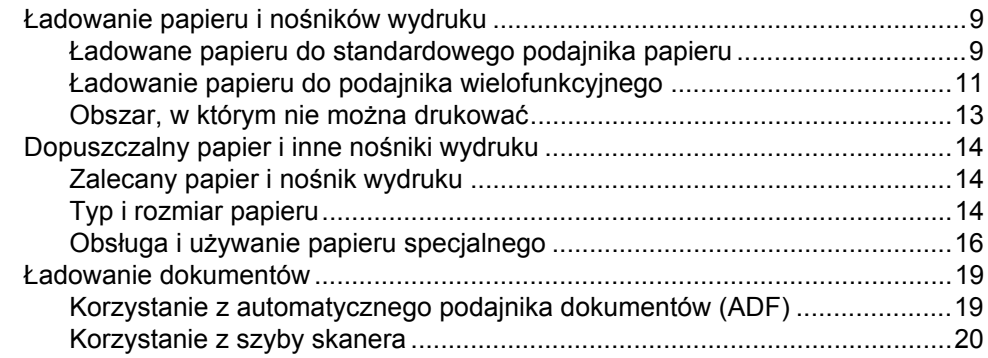

#### **[3 Konfiguracja ogólna 22](#page-28-0)**

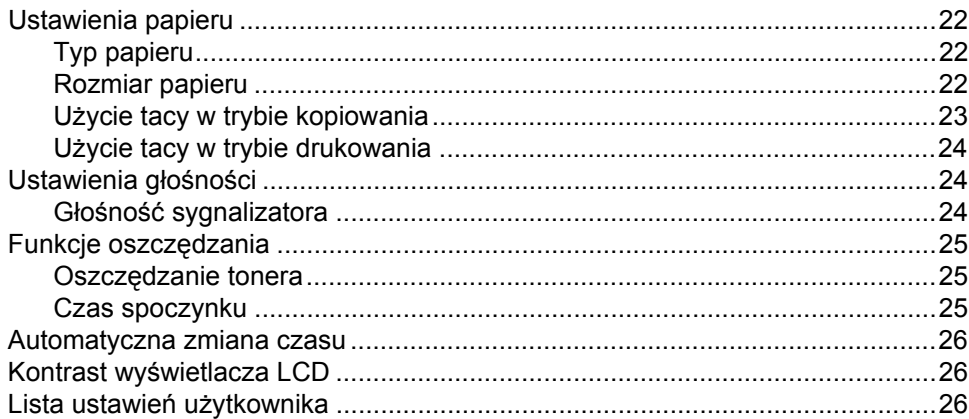

# **[Sekcja II Kopiowanie](#page-33-0)**

#### **[4 Robienie kopii 28](#page-34-0)**

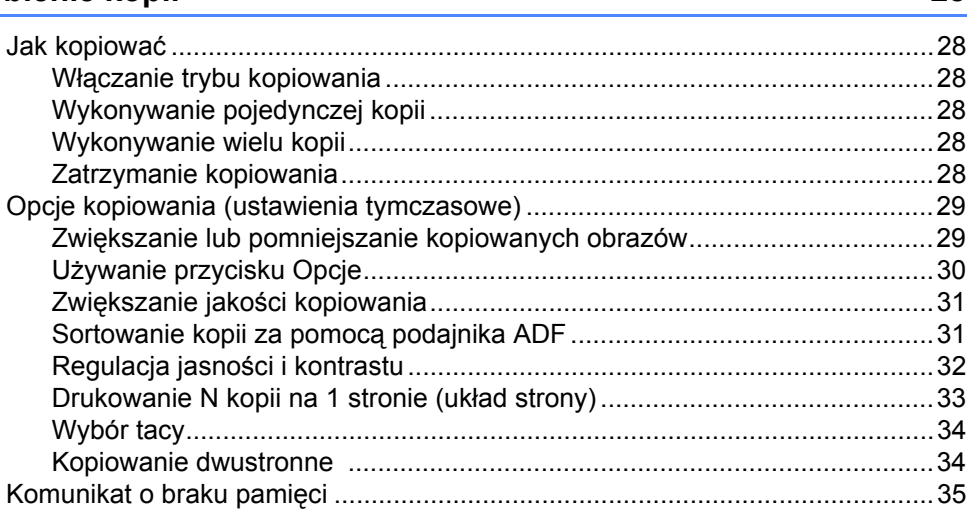

# **[Sekcja III Drukowanie bezpo](#page-43-0)średnie**

#### **[5 Drukowanie danych z pami](#page-44-0)ęci flash USB lub aparatu cyfrowego obsługującego tryb urządzenia pamięci masowej 38**

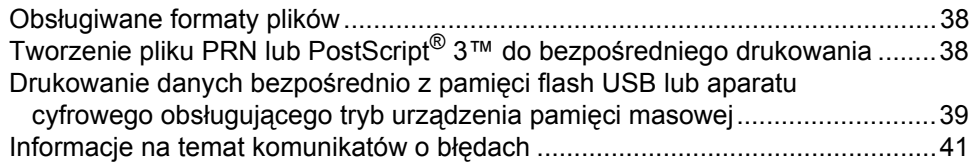

# **[Sekcja IV Oprogramowanie](#page-49-0)**

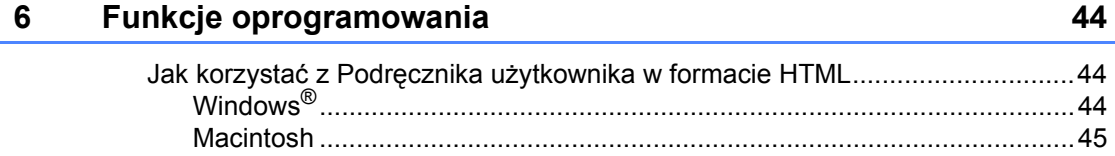

# Sekcja V Załączniki

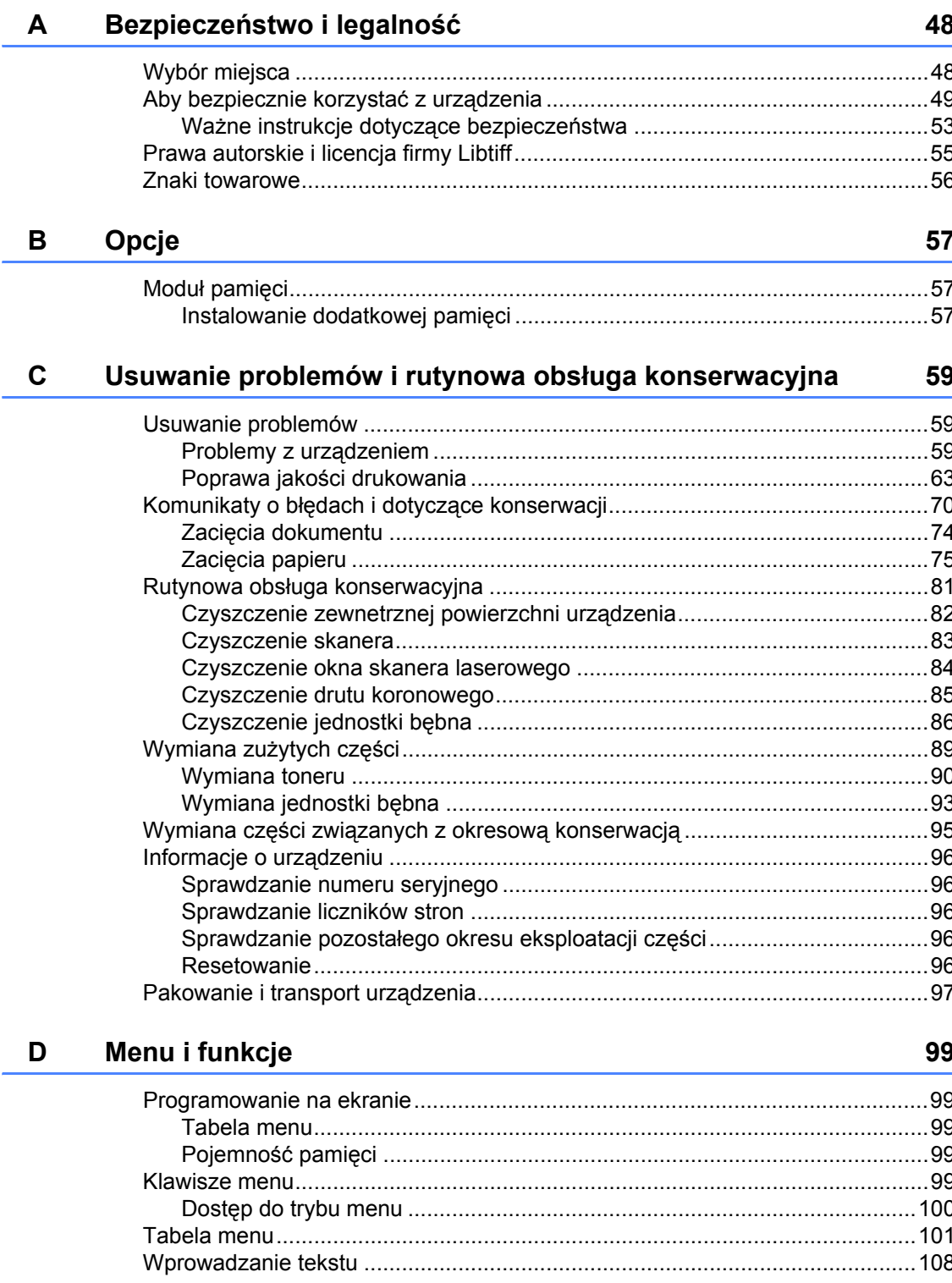

#### Specyfikacje  $\mathsf{E}$

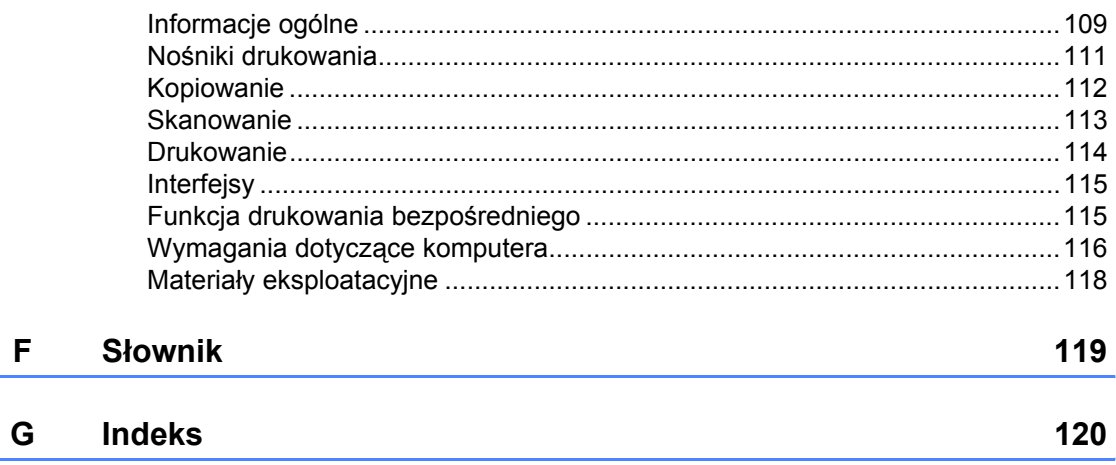

# 109

# **Sekcja I**

# <span id="page-7-0"></span>**Informacje ogólne <sup>I</sup>**

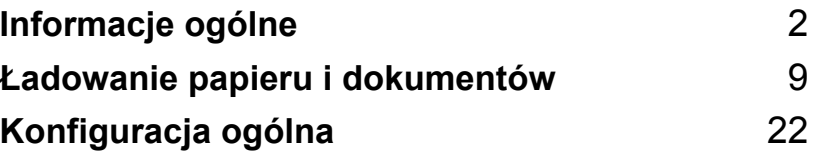

<span id="page-8-0"></span>**Informacje ogólne <sup>1</sup>**

# <span id="page-8-1"></span>**Korzystanie z dokumentacji <sup>1</sup>**

**1**

Dziękujemy za zakup urządzenia Brother! Przeczytanie dokumentacji pomoże w pełnym wykorzystaniu zalet urządzenia.

# <span id="page-8-2"></span>**Symbole i konwencje użyte w dokumentacji <sup>1</sup>**

W dokumentacji zostały użyte następujące symbole oraz konwencje.

**Pogrubienie (Bold)** Drukiem wytłuszczonym oznaczone są klawisze na panelu sterowania urządzenia lub na ekranie komputera.

*Kursywa (Italics)* Kursywa wskazuje ważny punkt lub podobny temat.

Courier New Czcionką Courier New napisane są komunikaty pokazywane na wyświetlaczu LCD urządzenia.

# **A OSTRZEŻENIE**

Uwagi na temat uniknięcia ewentualnych obrażeń.

# A UWAGA

Przestrogi określają procedury, których należy przestrzegać, aby uniknąć ewentualnych niewielkich obrażeń ciała.

# **A** WAŻNE

Informacje w sekcji WAŻNE określają procedury, których należy przestrzegać lub unikać, aby nie dopuścić do problemów z urządzeniem, jego uszkodzenia lub uszkodzenia innych przedmiotów.

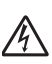

Ikony wskazujące na zagrożenie elektryczne ostrzegają o możliwym porażeniu elektrycznym.

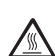

Ikony wskazujące na gorącą powierzchnię ostrzegają, aby nie dotykać gorących części urządzenia.

Uwagi zawierają informacje na temat działań, jakie należy podjąć w danej sytuacji lub wskazówki na temat wykonywania danej czynności podczas korzystania z innych funkcji.

# <span id="page-9-0"></span>**Uzyskiwanie dostępu do instrukcji oprogramowania <sup>1</sup>**

Podręcznik użytkownika nie zawiera wszystkich informacji na temat urządzenia, na przykład dotyczących korzystania z zaawansowanych funkcji drukarki i skanera. Aby uzyskać szczegółowe informacje na temat tych funkcji, przeczytaj **Instrukcja oprogramowania**.

### <span id="page-9-1"></span>**Przeglądanie dokumentacji <sup>1</sup>**

#### **Przeglądanie dokumentacji (Windows®) <sup>1</sup>**

Aby wyświetlić dokumentację z menu **Start**, wskaż w grupie programów pozycję **Brother**, **DCP-XXXX** (gdzie XXXX to nazwa modelu), a następnie kliknij pozycję **Podręczniki Użytkownika w formacie HTML**.

Jeśli oprogramowanie nie zostało jeszcze zainstalowane, dostęp do dokumentacji można uzyskać, wykonując poniższe czynności:

- **1** Włącz komputer. Włóż do napędu CD-ROM dysk CD-ROM Brother o nazwie Windows®.
- 2 Po wyświetleniu ekranu wyboru języka wybierz język.

Jeżeli zostanie wyświetlony ekran z nazwą modelu, kliknij ją. Zostanie wyświetlone menu główne dysku CD-ROM.

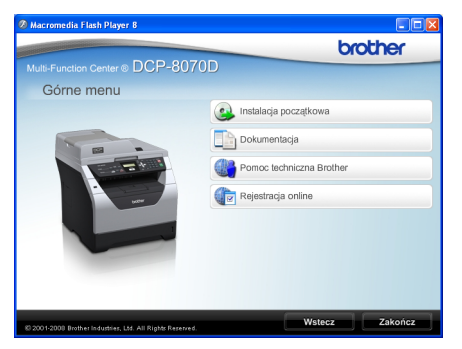

*Jeżeli to okno nie pojawia się, do wyszukania programu użyj Eksploratora Windows® i z katalogu głównego na dysku CD-ROM z programem Brother uruchom program Start.exe.*

d Kliknij przycisk **Dokumentacja**.

Kliknij dokument, z którym chcesz się zapoznać:

■ Dokumenty HTML (2 podręczniki): **Podręcznik użytkownika** do obsługi autonomicznej i **Instrukcja oprogramowania** w formacie HTML.

Ten format zaleca się do przeglądania na komputerze.

■ Dokumenty PDF (3 podręczniki):

**Podręcznik użytkownika** do obsługi autonomicznej, **Instrukcja oprogramowania** i **Podręcznik szybkiej obsługi**.

Ten format zalecany jest do drukowania instrukcji. Kliknij, aby przejść do Brother Solutions Center (Centrum rozwiązań Brother), gdzie można przeglądać lub pobierać dokumenty w formacie PDF. (Wymagany jest dostęp do Internetu i przeglądarka plików PDF.)

#### **Jak szukać instrukcji skanowania <sup>1</sup>**

Istnieje kilka sposobów skanowania dokumentów. Instrukcje skanowania można znaleźć w następujących dokumentach:

#### **Instrukcja oprogramowania: <sup>1</sup>**

- Skanowanie dokumentu z wykorzystaniem sterownika TWAIN, rozdział 2
- Skanowanie dokumentu z wykorzystaniem sterownika WIA (Windows® XP/Windows Vista®), rozdział  $\mathfrak{p}$
- Korzystanie z ControlCenter3, rozdział 3

#### **Instrukcje aplikacji ScanSoft™ PaperPort™ 11SE z OCR: <sup>1</sup>**

■ Pełne instrukcje aplikacji ScanSoft™ PaperPort™ 11SE z OCR można przeglądać w Pomocy aplikacji ScanSoft™ PaperPort™ 11SE.

#### **Przeglądanie dokumentacji (Macintosh) <sup>1</sup>**

- **Włącz system Macintosh.** Włóż do napędu CD-ROM dysk CD-ROM Brother o nazwie Macintosh.
	- b Wyświetlone zostanie następujące okno.

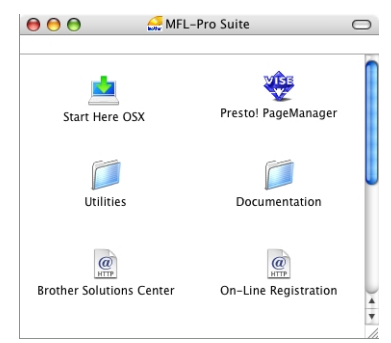

- Kliknij dwukrotnie ikone **Documentation** (Dokumentacja).
- 4 Po wyświetleniu ekranu wyboru dwukrotnie kliknij wybrany język.
- Kliknij dwukrotnie plik na początku strony, aby wyświetlić **Podręcznik użytkownika** w przypadku obsługi autonomicznej i **Instrukcja oprogramowania** w formacie HTML.

6 Kliknij dokument, z którym chcesz się zapoznać.

- **Podręcznik użytkownika**
- **Instrukcja oprogramowania**

#### **Informacja**

Dokumenty te są także dostępne w formacie PDF (3 podręczniki): **Podręcznik użytkownika** do obsługi autonomicznej,

**Instrukcja oprogramowania** i **Podręcznik szybkiej obsługi**. Format PDF zalecany jest do drukowania instrukcji.

Kliknij dwukrotnie ikonę **Brother Solutions Center**, aby przejść do Centrum rozwiązań Brother, gdzie można przeglądać lub pobierać dokumenty w formacie PDF. (Wymagany jest dostęp do Internetu i przeglądarka plików PDF.)

#### **Jak szukać instrukcji skanowania <sup>1</sup>**

Istnieje kilka sposobów skanowania dokumentów. Instrukcje skanowania można znaleźć w następujących dokumentach:

#### **Instrukcja oprogramowania: <sup>1</sup>**

- Skanowanie, rozdział 9
- Korzystanie z ControlCenter2, rozdział 10

#### **Podręcznik użytkownika programu Presto! PageManager: <sup>1</sup>**

■ Pełną wersję podręcznika użytkownika programu Presto! PageManager można wyświetlić, klikając odpowiednie polecenie w menu Pomoc programu Presto! PageManager.

# <span id="page-11-0"></span>**Uzyskiwanie dostępu do wsparcia technicznego firmy Brother (Windows®) <sup>1</sup>**

Dostępne są wszystkie wymagane informacje kontaktowe, na przykład wsparcie przez sieć WWW (Centrum rozwiązań Brother).

■ Kliknij przycisk **Pomoc techniczna Brother** w menu głównym. Wyświetlony zostanie następujący ekran:

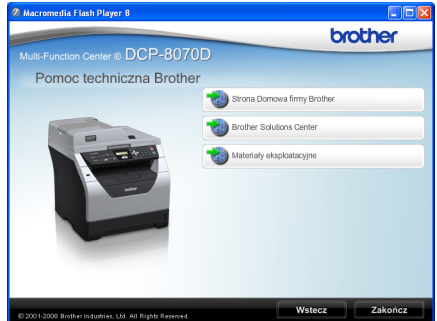

- Aby przejść do witryny WWW ([http://www.brother.com/\)](http://www.brother.com/), kliknij przycisk **Strona Domowa firmy Brother**.
- Aby przeczytać najnowsze wiadomości i uzyskać informacje o wsparciu technicznym produktów ([http://solutions.brother.com/\)](http://solutions.brother.com/), kliknij przycisk **Brother Solutions Center**.
- Aby odwiedzić naszą witrynę WWW i uzyskać informacje o oryginalnych materiałach eksploatacyjnych firmy Brother ([http://www.brother.com/original/\)](http://www.brother.com/original/), kliknij przycisk **Materiały eksploatacyjne**.
- Aby wrócić do strony głównej kliknij przycisk **Wstecz** lub kliknij przycisk **Zakończ**, aby zakończyć.

#### Rozdział 1

# <span id="page-12-0"></span>**Podgląd panelu sterowania <sup>1</sup>**

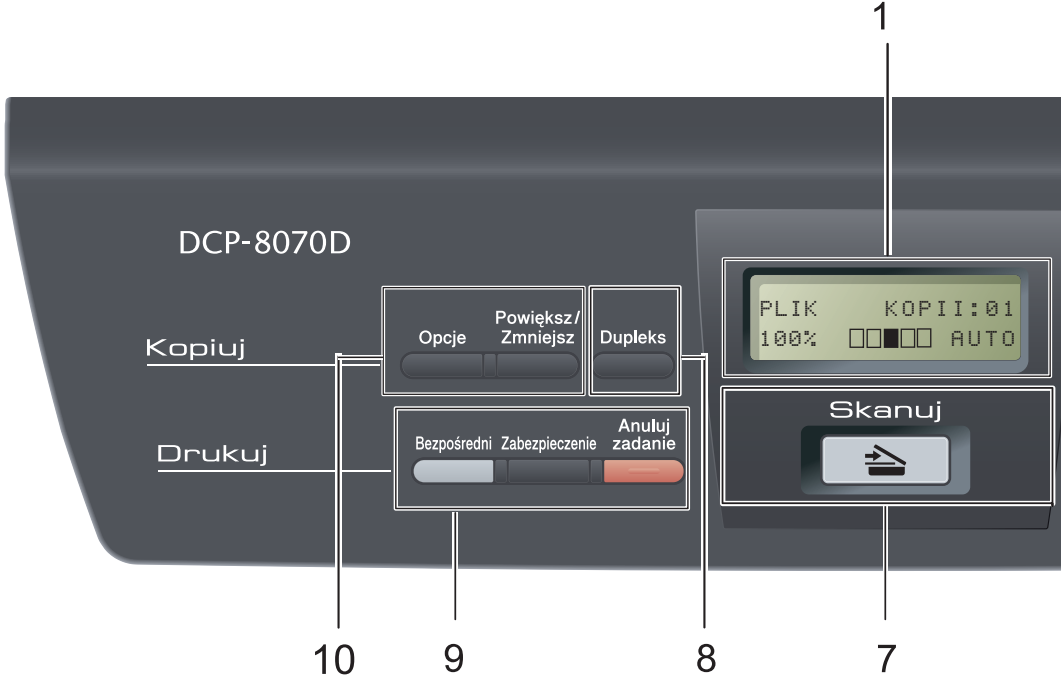

#### **1 LCD**

Wyświetla komunikaty pomocne przy konfigurowaniu i korzystaniu z urządzenia.

#### **2 DaneDioda LED**

Dioda LED miga w zależności od stanu urządzenia.

#### **3 Klawisze menu:**

#### **Menu**

Umożliwia dostęp do menu w celu zaprogramowania ustawień urządzenia.

#### **Wyczyść/Cofnij**

Usuwa wprowadzone dane lub umożliwia anulowanie bieżących ustawień.

#### **OK**

Umożliwia zapisywanie ustawień w urządzeniu.

#### $\triangleleft$  lub  $\triangleright$

Naciśnij, aby przewijać opcje menu do tyłu lub do przodu.

#### $\triangle$  lub  $\nabla$

Naciśnij, aby przewijać menu i opcje.

#### **4 Klawisze numeryczne**

Służą do wprowadzania tekstu lub cyfr.

#### **5 Stop/Zakończ**

Zatrzymuje operację lub zamyka menu.

#### **6 Start**

Umożliwia rozpoczęcie kopiowania lub skanowania.

#### **7 Skanuj**

Przełącza maszynę w tryb skanowania. (Szczegółowe informacje na temat skanowania zawiera *Instrukcja oprogramowania* na dysku CD-ROM.)

#### **8 Dupleks**

Aby kopiować po obu stronach arkusza papieru, można wybrać funkcję Druk dwustronny. (tylko drukowanie)

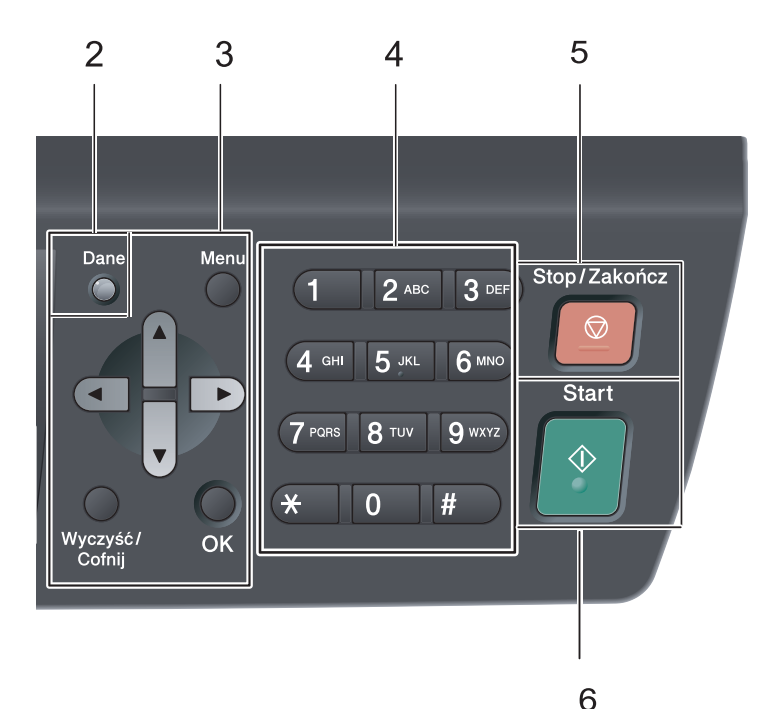

#### **9** klawisze **Drukuj:**

#### **Bezpośredni**

Umożliwia drukowanie danych z pamięci flash USB podłączonej bezpośrednio do urządzenia. (Zob. *[Drukowanie danych](#page-45-0)  bezpośrednio z pamię[ci flash USB lub aparatu](#page-45-0)  cyfrowego obsługującego tryb urządzenia pamięci masowej* [na stronie 39.](#page-45-0))

#### **Zabezpieczenie**

Po wprowadzeniu czterocyfrowego hasła można drukować dane zachowane w pamięci. (Szczegółowe informacje na temat korzystania z klawisza Secure zawiera *Instrukcja oprogramowania* na dysku CD-ROM.)

#### **Anuluj zadanie**

Anuluje zaprogramowane zadanie drukowania i kasuje dane z pamięci urządzenia.

W celu anulowania większej liczby zadań drukowania przytrzymaj ten klawisz, dopóki wyświetlacz LCD nie pokaże ANULUJ(WSZYSTKO).

#### **10** klawisze **Kopiuj:**

#### **Opcje**

Możesz szybko i łatwo wybrać tymczasowe ustawienia kopiowania.

#### **Powiększ/Zmniejsz**

Zmniejsza lub powiększa kopie.

# <span id="page-14-0"></span>**wskazania diody LED danych <sup>1</sup>**

Dioda LED **Dane** (dioda świetlna) miga, świeci lub nie świeci w zależności od stanu urządzenia.

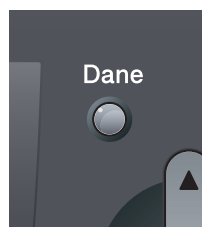

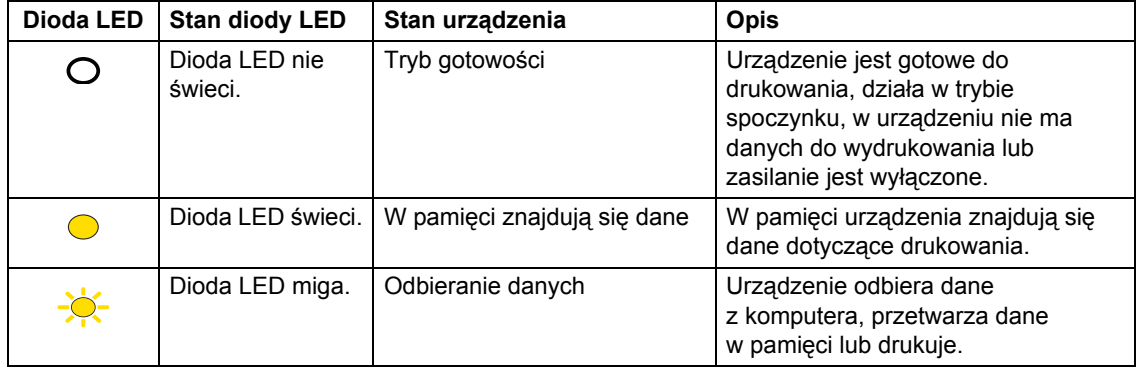

**2**

# <span id="page-15-0"></span>**Ładowanie papieru i dokumentów <sup>2</sup>**

# <span id="page-15-1"></span>**Ładowanie papieru i nośników wydruku <sup>2</sup>**

Urządzenie może podawać papier ze standardowego podajnika papieru lub podajnika wielofunkcyjnego.

Podczas układania papieru na tacy pamiętaj, że:

■ Jeśli w menu drukowania aplikacji istnieje możliwość wyboru formatu papieru, wyboru można dokonać za pomocą programu. Jeśli program nie udostępnia takiego rozwiązania, można ustawić format papieru za pomocą sterownika drukarki lub przycisków panelu sterowania.

# <span id="page-15-2"></span>**Ładowane papieru do standardowego podajnika papieru <sup>2</sup>**

**Drukowanie na papierze zwykłym, papierze cienkim, papierze łączonym, papierze z recyklingu lub foliach transparentnych z tacy papieru <sup>2</sup>**

Wyciągnij całkowicie tacę papieru z urządzenia.

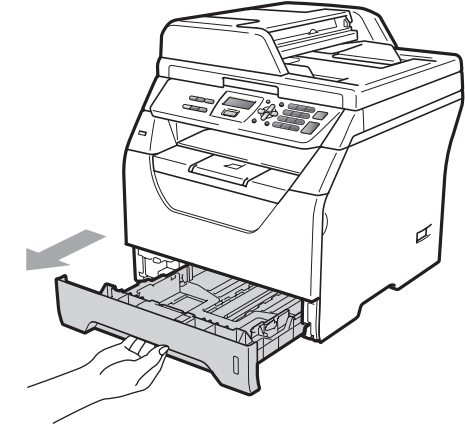

Naciskając niebieską dźwignię zwalniającą prowadnicy papieru (1), przesuń prowadnice papieru tak, aby dopasować je do rozmiaru papieru ładowanego do podajnika. Upewnij się, czy prowadnice są mocno osadzone w szczelinach.

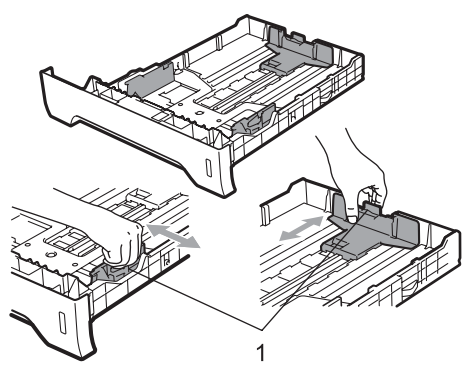

**3** Przekartkuj dokładnie stos papieru, aby uniknąć zacięć papieru lub nieprawidłowego podawania.

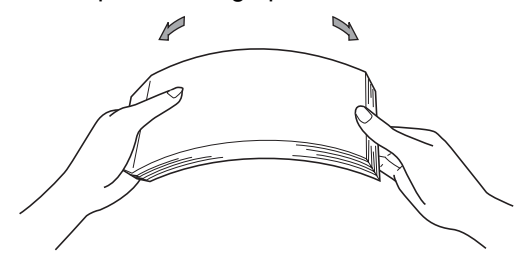

 $\overline{4}$  Ułóż papier na tacy i upewnij się, czy nie wystaje powyżej znaku maksymalnej ilości papieru (1). Strona do zadrukowania musi być zwrócona do dołu.

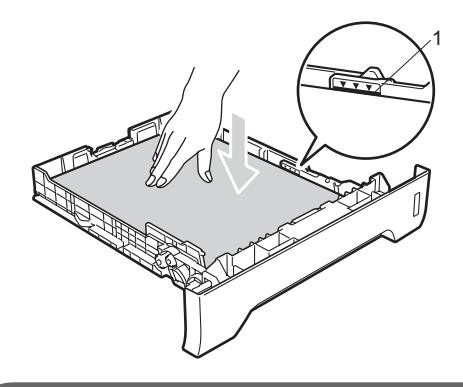

# **WAŻNE**

Upewnij się, że prowadnice papieru dotykają bocznych krawędzi arkuszy papieru, co umożliwi jego prawidłowe podawanie.

**6** Wstaw tacę papieru do urządzenia. Upewnij się, czy jest ona całkowicie włożona do urządzenia.

6 Rozłóż klapę podpory (1), aby papier nie zsuwał się z tacy wydruku kładzionego stroną zadrukowaną w dół.

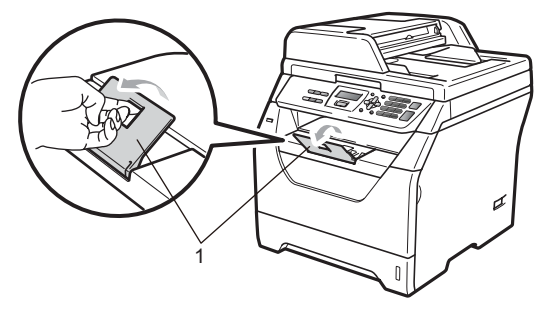

# <span id="page-17-0"></span>**Ładowanie papieru do podajnika wielofunkcyjnego <sup>2</sup>**

Do podajnika wielofunkcyjnego można załadować 3 koperty lub specjalne nośniki wydruku albo do 50 arkuszy zwykłego papieru. Podajnik ten umożliwia drukowanie lun kopiowanie na grubym papierze, papierze łączonym, kopertach, etykietach lub foliach transparentnych.

#### **Drukowanie na grubym papierze, papierze łączonym, kopertach, etykietach i foliach transparentnych <sup>2</sup>**

Przed załadowaniem naciśnij narożniki i boki kopert, aby je spłaszczyć.

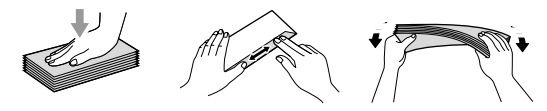

Kiedy taca podajnika wyjściowego jest wyciągnięta, urządzenie ma prostą drogę papieru z podajnika wielofunkcyjnego do tylnej części urządzenia. Użyj tego sposobu podawania i wysuwania papieru w celu drukowania na grubym papierze, papierze łączonym, kopertach, etykietach lub foliach transparentnych.

# **WAŻNE**

Aby zapobiec zacięciu papieru, usuń natychmiast każdą wydrukowaną kartkę lub kopertę.

Otwórz pokrywę tylną (tylna taca wyjściowa).

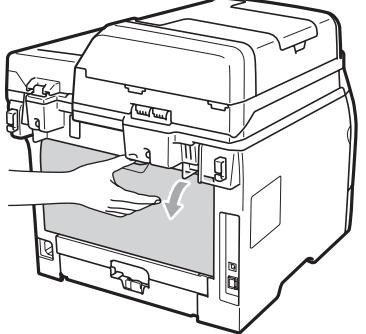

**2**

b <Tylko w przypadku drukowania na kopertach>

Naciśnij dwie niebieskie dźwignie, jedną po lewej, a drugą po prawej stronie, do siebie, jak pokazano na ilustracji poniżej.

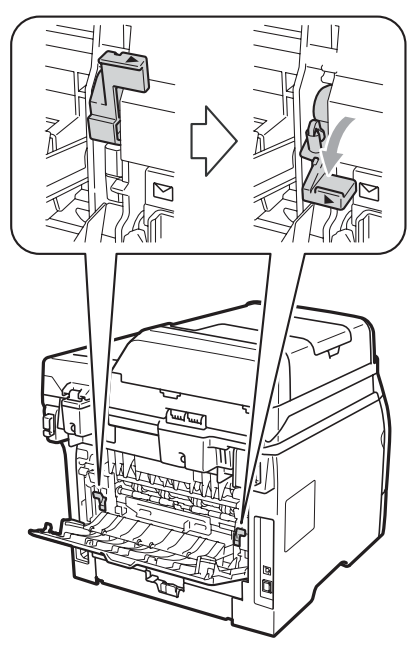

**11**

**3** Otwórz podajnik wielofunkcyjny i powoli go opuść.

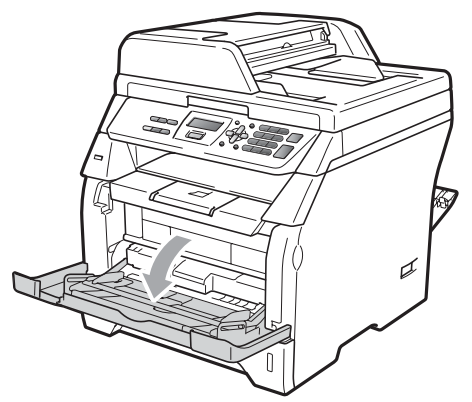

4 Wyciągnij podpórkę podajnika wielofunkcyjnego (1) i rozłóż klapę (2).

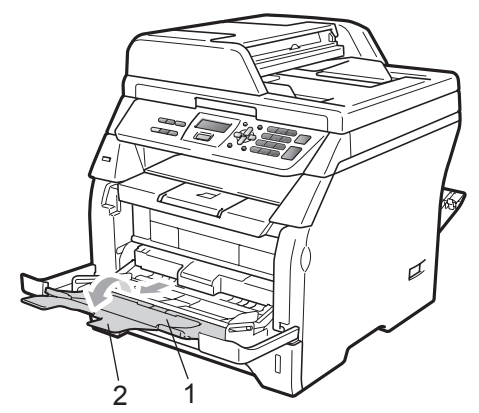

**5** Naciskając boczną dźwignię zwalniającą prowadnicy papieru, przesuń prowadnice papieru tak, aby dopasować je do szerokości arkuszy używanego papieru.

#### **WAŻNE** A

Upewnij się, że prowadnice papieru dotykają bocznych krawędzi arkuszy papieru, co umożliwi jego prawidłowe podawanie.

6 Włóż koperty (maksymalnie 3), gruby papier, etykiety lub folie transparentne do podajnika wielofunkcyjnego górną krawędzią w stronę urządzenia i stroną do zadrukowania w górę. Sprawdź, czy stos papieru jest poniżej znaku maksymalnej ilości papieru (▼).

![](_page_18_Picture_9.jpeg)

# <span id="page-19-0"></span>**Obszar, w którym nie można drukować <sup>2</sup>**

#### **Obszar, w którym nie można drukować w przypadku kopii <sup>2</sup>**

Na rysunkach przedstawiono obszar, w którym nie można drukować.

![](_page_19_Picture_4.jpeg)

![](_page_19_Picture_218.jpeg)

#### **Informacja**

Obszar, w którym nie można drukować pokazany powyżej dotyczy pojedynczej kopii 1 w 1 przy użyciu papieru o rozmiarze A4. Obszar, w którym nie można drukować, zmienia się w zależności od formatu papieru.

#### **Obszar, w którym nie można drukować w przypadku drukowania z komputera <sup>2</sup>**

W przypadku korzystania ze sterownika drukarki obszar zadruku jest mniejszy, niż rozmiar papieru, co pokazano poniżej.

![](_page_19_Figure_11.jpeg)

1

#### **Pion Poziom**

![](_page_19_Picture_13.jpeg)

![](_page_19_Picture_219.jpeg)

#### **Informacja**

Obszar, w którym nie można drukować pokazany powyżej dotyczy papieru o rozmiarze A4. Obszar, w którym nie można drukować, zmienia się w zależności od formatu papieru.

# <span id="page-20-0"></span>**Dopuszczalny papier i inne nośniki wydruku <sup>2</sup>**

Jakość drukowania może zależeć od typu używanego papieru.

Można korzystać z następujących nośników wydruku: papier cienki, papier zwykły, gruby papier, papier łączony, papier z makulatury, folie transparentne, etykiety lub koperty.

Aby uzyskać najlepsze wyniki, należy postępować według poniższych instrukcji:

- Używaj papieru przeznaczonego do kopiowania.
- Należy użyć papieru o gramaturze 60 do 105  $a/m^2$ .
- Używaj etykiet i folii do rzutnika przeznaczonych do urządzeń laserowych.
- NIE NALEŻY układać równocześnie na tacy różnych typów papieru, ponieważ może to doprowadzić do zacięcia lub niewłaściwego podawania papieru.
- Aby drukowanie przebiegło prawidłowo, określ w aplikacji taki sam rozmiar papieru, jak papier ułożony na tacy.
- Unikaj dotykania zadrukowanej powierzchni papieru tuż po drukowaniu.
- Jeśli używasz folii do rzutnika, wyjmuj każdy arkusz bezpośrednio po wydrukowaniu, aby zapobiec powstawaniu plam lub zacięciu papieru.
- Używaj papieru długowłóknistego o obojętnym Ph i wilgotności około 5%.

# <span id="page-20-1"></span>**Zalecany papier i nośnik wydruku <sup>2</sup>**

W celu uzyskania najlepszej jakości drukowania zalecamy używania następującego papieru.

![](_page_20_Picture_446.jpeg)

# <span id="page-20-2"></span>**Typ i rozmiar papieru <sup>2</sup>**

Urządzenie ładuje papier z zainstalowanego standardowego podajnika papieru lub podajnika wielofunkcyjnego.

#### **Standardowa taca papieru <sup>2</sup>**

Standardowa taca papieru jest uniwersalna, dlatego można używać papieru w dowolnym formacie (na tacy musi być w danej chwili papier jednego typu i formatu) spośród wymieniowych w tabeli w punkcie *[Pojemno](#page-21-0)ść tac papieru* [na stronie 15](#page-21-0). Standardowy podajnik papieru mieści do 250 arkuszy papieru rozmiaru Letter/A4 (80 g/m<sup>2</sup>). Papier można układać tak, aby sięgał oznaczenia maksymalnej ilości papieru na przesuwnej bocznej prowadnicy papieru.

#### **Podajnik wielofunkcyjny <sup>2</sup>**

Podajnik wielofunkcyjny mieści do 50 arkuszy papieru zwykłego (80 g/m<sup>2</sup>) lub do 3 kopert. Papier można układać tak, aby sięgał oznaczenia maksymalnej ilości papieru na przesuwnej bocznej prowadnicy papieru.

#### **Nazwy tac papieru w sterowniku drukarki używane w tym podręczniku są następujące: <sup>2</sup>**

![](_page_21_Picture_248.jpeg)

#### <span id="page-21-0"></span>**Pojemność tac papieru <sup>2</sup>**

![](_page_21_Picture_249.jpeg)

#### **Zalecane parametry papieru <sup>2</sup>**

Specyfikacje papieru stosowanego w tym urządzeniu.

![](_page_21_Picture_250.jpeg)

# <span id="page-22-0"></span>**Obsługa i używanie papieru specjalnego <sup>2</sup>**

Urządzenie jest przeznaczone do pracy z większością typów papieru kserograficznego i papieru łączonego. Jednak niektóre zmienne właściwości papieru mogą wpływać na jakość drukowania lub możliwości obsługi. Przed zakupieniem papieru najpierw należy przetestować kilka próbek, aby przekonać się, że uzyskiwane efekty są właściwe. Przechowuj papier w oryginalnym, szczelnym opakowaniu. Trzymaj papier poziomo i z daleka od wilgoci, bezpośredniego światła słonecznego oraz ciepła.

Ważne wskazówki dotyczące wyboru papieru:

- Nie należy stosować papieru do drukarek atramentowych, ponieważ może to spowodować uszkodzenie urządzenia.
- Do wstępnego drukowania powinien być używany atrament, który wytrzyma temperaturę procesu nagrzewania urządzenia (200 stopni Celsjusza).
- Jeśli wybrano papier typu bond, papier o chropowatej powierzchni lub też papier pofałdowany lub pofalowany, jakość wydruku może ulec pogorszeniu.

#### **Typy papieru, jakich należy unikać <sup>2</sup>**

### **WAŻNE**

Niektóre typy papieru mogą nie sprawdzać się lub po ich użyciu może dojść do uszkodzenia urządzenia.

Papier, jakiego NIE należy używać:

- silnie teksturowany
- bardzo gładki lub błyszczący
- pomarszczony lub pozwijany

![](_page_22_Figure_14.jpeg)

- **1 Zawinięcia o wielkości ponad 2 mm mogą spowodować zacięcia.**
- powlekany lub wykończony chemicznie
- uszkodzony, pofałdowany lub pozaginany
- o gramaturze większej. niż określona w specyfikacji w niniejszym podręczniku
- z zakładkami i zszywkami
- z nagłówkami wykonanymi techniką barwników niskotemperaturowych lub termokopiowania
- wielowarstwowy lub bez zawartości węgla
- przeznaczony do drukowania za pomocą drukarki atramentowej

W przypadku użycia któregoś z wymieniowych powyżej typów papieru może dojść do uszkodzenia urządzenia. Tego typu uszkodzenie może nie być objęte żadną gwarancją firmy Brother ani umową serwisową.

#### **Koperty <sup>2</sup>**

Urządzenie jest przystosowane do pracy z większością kopert. W przypadku niektórych kopert mogą powstać problemy z podawaniem i jakością wydruku, wynikające ze sposobu ich wykonania. Odpowiednia koperta powinna mieć krawędzie proste, dobrze zagięte, a brzeg prowadzący nie powinien być grubszy niż dwa arkusze papieru. Koperta powinna leżeć płasko i nie powinna być luźna ani słaba. Należ kupować dobrej jakości koperty u dostawcy, który wie, że mają być one stosowane z drukarką laserową.

Koperty mogą być pobierane tylko z podajnika wielofunkcyjnego. Nie należy zadrukowywać kopert za pomocą funkcji druku dwustronnego. Przed rozpoczęciem drukowania lub zakupem dużej ilości kopert zalecane jest wydrukowanie koperty próbnej. Pomoże to upewnić się, czy wyniki drukowania będą zadowalające.

Należy sprawdzić następujące rzeczy:

- Zagięcie z uszczelnieniem powinno być wykonane w kierunku wzdłużnym.
- Zagięcie powinno być wykonane w sposób zdecydowany i prawidłowy (nierówno wycięte lub zagięte koperty mogą powodować zakleszczenie papieru).
- W obszarze zakreślonym kółkiem, na rysunku poniżej, koperty powinny składać się z dwóch warstw papieru.

![](_page_23_Figure_8.jpeg)

- **1 Kierunek podawania**
- Połączenia kopert uszczelnianych przez producenta powinny być zabezpieczone.
- Zalecamy aby nie drukować w odległości mniejszej niż 15 mm od krawędzi koperty.

#### **Typy kopert, jakich należy unikać <sup>2</sup>**

# **WAŻNE**

- Koperty, jakich NIE należy używać:
	- uszkodzone, pozwijane, pomarszczone lub o nietypowym kształcie
	- bardzo błyszczące lub silnie teksturowane
	- z klamrami, zszywkami, zatrzaskami lub wiązaniami
	- z zamknięciami samoprzylepnymi
	- o luźnej budowie
	- które nie są ostro sprasowane
	- które są wytłaczane (mają wypukły napis)
	- które wcześniej były zadrukowane drukarką laserową
	- które są wstępnie zadrukowane wewnątrz
	- których nie daje się równo ułożyć
	- wykonane z papieru o gramaturze wyższej, niż określona w specyfikacji urządzenia
	- z nierównymi krawędziami lub które nie są idealnie prostokątne
	- z okienkami, otworami, wycięciami lub perforacją
	- z klejem na powierzchni (jak pokazano na rysunku poniżej)

![](_page_23_Picture_29.jpeg)

• z podwójnymi zakładkami (jak pokazano na rysunku poniżej)

![](_page_24_Figure_2.jpeg)

- z zakładkami uszczelniającymi, które nie były zagięte w chwili zakupu
- z zakładkami klejącymi (jak pokazano na rysunku poniżej)

![](_page_24_Figure_5.jpeg)

• z zakładką po każdej stronie (jak pokazano na rysunku poniżej)

![](_page_24_Picture_7.jpeg)

W przypadku użycia któregoś z wymieniowych powyżej typów kopert może dojść do uszkodzenia urządzenia. Tego typu uszkodzenie może nie być objęte żadną gwarancją firmy Brother ani umową serwisową.

Czasami może dojść do powstania problemów z podawaniem papieru wynikających z jego grubości, wielkości oraz kształtu zagięć używanych kopert.

#### **Etykiety <sup>2</sup>**

Urządzenie umożliwia drukowanie na większości etykiet przeznaczonych do użycia z drukarką laserową. Etykiety powinny być wykonane z wykorzystaniem kleju na bazie akrylu, ponieważ materiał ten jest bardziej stabilny przy wysokich temperaturach, jakie występują w zespole grzewczym. Klej nie powinien stykać się z żadną częścią urządzenia, ponieważ stos etykiet może przykleić się do zespołu bębna lub rolek i doprowadzić do zacięcia papieru lub pogorszenia jakości wydruku. Między etykietami nie powinien być widoczny klej. Etykiety powinny być ułożone tak, aby zakrywały całą długość i szerokość arkusza. Pozostawianie pustych przestrzeni może doprowadzić do zdzierania etykiet i poważnych problemów z zakleszczeniem lub drukowaniem.

Wszystkie etykiety używane z urządzeniem muszą wytrzymać temperaturę 200 stopni Celsjusza (392 stopni Fahrenheita) przez 0,1 s.

Gramatura etykiet nie powinna przekraczać specyfikacji zawartej w niniejszym Podręczniku Użytkownika. Etykiety o właściwościach przekraczających specyfikację mogą nie być poprawnie podawane i drukowane oraz mogą doprowadzić do uszkodzenia urządzenia.

Etykiety mogą być pobierane z podajnika wielofunkcyjnego.

#### **Rodzaje etykiet, jakich należy unikać <sup>2</sup>**

Nie używaj etykiet uszkodzonych, pozwijanych, pomarszczonych lub o nietypowym kształcie.

![](_page_25_Picture_3.jpeg)

# **WAŻNE**

NIE WOLNO używać częściowo zużytych kart etykiet. Odsłonięty arkusz nośnika doprowadzi do uszkodzenia urządzenia.

# <span id="page-25-0"></span>**Ładowanie dokumentów <sup>2</sup>**

### <span id="page-25-1"></span>**Korzystanie z automatycznego podajnika dokumentów (ADF) <sup>2</sup>**

W automatycznym podajniku dokumentów ADF mieści się maksymalnie 20 stron formatu A4. Każdy arkusz jest podawany indywidualnie. Należy użyć standardowego papieru o gramaturze 80 g/m<sup>2</sup> i zawsze przekartkować stos przed włożeniem go do podajnika ADF.

#### **Zalecane warunki otoczenia <sup>2</sup>**

Temperatura: 20 do 30° C Wilgotność: 50% do 70% Papier: Xerox Premier TCF 80 g/m<sup>2</sup> lub Xerox Business 80 g/m<sup>2</sup>

# **WAŻNE**

- NIE pozostawiaj grubych dokumentów na szybie skanera. Jeśli to zrobisz, ADF może się zaciąć.
- NIE używaj papieru, który jest skręcony, pomarszczony, zgięty, rozerwany, zszywany, spięty spinaczem, sklejony lub oklejony taśmą.
- NIE używaj kartonu, papieru gazetowego lub tkaniny.
- Aby uniknąć zniszczenia maszyny podczas korzystania z ADF, NIE wyciągaj dokumentu w trakcie podawania.

#### **Informacja**

Aby zeskanować dokumenty nieodpowiednie dla podajnika ADF, patrz *[Korzystanie z szyby skanera](#page-26-1)* [na stronie 20.](#page-26-1)

- Upewnij się, że dokumenty pisane atramentem są całkowicie suche.
	- Rozłóż tacę wyjściową podajnika ADF (1).

![](_page_26_Picture_3.jpeg)

![](_page_26_Picture_4.jpeg)

- 2 Dobrze przekartkuj strony.
- **3** Włóż dokument do podajnika ADF **stroną zadrukowaną w górę**, **krótką krawędzią do wewnątrz**, dopóki nie dotknie rolki podawania.

![](_page_26_Picture_7.jpeg)

![](_page_26_Picture_8.jpeg)

Przed włożeniem nowych dokumentów do podajnika ADF wyjmij z niego zadrukowane dokumenty.

Wyreguluj prowadnice papieru (1), dopasowując je do szerokości dokumentu.

![](_page_26_Figure_11.jpeg)

# <span id="page-26-1"></span><span id="page-26-0"></span>**Korzystanie z szyby skanera <sup>2</sup>**

Szyba skanera umożliwia kopiowanie lub skanowanie stron z książki, bądź jednej strony na raz.

Dokumenty mogą mieć szerokość do 215,9 mm i długość do 297 mm.

![](_page_26_Picture_15.jpeg)

W celu używania szyby skanera podajnik ADF musi być pusty.

Podnieś pokrywę dokumentu.

**2** Używając prowadnic dokumentu po lewej stronie i na górze, umieść dokument w lewym górnym rogu płyty szklanej skanera, stroną zadrukowaną w dół.

![](_page_27_Picture_2.jpeg)

![](_page_27_Picture_3.jpeg)

8 Zamknij pokrywę dokumentu.

# **WAŻNE**

Jeżeli dokumentem jest książka lub gruby dokument, nie opuszczaj gwałtownie pokrywy, ani nie naciskaj na nią.

**3**

# <span id="page-28-0"></span>**Konfiguracja ogólna <sup>3</sup>**

# <span id="page-28-1"></span>**Ustawienia papieru <sup>3</sup>**

# <span id="page-28-2"></span>**Typ papieru <sup>3</sup>**

Ustaw urządzenie odpowiednio do papieru, jaki będzie używany. Zapewni to najwyższą jakość drukowania.

a Wykonaj jedną z następujących czynności:

- Aby ustawić typ papieru dla TACA MP, naciśnij klawisz **Menu**, **1**, **1**, **1**, **1**.
- $\blacksquare$  Aby ustawić typ papieru dla GÓRNA, naciśnij klawisz **Menu**, **1**, **1**, **1**, **2**.
- **2** Wciśnij  $\triangle$  lub  $\nabla$ , aby wybrać CIENKI, ZWYKŁY, GRUBY, GRUBSZY, FOLIA lub PAPIER EKOLOG.. Naciśnij **OK**.
- c Naciśnij **Stop/Zakończ**.

# <span id="page-28-3"></span>**Rozmiar papieru <sup>3</sup>**

Kopie można drukować na papierze w wielu różnych rozmiarach: A4, Letter, Legal, Executive, A5, A5 L, A6, B5, B6 i Folio.

W przypadku zmiany rozmiaru papieru na tacy należy również zmienić ustawienie rozmiaru papieru, tak aby urządzenie dopasowało dokument do strony.

**Wykonaj jedną z następujących** czynności:

- Aby ustawić rozmiar papieru dla TACA MP, naciśnij klawisz **Menu**, **1**, **1**, **2**, **1**.
- Aby ustawić rozmiar papieru dla GÓRNA, naciśnij klawisz **Menu**, **1**, **1**, **2**, **2**.
- <span id="page-28-4"></span>Naciśnij klawisz ▲ lub ▼, aby wybrać opcję A4, LETTER, LEGAL, EXECUTIVE, A5, A5 L, A6, B5, B6, FOLIO lub DOWOLNY. Naciśnij **OK**.

![](_page_28_Picture_18.jpeg)

# **Informacja**

- Rozmiar LEGAL, FOLIO i DOWOLNY zostanie wyświetlony tylko po wybraniu podajnika wielofunkcyjnego.
- Po wybraniu dla podajnika wielofunkcyjnego rozmiaru papieru DOWOLNY: wybierz ustawienie TYLKO TACA MP dotyczące korzystania z tacy. W przypadku wykonywania kopii N w 1 jako rozmiaru papieru dla podajnika uniwersalnego nie można wybrać opcji DOWOLNY. Należy wybrać jeden z rozmiarów papieru dostępny dla podajnika uniwersalnego.
- Wybranie ustawienia FOLIA jako typu papieru umożliwi tylko wybranie rozmiaru papieru LETTER, LEGAL, FOLIO lub A4 w kroku $\bullet$  $\bullet$  $\bullet$ .

# <span id="page-29-0"></span>**Użycie tacy w trybie kopiowania <sup>3</sup>**

Ustawienie głównego podajnika używanego przez urządzenie do kopiowania można zmienić.

Po wybraniu opcji TYLKO TACA#1 lub TYLKO TACA MP urządzenie będzie pobierało papier tylko z tej tacy. Jeżeli w wybranej tacy skończy się papier, na ekranie LCD pojawi się komunikat BRAK PAPIERU. Włóż papier do pustej tacy.

Aby zmienić ustawienie tacy, wykonaj poniższe instrukcje:

![](_page_29_Picture_9.jpeg)

- a Naciśnij klawisz **Menu**, **1**, **4**, **1**.
- Naciśnij klawisz ▲ lub ▼, aby wybrać opcję TYLKO TACA#1, TYLKO TACA MP, MP>T1 lub T1>MP. Naciśnij **OK**.

![](_page_29_Picture_12.jpeg)

#### c Naciśnij **Stop/Zakończ**.

#### **Informacja**

- W przypadku ładowania dokumentów do podajnika ADF i wybrania opcji MP>T1 lub T1>MP urządzenie wybierze i będzie pobierać papier z najbardziej odpowiedniej tacy. Jeżeli w żadnej tacy nie będzie odpowiedniego papieru, urządzenie pobierze papier z tacy o wyższym priorytecie.
- W przypadku korzystania z szyby skanera dokument zostanie skopiowany na papierze z tacy o wyższym priorytecie, nawet jeżeli inna taca papieru będzie zawierać odpowiedni papier.

### <span id="page-30-0"></span>**Użycie tacy w trybie drukowania <sup>3</sup>**

Tacę domyślną używaną przez urządzenie podczas drukowania z komputera można zmienić.

![](_page_30_Picture_3.jpeg)

a Naciśnij klawisz **Menu**, **1**, **4**, **2**.

- **2** Naciśnij klawisz  $\triangle$  lub  $\blacktriangledown$ , aby wybrać opcję TYLKO TACA#1, TYLKO TACA MP, MP>T1 lub T1>MP. Naciśnij **OK**.
- 
- c Naciśnij **Stop/Zakończ**.

#### **Informacja**

- Ustawienie w sterowniku drukarki ma wyższy priorytet niż ustawienie wybrane z panelu sterowania.
- Jeżeli na panelu sterowania wybrano opcję TYLKO TACA#1 lub TYLKO TACA MP, a w sterowniku drukarki wybrano opcję **Automatyczne wybieranie**, urządzenie będzie pobierać papier z tej tacy.

# <span id="page-30-1"></span>**Ustawienia głośności <sup>3</sup>**

# <span id="page-30-2"></span>**Głośność sygnalizatora <sup>3</sup>**

Jeżeli włączony jest sygnalizator, urządzenie wyemituje sygnał dźwiękowy po naciśnięciu klawisza lub niewłaściwego użycia funkcji. Poziom głośności można ustawić w zakresie od GŁOŚNO do WYŁ..

![](_page_30_Picture_14.jpeg)

a Naciśnij klawisz **Menu**, **1**, **2**.

Naciśnij klawisz ▲ lub ▼, aby wybrać opcję WYŁ., CICHO, ŚREDNIO lub GŁOŚNO. Naciśnij **OK**.

c Naciśnij **Stop/Zakończ**.

# <span id="page-31-0"></span>**Funkcje oszczędzania <sup>3</sup>**

# <span id="page-31-1"></span>**Oszczędzanie tonera <sup>3</sup>**

Funkcja ta umożliwia oszczędzanie tonera. Po ustawieniu funkcji oszczędzania toneru WŁ. wydruki będą jaśniejsze. Ustawienie domyślne to WYŁ..

![](_page_31_Picture_4.jpeg)

a Naciśnij klawisz **Menu**, **1**, **3**, **1**.

Naciśnij ▲ lub V, aby wybrać WŁ. lub WYŁ.. Naciśnij **OK**.

![](_page_31_Picture_7.jpeg)

# **Informacja**

c Naciśnij **Stop/Zakończ**.

Nie zaleca się stosowania funkcji oszczędzania tonera w przypadku drukowania zdjęć lub obrazów w skali szarości.

# <span id="page-31-2"></span>**Czas spoczynku <sup>3</sup>**

Ustawienie czasu spoczynku umożliwia zmniejszenie zużycia energii przez wyłączenie zespołu grzewczego, gdy urządzenie jest bezczynne.

Można wybrać czas, przez jaki urządzenie ma być bezczynne, zanim przejdzie do trybu spoczynku. Jeśli urządzenie odbierze dane z komputera lub wykona kopię, zegar zostanie zresetowany. Ustawienie domyślne to 005 minut.

Jeśli urządzenie znajduje się w trybie spoczynku, na ekranie LCD wyświetlony zostanie komunikat OCZEKIWANIE. W przypadku drukowania lub kopiowania w trybie spoczynku nastąpi krótkie opóźnienie, w czasie którego zespół grzewczy będzie się rozgrzewał.

- - a Naciśnij klawisz **Menu**, **1**, **3**, **2**.
- Wprowadź czas, przez który urządzenie ma pozostać bezczynne, zanim przejdzie do trybu spoczynku. Naciśnij **OK**.

c Naciśnij **Stop/Zakończ**.

# <span id="page-32-0"></span>**Automatyczna zmiana czasu <sup>3</sup>**

Istnieje możliwość ustawienia urządzenia tak, aby automatycznie przestawiało godzinę. Urządzenie przestawi zegar o godzinę do przodu wiosną i o godzinę do tyłu jesienią.

![](_page_32_Picture_3.jpeg)

a Naciśnij klawisz **Menu**, **5**, **2**.

**2** Naciśnij  $\triangle$  lub  $\nabla$ , aby wybrać WŁ. lub WYŁ.. Naciśnij **OK**.

c Naciśnij **Stop/Zakończ**.

# <span id="page-32-1"></span>**Kontrast wyświetlacza LCD <sup>3</sup>**

Możesz zmienić kontrast, aby wyświetlacz LCD wyglądał jaśniej lub ciemniej.

![](_page_32_Picture_10.jpeg)

a Naciśnij klawisz **Menu**, **1**, **5**.

- 2 Naciśnij klawisz  $\blacktriangledown$ , aby rozjaśnić ekran LCD. Naciśnij klawisz ▲, aby przyciemnić ekran LCD. Naciśnij **OK**.
- c Naciśnij **Stop/Zakończ**.

# <span id="page-32-2"></span>**Lista ustawień użytkownika <sup>3</sup>**

Listę zaprogramowanych ustawień można wydrukować.

![](_page_32_Picture_16.jpeg)

a Naciśnij klawisz **Menu**, **5**, **5**.

![](_page_32_Picture_18.jpeg)

c Naciśnij **Stop/Zakończ**.

# **Sekcja II**

 $\blacktriangleright$ 

# <span id="page-33-0"></span>**Kopiowanie**

**[Robienie kopii](#page-34-0)** 28

![](_page_34_Picture_0.jpeg)

# <span id="page-34-0"></span>**Robienie kopii <sup>4</sup>**

# <span id="page-34-1"></span>**Jak kopiować <sup>4</sup>**

# <span id="page-34-2"></span>**Włączanie trybu kopiowania <sup>4</sup>**

![](_page_34_Figure_4.jpeg)

- **1 Układanie/Sortowanie/Druk dwustronny**
- **2 Proporcje kopiowania i układ kopiowania**
- **3 Kontrast**
- **4 Jakość**
- **5 Liczba kopii**

# <span id="page-34-3"></span>**Wykonywanie pojedynczej kopii <sup>4</sup>**

![](_page_34_Picture_11.jpeg)

Włóż dokument.

b Naciśnij **Start**.

# <span id="page-34-4"></span>**Wykonywanie wielu kopii <sup>4</sup>**

- Włóż dokument.
- 2 Użyj klawiatury w celu wprowadzenia liczby kopii (do 99).

![](_page_34_Picture_17.jpeg)

- 8 Naciśnij Start.
- **Informacja**

Aby uzyskać informacje o sortowaniu kopii, patrz *[Sortowanie kopii za pomoc](#page-37-2)ą [podajnika ADF](#page-37-2)* na stronie 31.

# <span id="page-34-5"></span>**Zatrzymanie kopiowania <sup>4</sup>**

Aby zatrzymać kopiowanie, naciśnij klawisz **Stop/Zakończ**.

# <span id="page-35-0"></span>**Opcje kopiowania (ustawienia tymczasowe) <sup>4</sup>**

Aby tymczasowo zmienić ustawienia kopiowania, użyj tymczasowych klawiszy **Kopiuj**. Możesz stosować różne kombinacje.

![](_page_35_Figure_3.jpeg)

Urządzenie przywróci ustawienia domyślne w minutę po zakończeniu kopiowania.

### <span id="page-35-1"></span>**Zwiększanie lub pomniejszanie kopiowanych obrazów <sup>4</sup>**

Możesz wybrać następujące stopnie powiększania lub zmniejszania:

![](_page_35_Picture_440.jpeg)

\*Ustawienie fabryczne zostało podane pogrubioną czcionką i oznaczone gwiazdką. Po wybraniu ustawienia AUTO urządzenie obliczy współczynnik pomniejszenia najlepszy dla rozmiaru papieru ustawionego dla danej tacy. (Zob. *[Rozmiar papieru](#page-28-3)* [na stronie 22.](#page-28-3))

Opcja AUTO jest dostępna tylko w przypadku korzystania z podajnika ADF.

Opcja WYBÓR (25-400%) umożliwia wybranie współczynnika od 25% do 400%.

Aby powiększyć lub pomniejszyć kolejną kopię, wykonaj następujące czynności:

![](_page_35_Picture_13.jpeg)

Włóż dokument.

Użyj klawiatury w celu wprowadzenia liczby kopii (do 99).

c Naciśnij **Powiększ/Zmniejsz**.

Wykonaj jedną z następujących czynności:

■ Naciśnij ▲ lub ▼, aby wybrać żądany stopień powiększenia lub pomniejszenia.

Naciśnij **OK**.

■ Naciśnij A lub V, aby wybrać WYBÓR (25-400%).

Naciśnij **OK**.

Użyj klawiatury telefonicznej, aby wprowadzić współczynnik zwiększenia lub pomniejszenie od 25% do 400%. (Na przykład naciśnij klawisz **5 3**, aby wprowadzić wartość 53%.)

Naciśnij **OK**.

![](_page_35_Picture_24.jpeg)

#### **Informacja**

Opcja układu strony 2 w 1(P), 2 w 1(L), 4 w 1(P) lub 4 w 1(L) nie *jest* dostępna z funkcją Powiększ/Zmniejsz.
# **Używanie przycisku Opcje <sup>4</sup>**

Naciśnij klawisz **Opcje**, aby szybko wybrać tymczasowe ustawienia dla następnej kopii.

<span id="page-36-0"></span>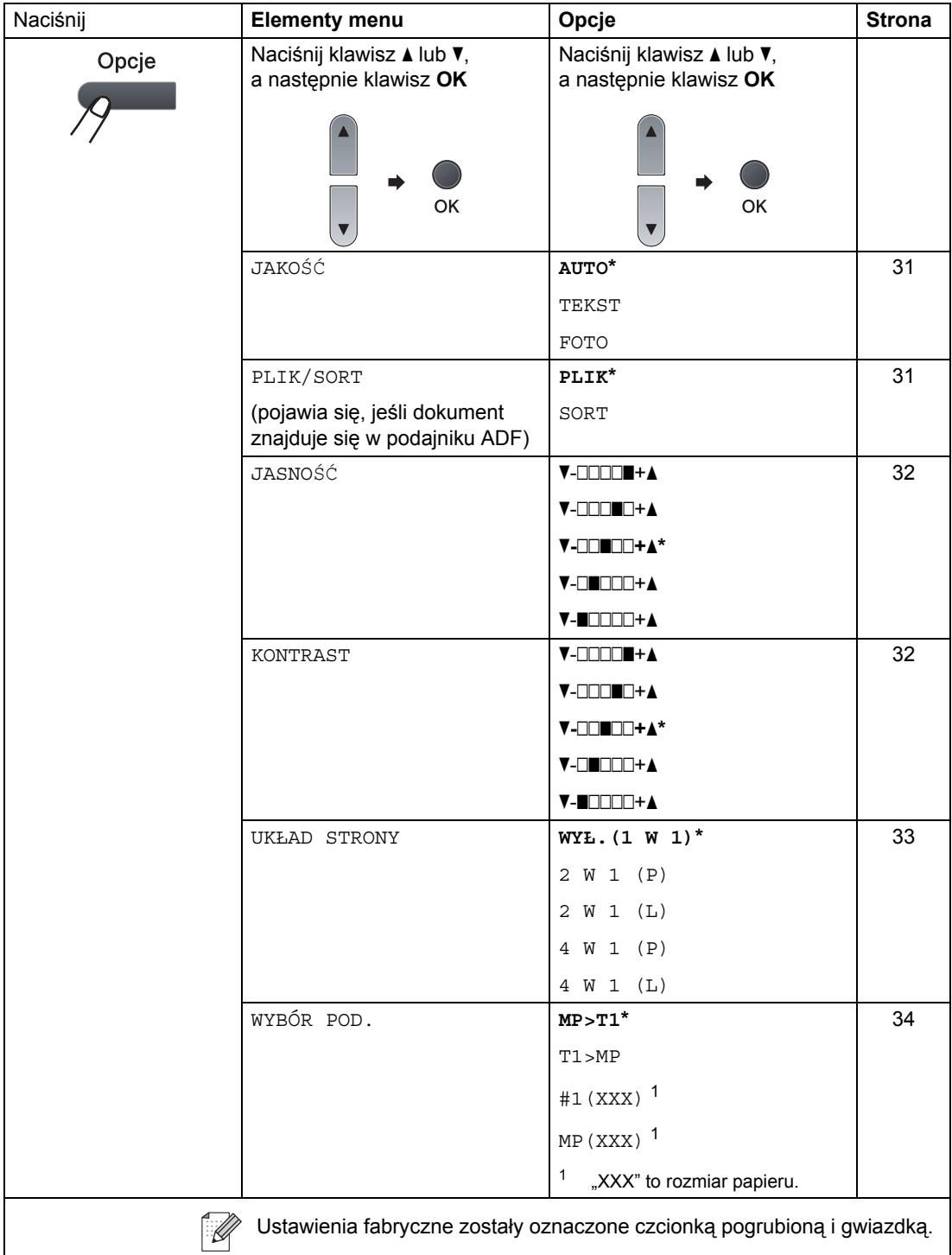

### <span id="page-37-0"></span>**Zwiększanie jakości kopiowania <sup>4</sup>**

Dostępny jest pełny zakres ustawień jakości. Ustawienie domyślne to AUTO.

**AUTO** 

Tryb Auto jest zalecany dla zwykłych wydruków. Odpowiedni dla dokumentów zawierających tekst i zdjęcia.

 $\blacksquare$  TEKST

Odpowiedni dla dokumentów zawierających tylko tekst.

 $\blacksquare$  FOTO

Odpowiedni do kopiowania zdjęć.

Aby *tymczasowo* zmienić ustawienia jakości, wykonaj poniższe czynności:

- - Włóż dokument.
- Użyj klawiatury w celu wprowadzenia liczby kopii (do 99).
- **8** Naciśnij Opcje. Naciśnij ▲ lub V, aby wybrać JAKOŚĆ. Naciśnij **OK**.
- $\overline{4}$  Naciśnij  $\overline{4}$  lub  $\overline{v}$ , aby wybrać AUTO, TEKST lub FOTO. Naciśnij **OK**.
- **6** Naciśnij Start.

Aby zmienić ustawienie *domyślne*, wykonaj poniższe czynności:

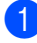

a Naciśnij klawisz **Menu**, **2**, **1**.

- Naciśnij ▲ lub ▼, aby wybrać jakość kopiowania. Naciśnij **OK**.
- 

c Naciśnij **Stop/Zakończ**.

### <span id="page-37-1"></span>**Sortowanie kopii za pomocą podajnika ADF <sup>4</sup>**

Możesz sortować wielokrotne kopie. Strony zostaną ułożone na stosie w kolejności 1 2 3, 1 2 3, 1 2 3 i tak dalej.

- **b** Rozłóż tacę wyjściową podajnika ADF i umieść dokument *stroną zadrukowaną w dół* w podajniku ADF.
- Użyj klawiatury w celu wprowadzenia liczby kopii (do 99).
- **3** Naciśnij klawisz Opcje i ▲ lub ▼, aby wybrać opcję PLIK/SORT. Naciśnij **OK**.
- Naciśnij ▲ lub ▼, aby wybrać SORT. Naciśnij **OK**.

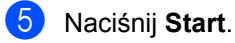

### **Regulacja jasności i kontrastu <sup>4</sup>**

#### <span id="page-38-0"></span>**Jasność <sup>4</sup>**

Dostosuj jasność kopii tak, aby były jaśniejsze lub ciemniejsze.

Aby *tymczasowo* zmienić ustawienie jasności kopii, wykonaj poniższe czynności:

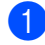

Włóż dokument.

- Użyj klawiatury w celu wprowadzenia liczby kopii (do 99).
- **3** Naciśnij **Opcje**. Naciśnij ▲ lub V, aby wybrać JASNOŚĆ. Naciśnij **OK**.
- 4 Naciśnij klawisz ▲, aby rozjaśnić kopię lub klawisz ▼, aby przyciemnić kopię. Naciśnij **OK**.
- **b** Naciśnij Start.

Aby zmienić ustawienie *domyślne*, wykonaj poniższe czynności:

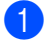

a Naciśnij klawisz **Menu**, **2**, **2**.

- Naciśnij klawisz ▲, aby rozjaśnić kopie lub klawisz ▼, aby przyciemnić kopie. Naciśnij **OK**.
	- c Naciśnij **Stop/Zakończ**.

#### <span id="page-38-1"></span>**Kontrast <sup>4</sup>**

Wyregulowanie kontrastu pomaga w wyostrzeniu i ożywieniu obrazu.

Aby *tymczasowo* zmienić ustawienia kontrastu, wykonaj poniższe czynności:

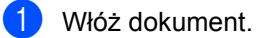

Użyj klawiatury w celu wprowadzenia liczby kopii (do 99).

- **3** Naciśnij **Opcje**. Naciśnij  $\blacktriangle$  lub  $\nabla$ , aby wybrać KONTRAST. Naciśnij **OK**.
- $\overline{4}$  Naciśnij  $\overline{\phantom{a}}$  lub  $\overline{\phantom{a}}$ , aby zwiększyć lub zmniejszyć kontrast. Naciśnij **OK**.
- **6** Naciśnij Start.

Aby zmienić ustawienie *domyślne*, wykonaj poniższe czynności:

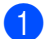

a Naciśnij klawisz **Menu**, **2**, **3**.

Naciśnij ▲ lub ▼, aby zwiększyć lub zmniejszyć kontrast. Naciśnij **OK**.

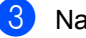

c Naciśnij **Stop/Zakończ**.

### <span id="page-39-0"></span>**Drukowanie N kopii na 1 stronie (układ strony) <sup>4</sup>**

Za pomocą funkcji N w 1 możesz zmniejszyć ilość papieru używanego podczas kopiowania. Funkcja umożliwia wydrukowanie jednej lub czterech stron na jednej stronie, co pozwala zaoszczędzić papier.

# **WAŻNE**

- Upewnij się, że rozmiar papieru jest ustawiony na LETTER, A4, LEGAL <sup>[1](#page-39-1)</sup> lub  $F$ OLIO<sup>1</sup>
- (P) oznacza układ pionowy, a  $(L)$  poziomy.
- W przypadku funkcji N w 1 nie można używać opcji powiększania/zmniejszania.
- <span id="page-39-1"></span><sup>1</sup> Ustawienie Legal i Folio można wybrać tylko dla podajnika wielofunkcyjnego.
	- Włóż dokument.
- Użyj klawiatury w celu wprowadzenia liczby kopii (do 99).
- c Naciśnij **Opcje**. Naciśnij ▲ lub ▼, aby wybrać UKŁAD STRONY. Naciśnij **OK**.
- 4 Naciśnij klawisz  $\triangle$  lub  $\nabla$ , aby wybrać opcję 2 W 1 (P), 2 W 1 (L), 4 W 1 (P), 4 W 1 (L) lub WYŁ.(1 W 1). Naciśnij **OK**.
- **b** Naciśnij klawisz Start, aby zeskanować stronę. Jeśli dokument umieścisz w ADF, urządzenie zeskanuje strony i rozpocznie drukowanie. **W przypadku korzystania z szyby**

**skanera przejdź do kroku** [f](#page-39-2)**.**

<span id="page-39-2"></span>Po zeskanowaniu strony przez urządzenie naciśnij klawisz **1**, aby zeskanować następną stronę.

NASTĘPNA STRONA? 1.TAK 2.NIE

- <span id="page-39-3"></span>g Połóż następną stronę na szybie skanera. Naciśnij **OK**. Powtórz kroki @ i @ dla każdej strony układu.
- 8 Po zeskanowaniu wszystkich stron naciśnij klawisz 2 w kroku **@**, aby zakończyć.

#### **Umieść dokument stroną zadrukowaną w dół i wykonaj czynności pokazane poniżej: <sup>4</sup>**

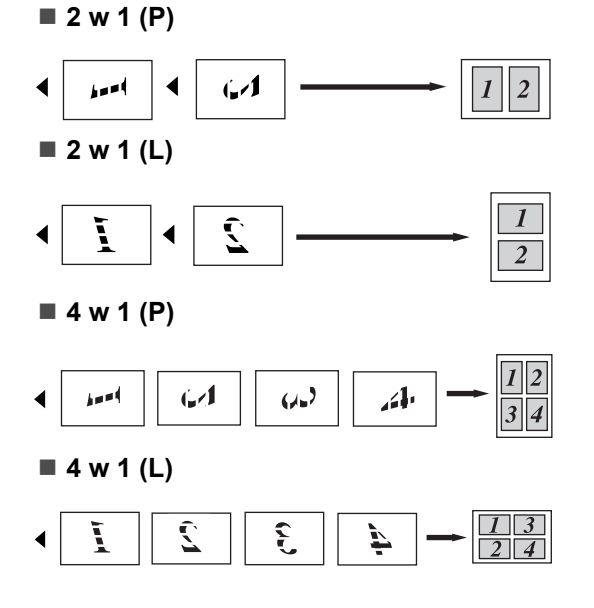

## <span id="page-40-0"></span>**Wybór tacy <sup>4</sup>**

Tacę użytą tylko dla kolejnej kopii można zmienić.

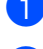

**1** Włóż dokument.

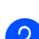

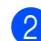

Użyj klawiatury w celu wprowadzenia liczby kopii (do 99).

c Naciśnij **Opcje**. Naciśnij ▲ lub ▼, aby wybrać WYBÓR POD.. Naciśnij **OK**.

- $\overline{4}$  Naciśnij klawisz  $\overline{\phantom{a}}$  lub  $\overline{\phantom{a}}$ , aby wybrać opcję MP>T1, T1>MP, #1(XXX) lub MP(XXX). Naciśnij **OK**.
- **b** Naciśnij Start.

#### **Informacja**

Aby zmienić domyślne ustawienie wyboru tacy, patrz *Uż[ycie tacy w trybie](#page-29-0)  kopiowania* [na stronie 23](#page-29-0).

### **Kopiowanie dwustronne**

Aby użyć funkcji kopiowania dwustronnego, włóż dokument do podajnika ADF.

Jeżeli podczas wykonywania kopii dwustronnych zostanie wyświetlony komunikat BRAK PAMIĘCI, warto zainstalować dodatkową pamięć. (Zob. *[Komunikat o braku pami](#page-41-0)ęci* na stronie 35.)

#### **Kopiowanie dwustronne (obrót według długiej krawędzi) <sup>4</sup>**

**1-stronnei2-stronne D**

Pion

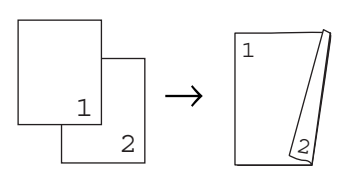

Poziom

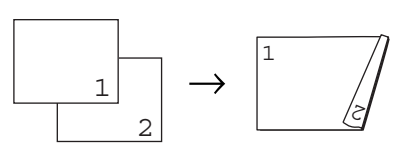

**1** Rozłóż tace wyjściowa podajnika ADF i umieść dokument *stroną zadrukowaną w dół* w podajniku ADF.

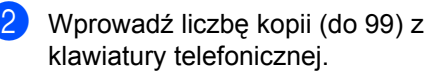

- **3** Naciśnij klawisz Dupleks i ▲ lub ▼, aby wybrać opcję 1STRON-2STRON D. Naciśnij **OK**.
- d Naciśnij klawisz **Start**, aby skopiowa<sup>ć</sup> dokument.

#### **Zaawansowane kopiowanie dwustronne (obracanie według krótkiej krawędzi) <sup>4</sup>**

■ 1-stronne<sup>→</sup>2-stronne M

Pion

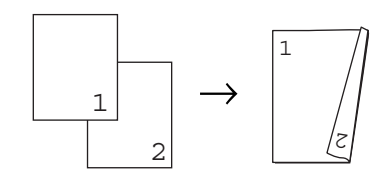

Poziom

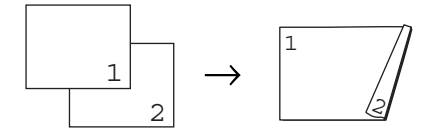

- **a Rozłóż tacę wyjściową podajnika ADF** i umieść dokument *stroną zadrukowaną w dół* w podajniku ADF.
- **2** Wprowadź liczbę kopii (do 99) z klawiatury telefonicznej.
- **3** Naciśnij klawisz Dupleks i ▲ lub ▼, aby wybrać opcję 1STRON-2STRON M. Naciśnij **OK**.
- d Naciśnij klawisz **Start**, aby skopiowa<sup>ć</sup> dokument.

#### **Informacja**

(D) oznacza długą krawędź, a (M) krótką.

# <span id="page-41-0"></span>**Komunikat o braku pamięci <sup>4</sup>**

Jeśli podczas wykonywania kopii zabraknie pamięci, na wyświetlaczu LCD pojawi się komunikat informujący o następnej czynności.

Jeżeli podczas skanowania kolejne strony zostanie wyświetlony komunikat BRAK PAMIĘCI, można nacisnąć klawisz **Start**, aby skopiować już zeskanowane strony lub klawisz **Stop/Zakończ**, aby anulować operację.

Rozdział 4

# **Sekcja III**

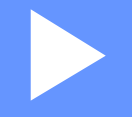

# **Drukowanie bezpośrednie**

**[Drukowanie danych z pami](#page-44-0)ęci flash USB lub aparatu cyfrowego obsługującego tryb urządzenia pamięci masowej** 38

# **5**

# <span id="page-44-0"></span>**Drukowanie danych z pamięci flash USB lub aparatu cyfrowego obsługującego tryb urządzenia pamięci masowej <sup>5</sup>**

Funkcja drukowania bezpośredniego umożliwia drukowanie bez korzystania z komputera. Możliwe jest drukowanie po podłączeniu pamięci flash USB bezpośrednio do portu USB urządzenia. Możliwe jest także bezpośrednie drukowanie z aparatu cyfrowego ustawionego na tryb masowego urządzenia magazynującego USB.

# **Informacja**

- Niektóre pamięci flash USB mogą nie być obsługiwane przez urządzenie.
- Jeżeli aparat działa w trybie PictBridge, nie można drukować danych. Aby przełączyć aparat z trybu PictBridge do trybu urządzenia pamięci masowej, zapoznaj się dostarczoną dokumentacją.

# **Obsługiwane formaty plików <sup>5</sup>**

Funkcja drukowania bezpośredniego obsługuje następujące formaty plików:

- **PDF** wersja [1](#page-44-1).7<sup>1</sup>
- JPEG
- $\blacksquare$  Exif + JPEG
- PRN (utworzone za pomocą sterownika firmy Brother)
- TIFF (zeskanowane przez wszystkie modele urządzeń MFC i DCP firmy Brother)
- PostScript<sup>®</sup> 3™ (utworzone za pomocą sterownika drukarki Brother BRScript3)
- XPS wersja 1.0
- <span id="page-44-1"></span><sup>1</sup> Dane PDF zawierające pliki obrazów JBIG2, pliki obrazów JPEG2000 lub pliki obrazów z folii transparentnej nie są obsługiwane.

# **Tworzenie pliku PRN lub PostScript® 3™ do bezpośredniego drukowania <sup>5</sup>**

# **Informacja**

Ekrany w tej sekcji mogą się różnić w zależności od aplikacji systemu operacyjnego.

a Na pasku menu aplikacji kliknij

- - polecenie **Plik**, a następnie **Drukuj**.
		- Wybierz pozycję **Brother DCPXXXX Printer** (1) i zaznacz pole wyboru **Drukuj do pliku** (2).

Kliknij przycisk **Drukuj**.

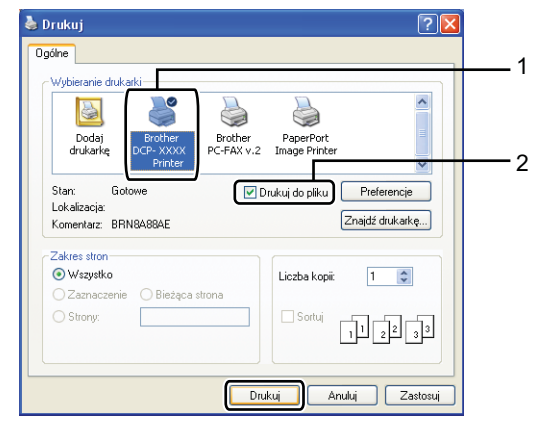

3 Wybierz folder, w którym ma zostać zapisany plik i wprowadź nazwę pliku, jeżeli zostanie wyświetlony monit. Jeżeli zostanie wyświetlony tylko monit o podanie nazwy pliku, można także określić folder, w którym zostanie zapisany plik, wpisując nazwę katalogu. Na przykład:

Drukowanie danych z pamięci flash USB lub aparatu cyfrowego obsługującego tryb urządzenia pamięci masowej

C:\Temp\nazwa\_pliku.prn Jeżeli do komputera podłączona jest pamięć flash USB lub aparat cyfrowy, plik można zapisać bezpośrednio w pamięci flash USB.

# **Drukowanie danych bezpośrednio z pamięci flash USB lub aparatu cyfrowego obsługującego tryb urządzenia pamięci masowej <sup>5</sup>**

**Podłącz pamięć flash USB lub aparat** cyfrowy do portu USB (1) z przodu urządzenia.

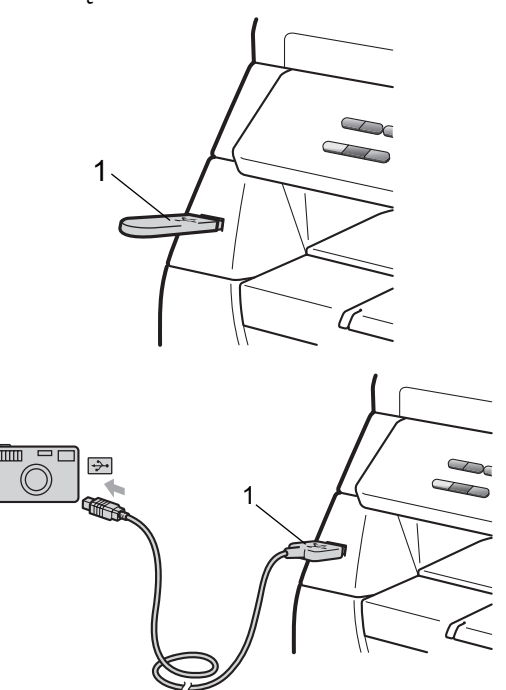

Gdy urządzenie rozpozna pamięć flash USB lub aparat cyfrowy, dioda na klawiszu **Bezpośredni** zmieni kolor na niebieski. Naciśnij klawisz **Bezpośredni**.

Naciśnij klawisz ▲ lub ▼, aby wybrać nazwę folderu lub nazwę pliku do wydrukowania. Naciśnij **OK**. Jeżeli wybrano nazwę folderu, naciśnij klawisz ▲ lub ▼, aby wybrać nazwę pliku do wydrukowania. Naciśnij **OK**.

# **Informacja**

- Tryb pracy aparatu cyfrowego należy zmienić z trybu PictBridge na tryb urządzenia pamięci masowej.
- Aby wydrukować indeks plików, wybierz opcję DRUK INDEXU, a następnie naciśnij klawisz **OK**. Naciśnij klawisz **Start**, aby wydrukować dane.
- Nazwy plików zapisanych w pamięci flash USB mogą zostać wyświetlone na ekranie LCD za pomocą następujących znaków: A B C D E F G H I J K L M N O P Q R S T U V W X Y Z 0 1 2 3 4 5 6 7 8 9 \$ % ' ` - @ {  $\}$  ~ ! # ( ) & \_ ^
- Wykonaj jedną z następujących czynności:
	- Naciśnij klawisz  $\triangle$  lub  $\nabla$ , aby wybrać ustawienie, które ma zostać zmienione, naciśnij klawisz **OK**, a następnie ▲ lub ▼, aby wybrać opcję ustawienia i naciśnij klawisz **OK**.
	- Jeżeli nie jest wymagana zmiana ustawienia domyślnego, przejdź do kroku $\mathbf{\Theta}$  $\mathbf{\Theta}$  $\mathbf{\Theta}$ .

UST.DRUK.PLIK. FORM. PAPIERU

#### **Informacja**

• Dostępne są następujące ustawienia:

FORM.PAPIERU

TYP NOŚNIKA

WIELOSTRONNIE

ORIENTACJA

DUPLEX

SORTOWANIE

UŻYCIE TACY

JAKOŚĆ DRUKU

OPCJA PDF

- W zależności od typu pliku, niektóre ustawienia mogą nie być wyświetlane.
- <span id="page-46-0"></span>e Po zakończeniu naciśnij klawisz **Start**.
- Wprowadź z klawiatury telefonicznej wymaganą liczbę kopii. Naciśnij **OK**.
- g Naciśnij klawisz **Start**, aby wydrukowa<sup>ć</sup> dane.

#### **WAŻNE** A

- Aby uniknąć uszkodzenia urządzenia, NIE WOLNO podłączać do portu USB urządzeń innych niż aparat cyfrowy i pamięć flash USB.
- NIE WOLNO odłączać pamięci flash USB ani aparatu cyfrowego z portu USB przed zakończeniem drukowania przez urządzenie.

## **Informacja**

- Aby zmienić domyślne ustawienie tacy papieru, z której ma być pobierany papier, naciśnij klawisz **Menu**, **1**, **4**, **2**.
- Ustawienie domyślne funkcji drukowania bezpośredniego można zmienić z panelu sterowania, gdy urządzenie nie pracuje w trybie drukowania bezpośredniego. Naciśnij klawisz **Menu**, **4**, aby przejść do menu USB DIRECT I/F. (Zob. *[Tabela](#page-107-0)  menu* [na stronie 101.](#page-107-0))

Drukowanie danych z pamięci flash USB lub aparatu cyfrowego obsługującego tryb urządzenia pamięci masowej

# **Informacje na temat komunikatów o błędach <sup>5</sup>**

Zapoznanie się z typami błędów, które mogą wystąpić podczas drukowania danych z pamięci flash USB lub aparatu cyfrowego za pomocą funkcji drukowania bezpośredniego ułatwia identyfikację i rozwiązywanie problemów.

**BRAK PAMIECI** 

Komunikat ten zostanie wyświetlony w przypadku pracy z obrazami, których wielkość przekracza rozmiar pamięci urządzenia.

 $\blacksquare$  NIEOBSŁ.URZĄDZ.

Komunikat ten zostanie wyświetlony po podłączeniu do portu USB niezgodnego lub uszkodzonego urządzenia. Aby usunąć komunikat o błędzie, odłącz urządzenie od portu USB.

(Aby uzyskać szczegółowe rozwiązanie, patrz *[Komunikaty o b](#page-76-0)łędach i dotyczące konserwacji* [na stronie 70.](#page-76-0))

Rozdział 5

# **Sekcja IV**

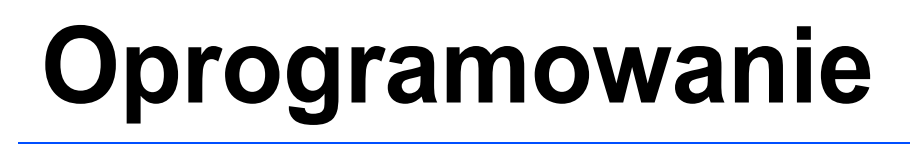

**[Funkcje oprogramowania](#page-50-0)** 44

**6**

# <span id="page-50-0"></span>**Funkcje oprogramowania <sup>6</sup>**

Podręcznik użytkownika w formacie HTML na dysku CD-ROM obejmuje

#### **Podręcznik użytkownika**

i **Instrukcja oprogramowania** zawierające opis funkcji dostępnych po podłączeniu urządzenia do komputera (na przykład drukowanie i skanowanie). Podręczniki te zawierają łatwe w użyciu odnośniki, które łączą bezpośrednio z poszczególnymi częściami.

Informacje na temat tych funkcji można znaleźć:

- Drukowanie
- Skanowanie
- ControlCenter3 (Windows<sup>®</sup>)
- ControlCenter2 (Macintosh)

### **Informacja**

Patrz *[Uzyskiwanie dost](#page-9-0)ępu do instrukcji [oprogramowania](#page-9-0)* na stronie 3.

# **Jak korzystać z Podręcznika użytkownika w formacie HTML <sup>6</sup>**

Jest to skrócona instrukcja korzystania z Podręcznika użytkownika w formacie HTML.

# **Windows® <sup>6</sup>**

### **Informacja**

Jeśli oprogramowanie nie zostało zainstalowane, patrz *[Przegl](#page-9-1)ądanie [dokumentacji \(Windows](#page-9-1)®)* na stronie 3.

a W menu **Start** wskaż pozycj<sup>ę</sup> **Brother**, **DCP-XXXX** w grupie programów, a następnie kliknij pozycję **Podręczniki Użytkownika w formacie HTML**.

b Kliknij odpowiedni podręcznik (**PODRĘCZNIK UŻYTKOWNIKA** lub **INSTRUKCJA OPROGRAMOWANIA**) w menu głównym.

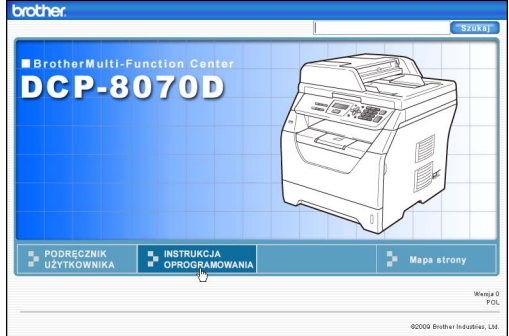

**3** Kliknij nagłówek, który chcesz wyświetlić na liście po lewej stronie okna.

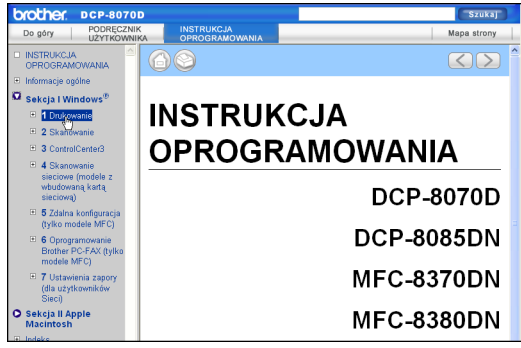

#### **Macintosh <sup>6</sup>**

- **1** Upewnij się, że komputer Macintosh jest włączony. Włóż dysk CD-ROM Brother do napędu CD-ROM.
- **2** Kliknij dwukrotnie ikonę **Documentation** (Dokumentacja).
- **3** Kliknij dwukrotnie folder języka, a następnie kliknij dwukrotnie plik top.html.
- 4 Kliknij odpowiedni podręcznik (**PODRĘCZNIK UŻYTKOWNIKA** lub **INSTRUKCJA OPROGRAMOWANIA**) w menu głównym, a następnie kliknij nagłówek na liście w oknie po lewej stronie, aby wyświetlić tekst.

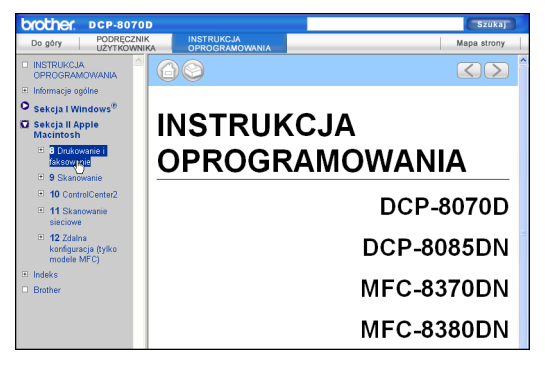

Rozdział 6

# **Sekcja V**

 $\blacktriangleright$ 

# **Załączniki <sup>V</sup>**

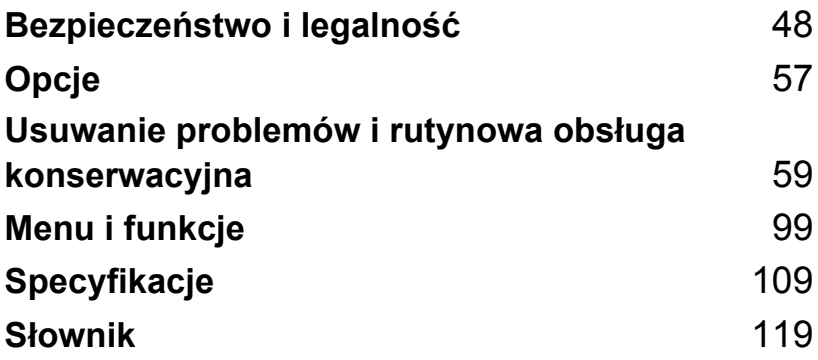

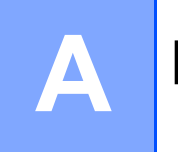

# <span id="page-54-0"></span>**Bezpieczeństwo i legalność <sup>A</sup>**

# <span id="page-54-1"></span>**Wybór miejsca**

Ustaw urządzenie na płaskiej, stabilnej powierzchni, wolnej od drgań i wstrząsów, na przykład na biurku. Ustaw urządzenie w pobliżu standardowego uziemionego gniazda elektrycznego. Wybierz miejsce, w którym temperatura utrzymuje się w zakresie od 10°C do 32,5°C, a wilgotność w zakresie od 20% do 80% (bez kondensacji).

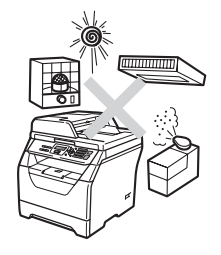

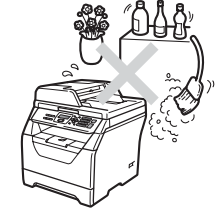

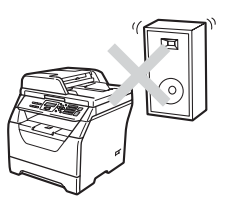

#### **OSTRZEŻENIE**  $\blacktriangle$

NIE narażaj urządzenia na bezpośrednie działanie promieni słonecznych, nadmiernego ciepła, otwartego ognia, soli lub gazów działających korodująco, wilgoci oraz pyłu.

NIE ustawiaj urządzenia w pobliżu grzejników, klimatyzatorów, lodówek, pojemników z wodą lub chemikaliami.

# **UWAGA**

Unikaj ustawiania urządzenia w obszarach o wzmożonym ruchu.

Unikaj umieszczania urządzenia na dywanie.

NIE podłączaj urządzenia do gniazda elektrycznego sterowanego przez przełączniki ścienne lub wyłączniki czasowe ani do tego samego obwodu, do którego podłączono duże urządzenia mogące utrudnić dostawę prądu.

Przerwa w zasilaniu może spowodować wykasowanie danych z pamięci urządzenia.

Upewnij się, że przewody doprowadzone do urządzenia nie stwarzają zagrożenia potknięciem.

# **Aby bezpiecznie korzystać z urządzenia <sup>A</sup>**

Przechowuj te instrukcje w celu późniejszego wykorzystania i przeczytaj je przed przystąpieniem do jakichkolwiek prac konserwacyjnych.

# **OSTRZEŻENIE**

W urządzeniu znajdują się elektrody wysokiego napięcia. Przed rozpoczęciem czyszczenia wnętrza urządzenia odłącz przewód zasilający od gniazda elektrycznego. Zapobiegnie to porażeniu prądem.

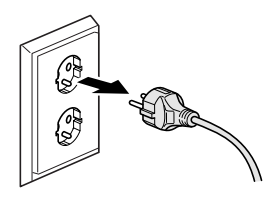

 $\bigwedge$ 

NIE dotykaj wtyczki wilgotną ręką. Może to spowodować porażenie elektryczne.

Zawsze upewnij się, że wtyczka jest dokładnie włożona do gniazdka.

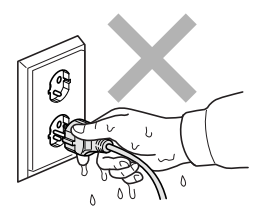

Urządzenie to należy ustawić w pobliżu łatwo dostępnego gniazda elektrycznego. W sytuacji awaryjnej należy odłączyć przewód zasilający od gniazda elektrycznego w celu całkowitego odłączenia zasilania.

Urządzenie i jednostka bębna są zapakowane w plastikowe worki. Aby uniknąć zagrożenia uduszeniem, worki te należy trzymać z dala od dzieci i niemowląt.

NIE używaj substancji łatwopalnych, aerozoli, rozpuszczalników/płynów organicznych zawierających alkohol lub amoniak do czyszczenia wewnętrznych lub zewnętrznych elementów urządzenia. W przeciwnym razie może dojść do pożaru lub porażenia prądem. Aby uzyskać informacje na temat czyszczenia urządzenia, patrz *Rutynowa obsł[uga konserwacyjna](#page-87-0)* [na stronie 81.](#page-87-0)

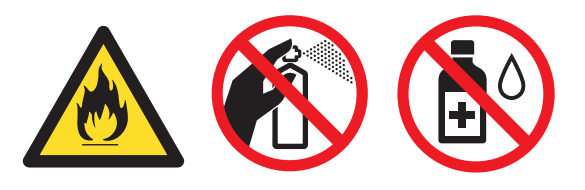

NIE używaj odkurzacza do zbierania rozsypanego tonera. Może to spowodować zapalenie pyłu tonera wewnątrz odkurzacza, a w rezultacie pożar. Starannie zbierz pył z tonera suchą ściereczką niepozostawiającą włókien i zutylizuj zgodnie z przepisami lokalnymi.

# **UWAGA**

Tuż po użyciu urządzenia niektóre wewnętrzne części mogą być bardzo gorące. Jeśli otworzysz przednią lub tylną pokrywę urządzenia, NIE dotykaj części zaznaczonych zaciemnieniem na rysunku.

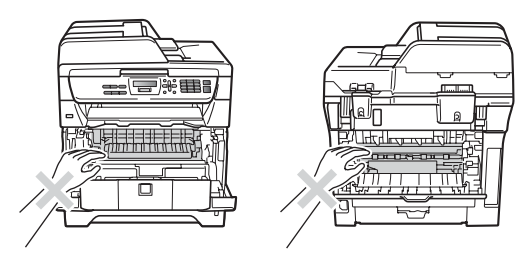

Aby uniknąć obrażeń ciała, nie kładź rąk na krawędzi urządzenia pod pokrywą skanera ani pokrywą dokumentów w sposób pokazany na ilustracjach.

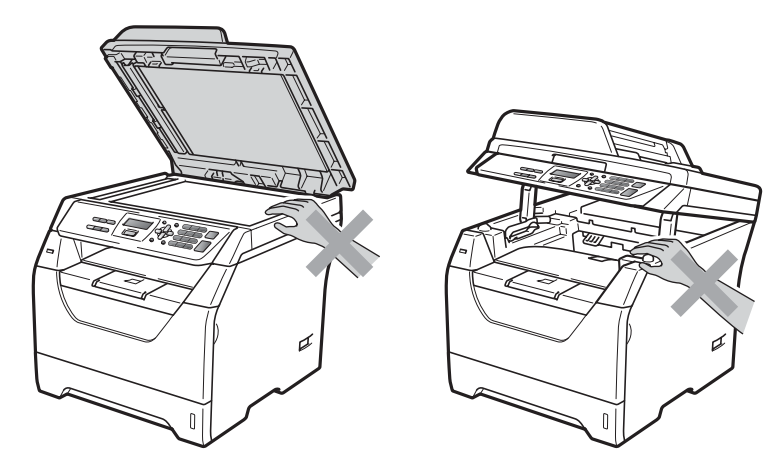

W celu uniknięcia obrażeń uważaj, aby nie wkładać palców w miejsca przedstawione na ilustracjach.

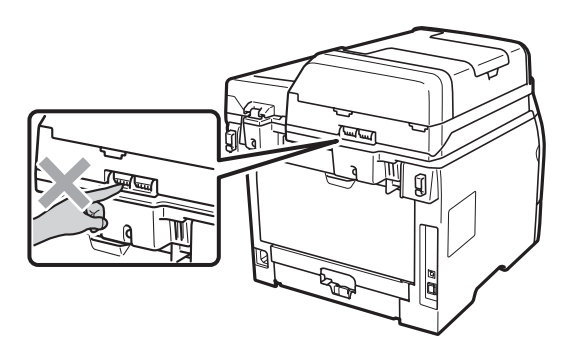

Przy przenoszeniu urządzenie należy trzymać za boczne uchwyty znajdujące się pod urządzeniem.

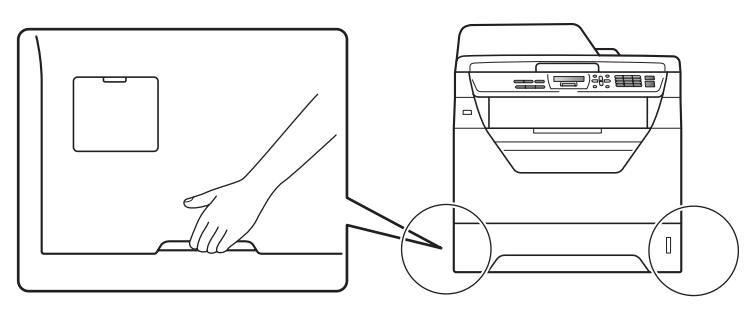

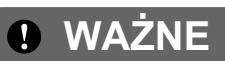

Zespół grzewczy jest oznaczony etykietą ostrzegawczą. NIE usuwaj ani nie niszcz tej etykiety.

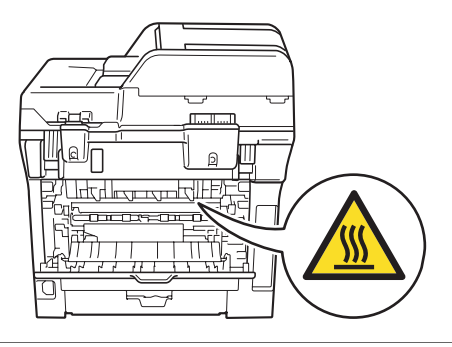

## **Ważne instrukcje dotyczące bezpieczeństwa <sup>A</sup>**

- 1 Przeczytaj wszystkie te instrukcje.
- 2 Zachowaj je dla późniejszego korzystania.
- 3 Przestrzegaj wszystkich ostrzeżeń i instrukcji naniesionych na produkcie.
- 4 Przed rozpoczęciem czyszczenia wnętrza urządzenia odłącz je od gniazda ściennego. NIE używaj płynnych ani aerozolowych środków czyszczących. Do czyszczenia używaj suchej i miękkiej ściereczki niepozostawiającej włókien.
- 5 NIE umieszczaj tego urządzenia na niestabilnym wózku, podstawce lub stole. Urządzenie może spaść, co spowoduje jego poważne uszkodzenia.
- 6 Szczeliny i otwory w obudowie z tyłu lub pod spodem urządzenia służą do wentylacji. Aby zapewnić poprawne działanie urządzenia oraz chronić je przed przegrzaniem, otwory te nie mogą zostać zablokowane lub zasłonięte. Te otwory nie powinny być nigdy blokowane przez umieszczanie produktu na łóżku, tapczanie, dywanie lub innej podobnej powierzchni. To urządzenie nigdy nie powinno być umieszczane przy lub nad kaloryferem lub grzejnikiem. Nie wolno umieszczać tego urządzenia w zabudowie, o ile nie zostanie zapewniona prawidłowa wentylacja.
- 7 To urządzenie powinno zostać podłączone do źródła prądu przemiennego o parametrach podanych na tabliczce znamionowej. NIE podłączaj urządzenia do źródła prądu stałego lub inwertora. Jeśli nie jesteś pewien, skontaktuj się z wykwalifikowanym elektrykiem.
- 8 To urządzenie jest wyposażone w 3-przewodową wtyczkę uziemiającą. Ta wtyczka będzie pasować tylko do gniazdka z uziemieniem. Jest to funkcja bezpieczeństwa. Jeżeli nie możesz włączyć wtyczki do gniazdka, wezwij elektryka, by wymienił przestarzałe gniazdko. NIE zmieniaj przeznaczenia uziemionej wtyczki.
- 9 Używaj tylko przewodu zasilającego dostarczonego z tym urządzeniem.
- 10 NIE dopuść, aby cokolwiek leżało na przewodzie zasilania. NIE umieszczaj tego urządzenia w miejscu, w którym osoby będą przechodzić przez przewód.
- 11 Urządzenia należy używać w dobrze wentylowanym pomieszczeniu.
- 12 Przewód zasilający wraz z przedłużaczami nie powinien być dłuższy niż 5 metrów.

NIE podłączaj do tego samego obwodu zasilania innych urządzeń dużej mocy, np. klimatyzatorów, kopiarek, niszczarek itp. Jeśli nie można uniknąć używania drukarki z takimi urządzeniami, zalecamy stosowanie transformatora napięcia lub filtra przeciwszumowego wysokich częstotliwości.

Jeśli źródło prądu jest niestabilne, należy użyć stabilizatora napięcia.

- 13 NIE umieszczaj przed urządzeniem żadnych przedmiotów, które mogą blokować drukowane strony. NIE umieszczaj niczego na drodze drukowanych stron.
- 14 Zanim podniesiesz wydrukowane strony odczekaj, aż całkowicie wysuną się z urządzenia.
- 15 W następujących przypadkach odłącz urządzenie od gniazda zasilania i zleć naprawę pracownikowi autoryzowanego serwisu firmy Brother:
	- Gdy przewód zasilania jest uszkodzony lub postrzępiony.
	- Jeżeli do urządzenia wlała się ciecz.
- Jeżeli produkt został narażony na deszcz lub wodę.
- Jeżeli produkt nie działa normalnie, gdy przestrzegane są instrukcje obsługi. Wykonuj tylko te regulacje, które są ujęte w instrukcjach obsługi. Niewłaściwe dokonanie innych regulacji może spowodować uszkodzenie i często będzie wymagało wykonania przez wykwalifikowanego technika wielu procedur w celu przywrócenia normalnego działania urządzenia.
- Jeżeli urządzenie zostało upuszczone lub obudowa została uszkodzona.
- Jeżeli produkt wykazuje wyraźną zmianę zachowania, sygnalizując potrzebę obsługi serwisowej.
- 16 W celu ochrony produktu przed przepięciami w zasilaniu, zalecamy używanie urządzenia zabezpieczającego zasilanie (Surge Protector).
- 17 W celu zmniejszenia ryzyka pożaru, porażenia elektrycznego i obrażenia osób zwróć uwagę na następujące zagadnienia:
	- NIE używać tego produktu przy urządzeniach, które korzystają z wody, przy basenie lub w mokrej piwnicy.
	- NIE korzystaj z urządzenia podczas burzy (istnieje możliwość porażenia prądem elektrycznym na odległość).
	- NIE używaj urządzenia w pobliżu miejsc wycieku gazu.

# **Prawa autorskie i licencja firmy Libtiff**

Use and Copyright

Copyright© 1988-1997 Sam Leffler Copyright© 1991-1997 Silicon Graphics, Inc.

Permission to use, copy, modify, distribute, and sell this software and its documentation for any purpose is hereby granted without fee, provided that (i) the above copyright notices and this permission notice appear in all copies of the software and related documentation, and (ii) the names of Sam Leffler and Silicon Graphics may not be used in any advertising or publicity relating to the software without the specific, prior written permission of Sam Leffler and Silicon Graphics.

THE SOFTWARE IS PROVIDED "AS-IS" AND WITHOUT WARRANTY OF ANY KIND, EXPRESS, IMPLIED OR OTHERWISE, INCLUDING WITHOUT LIMITATION, ANY WARRANTY OF MERCHANTABILITY OR FITNESS FOR A PARTICULAR PURPOSE.

IN NO EVENT SHALL SAM LEFFLER OR SILICON GRAPHICS BE LIABLE FOR ANY SPECIAL, INCIDENTAL, INDIRECT OR CONSEQUENTIAL DAMAGES OF ANY KIND, OR ANY DAMAGES WHATSOEVER RESULTING FROM LOSS OF USE, DATA OR PROFITS, WHETHER OR NOT ADVISED OF THE POSSIBILITY OF DAMAGE, AND ON ANY THEORY OF LIABILITY, ARISING OUT OF OR IN CONNECTION WITH THE USE OR PERFORMANCE OF THIS SOFTWARE.

Wykorzystanie i prawa autorskie

Copyright© 1988-1997 Sam Leffler Copyright© 1991-1997 Silicon Graphics, Inc.

Niniejszym udziela się zgody na wykorzystywanie, powielanie, zmienianie, rozpowszechnianie i sprzedawanie tego oprogramowania oraz jego dokumentacji w dowolnym celu bez żadnych opłat, pod warunkiem że (i) powyższe informacje o prawach autorskich oraz niniejsza zgoda zostaną umieszczone na wszystkich egzemplarzach oprogramowania oraz jego dokumentacji i (ii) nazwisko Sam Leffler oraz nazwa Silicon Graphics nie będą używane w żadnych działaniach reklamowych związanych z oprogramowaniem bez zgody Sama Lefflera i firmy Silicon Graphics. Takie działania są zabronione.

OPROGRAMOWANIE UDOSTĘPNIA SIĘ W STANIE "TAK JAK JEST" BEZ ŻADNYCH GWARANCJI, WYRAŹNYCH, DOMNIEMANYCH ANI INNYCH, W TYM BEZ WYJĄTKU WSZELKICH GWARANCJI PRZYDATNOŚCI DO SPRZEDAŻY I INNYCH CELÓW.

SAM LEFFLER ANI FIRMA SILICON GRAPHICS NIE ODPOWIADAJĄ ZA ŻADNE SZKODY SPECJALNE, PRZYPADKOWE I POŚREDNIE ANI ZA ŻADNE SZKODY WYNIKAJĄCE Z UTRATY MOŻLIWOŚCI WYKORZYSTANIA, UTRATY DANYCH I ZYSKÓW, NIEZALEŻNIE OD TEGO, CZY POINFORMOWANO O MOŻLIWOŚCI WYSTĄPIENIA SZKÓD, ANI ZA WSZELKIE SZKODY WYNIKAJĄCE Z JAKIEJKOLWIEK TEORII ODPOWIEDZIALNOŚCI, ZASTOSOWANIA TEGO OPROGRAMOWANIA LUB JEGO DZIAŁANIA ANI ZWIĄZANE Z TYM OPROGRAMOWANIEM LUB JEGO DZIAŁANIEM.

# **Znaki towarowe**

Logo Brother jest zarejestrowanym znakiem towarowym Brother Industries, Ltd.

Brother jest zarejestrowanym znakiem towarowym Brother Industries, Ltd.

Multi-Function Link jest zarejestrowanym znakiem towarowym Brother International Corporation.

Windows Vista jest zarejestrowanym znakiem handlowym lub znakiem handlowym firmy Microsoft Corporation w Stanach Zjednoczonych i innych krajach.

Microsoft, Windows, Windows Server i Internet Explorer są zarejestrowanymi znakami handlowymi firmy Microsoft Corporation w Stanach Zjednoczonych i/lub innych krajach.

Apple, Macintosh, Safari i TrueType są znakami towarowymi firmy Apple Inc., zastrzeżonymi w Stanach Zjednoczonych i innych krajach.

Intel, Intel Core i Pentium są znakami towarowymi firmy Intel Corporation w Stanach Zjednoczonych i innych krajach.

AMD jest znakiem towarowym firmy Advanced Micro Devices, Inc.

Adobe, Flash, Illustrator, PageMaker, Photoshop, PostScript i PostScript 3 są zastrzeżonymi znakami towarowymi lub znakami towarowymi firmy Adobe Systems Incorporated w Stanach Zjednoczonych i/lub innych krajach.

Epson jest zastrzeżonym znakiem towarowym, a FX-80 i FX-850 są znakami towarowymi firmy Seiko Epson Corporation.

IBM $^{\circledR}$  jest zastrzeżonym znakiem towarowym lub znakiem towarowym firmy International Business Machines Corporation w Stanach Zjednoczonych i/lub innych krajach.

Nuance, logo Nuance, PaperPort i ScanSoft są znakami towarowymi lub zarejestrowanymi znakami towarowymi firmy Nuance Communications, Inc. lub jej spółek zależnych w Stanach Zjednoczonych i/lub innych krajach.

**Wszystkie pozostałe znaki towarowe stanowią własność odpowiednich firm.**

<span id="page-63-0"></span>**Opcje** 

# **Moduł** pamięci

**B**

Urządzenie wyposażone jest w 64 MB standardowej pamięci i jedno gniazdo na opcjonalny moduł pamięci. Pamięć można rozszerzyć do 576 MB, instalując moduły SO-DIMM (Small Outline Dual In-line Memory Module). Rozszerzenie pamięci powoduje poprawę wydajności kopiowania i skanowania.

Urządzenie korzysta ze standardowych modułów SO-DIMM o następujących parametrach:

Typ: 144 piny i 64 bity wyjściowe

Opóźnienie CAS: 2

Częstotliwość pracy zegara: 100 MHz lub więcej

Pojemność: 64, 128, 256 lub 512 MB

Wysokość: 31,75 mm

Typ dram: SDRAM 2 banki

Informacje na temat zakupów i numerów katalogowych można znaleźć w witrynie WWW firmy Buffalo Technology:

<http://www.buffalo-technology.com/>

#### **Informacja**

- Niektóre moduły SO-DIMM nie są obsługiwane przez urządzenie.
- Aby uzyskać dodatkowe informacje, skontaktuj się ze sprzedawcą produktów firmy Brother.

#### **Instalowanie dodatkowej pamięci <sup>B</sup>**

- a Wyłącz przycisk zasilania urządzenia.
- b Odłącz kabel połączeniowy od urządzenia, a następnie przewód zasilający od gniazda elektrycznego.

### **Informacja**

Przed zainstalowaniem lub wyjęciem modułu SO-DIMM należy wyłączyć przycisk zasilania urządzenia.

Zdejmij osłonę modułu SO-DIMM i pokrywę dostępu do interfejsu.

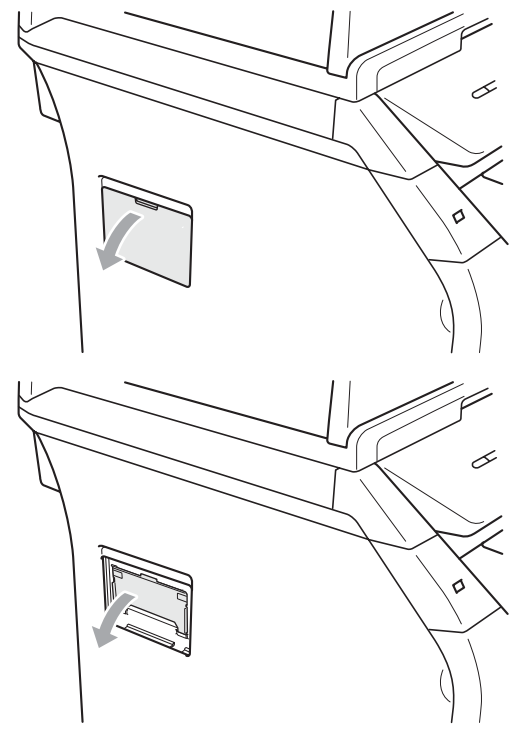

**57**

4 Rozpakuj moduł SO-DIMM i przytrzymaj go za krawędzie.

#### **WAŻNE** A

Aby uniknąć uszkodzenia przez ładunki elektrostatyczne, NIE WOLNO dotykać układów pamięci ani powierzchni płytki.

e Przytrzymaj moduł SO-DIMM za krawędzie i wyrównaj wycięcia modułu SO-DIMM z wypustkami w gnieździe. Włóż moduł SO-DIMM pod kątem (1), a następnie przechyl w kierunku płyty interfejsu, aż do zatrzaśnięcia (2).

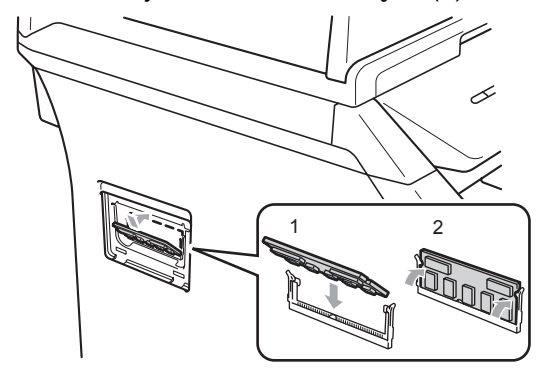

- 6 Załóż pokrywę dostępu do interfejsu i osłonę modułu SO-DIMM.
- **Z** Podłącz przewód zasilający urządzenia do gniazda elektrycznego, a następnie podłącz kabel połączeniowy.
- 8 Włącz przycisk zasilania urządzenia.

#### **Informacja**

Aby upewnić się, że moduł SO-DIMM został zainstalowany prawidłowo, można wydrukować stronę ustawień użytkownika zawierającą aktualną ilość pamięci. (Zob. *Lista ustawień użytkownika* [na stronie 26\)](#page-32-0)

# <span id="page-65-0"></span>**C Usuwanie problemów i rutynowa**   $\alpha$ **bsługa konserwacyjna**

# **Usuwanie problemów <sup>C</sup>**

Jeżeli uważasz, że jest problem w urządzeniu, sprawdź poniższy schemat i wykonuj wskazówki usuwania problemów.

Większość problemów można rozwiązać samodzielnie. Jeżeli potrzebujesz dodatkowej pomocy, Centrum Rozwiązań Brother oferuje aktualne FAQ i wskazówki dotyczące usuwania problemów. Odwiedź naszą stronę internetową [http://solutions.brother.com/](http://solutions.brother.com).

## **Problemy z urządzeniem**

Zapoznaj się z tabelą poniżej i zastosuj do wskazówek dotyczących rozwiązywania problemów.

#### **Problemy z dostepem do menu**

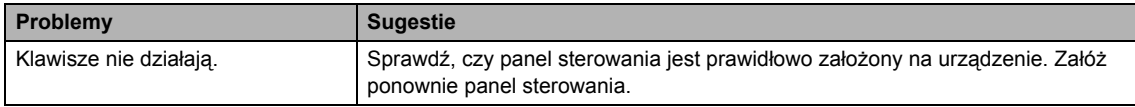

Sprawdź, czy taca wyjściowa podajnika ADF nie zawiera ponad 20 arkuszy.

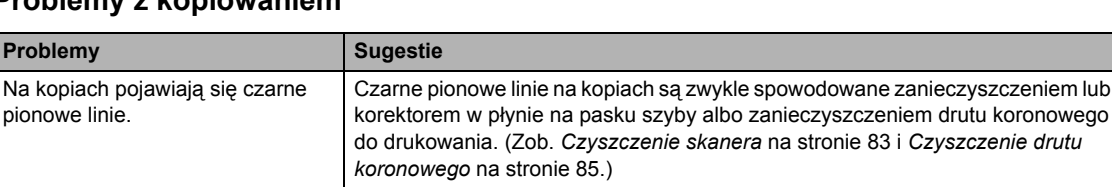

#### **Problemy z kopiowaniem <sup>C</sup>**

Urządzenie nie skanuje wszystkich

stron dokumentu.

#### **Problemy z drukowaniem**

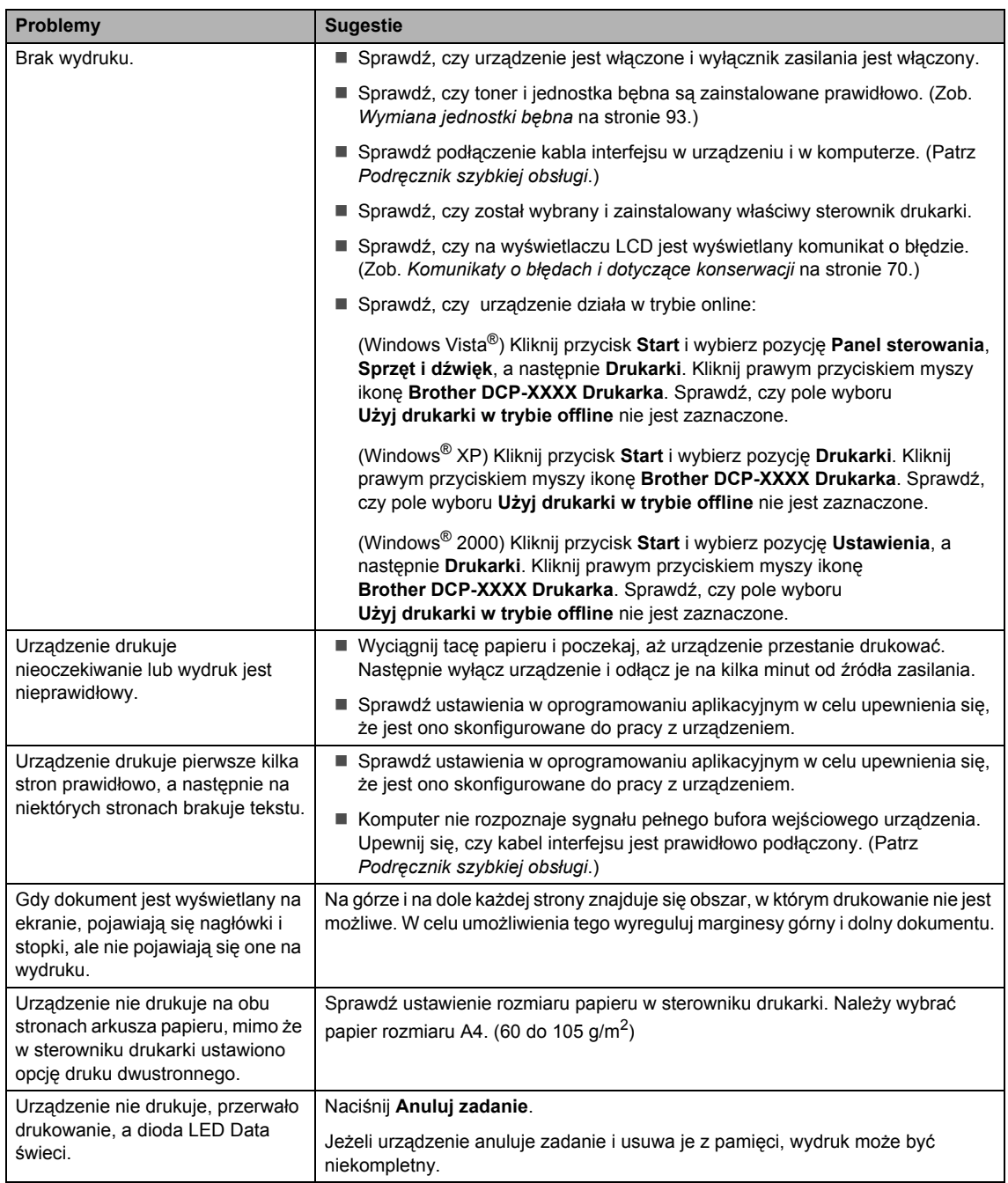

#### **Problemy ze skanowaniem**

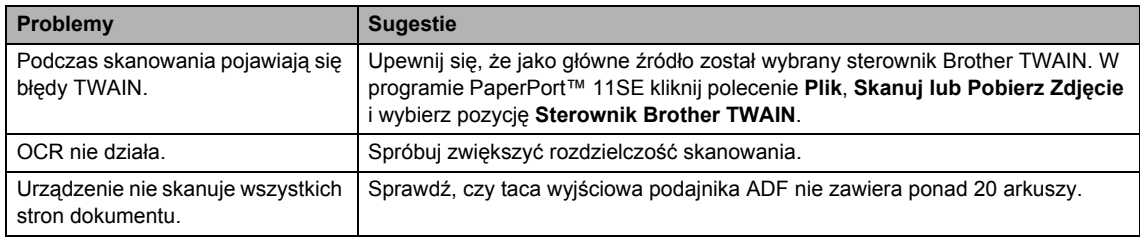

#### **Problemy z oprogramowaniem**

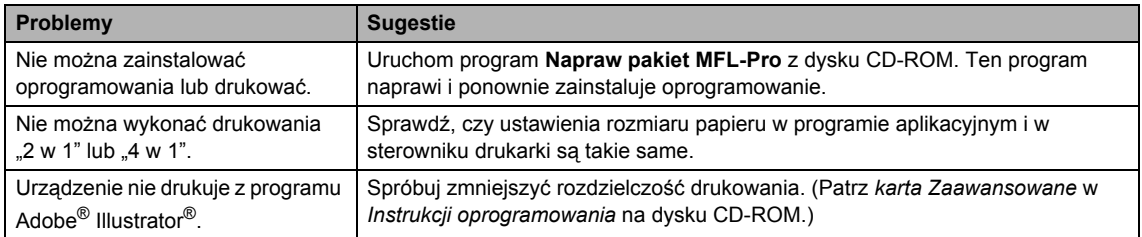

#### **Problemy z obsługą papieru**

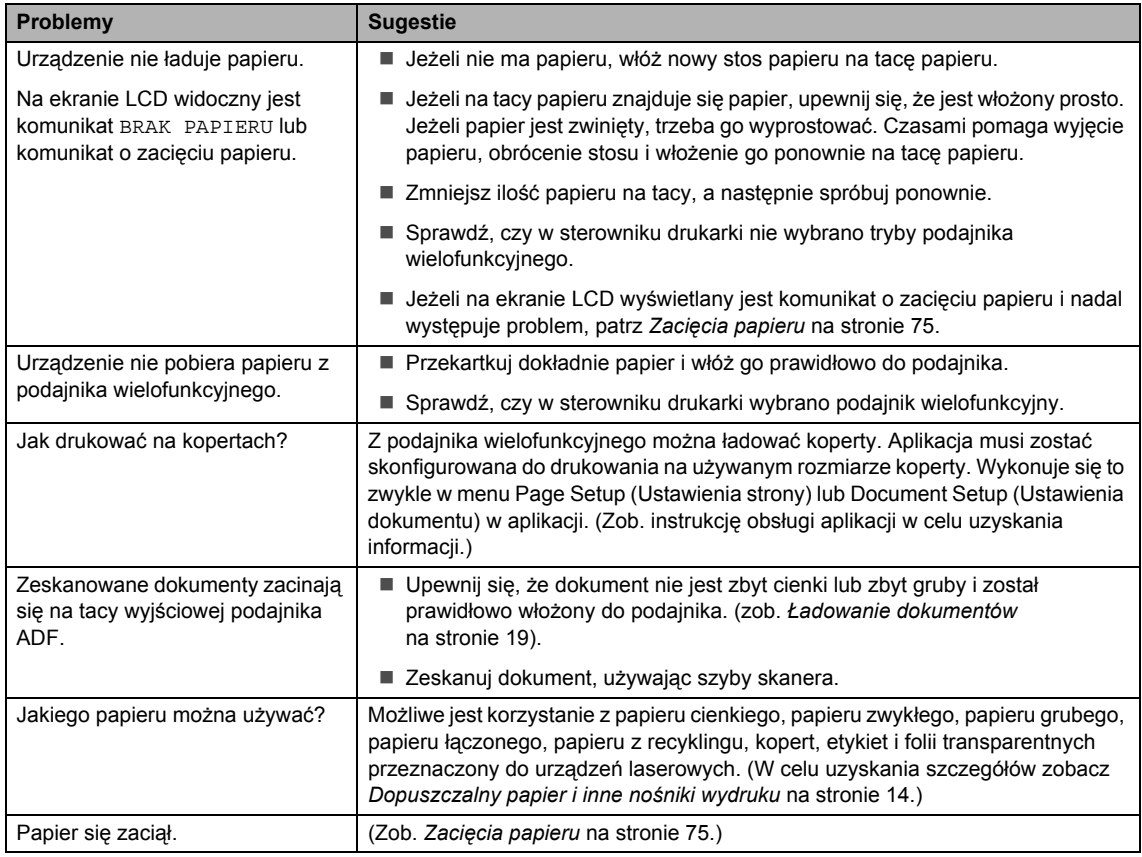

## **Problemy z jakością drukowania**

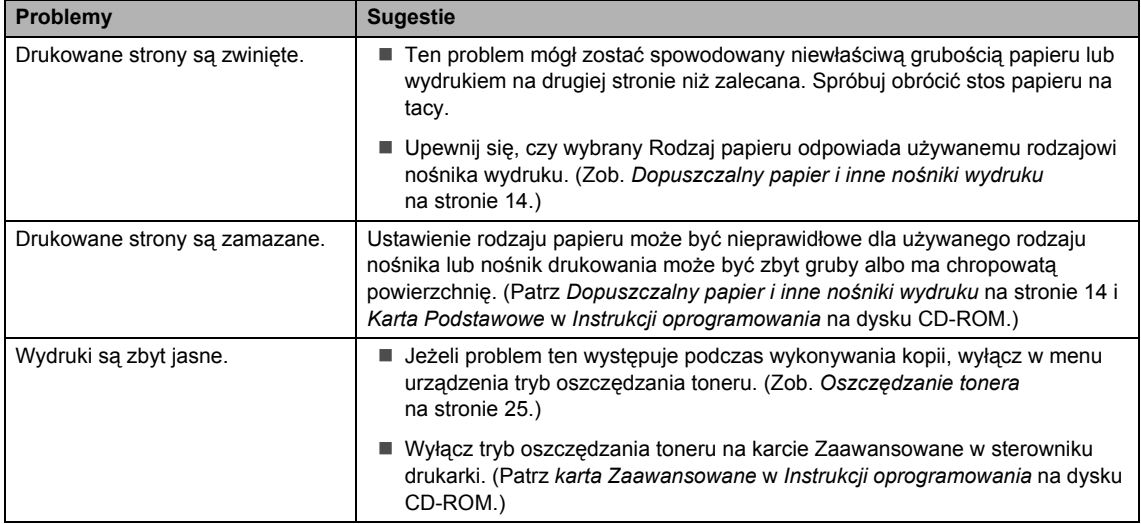

# **Poprawa jakości drukowania**

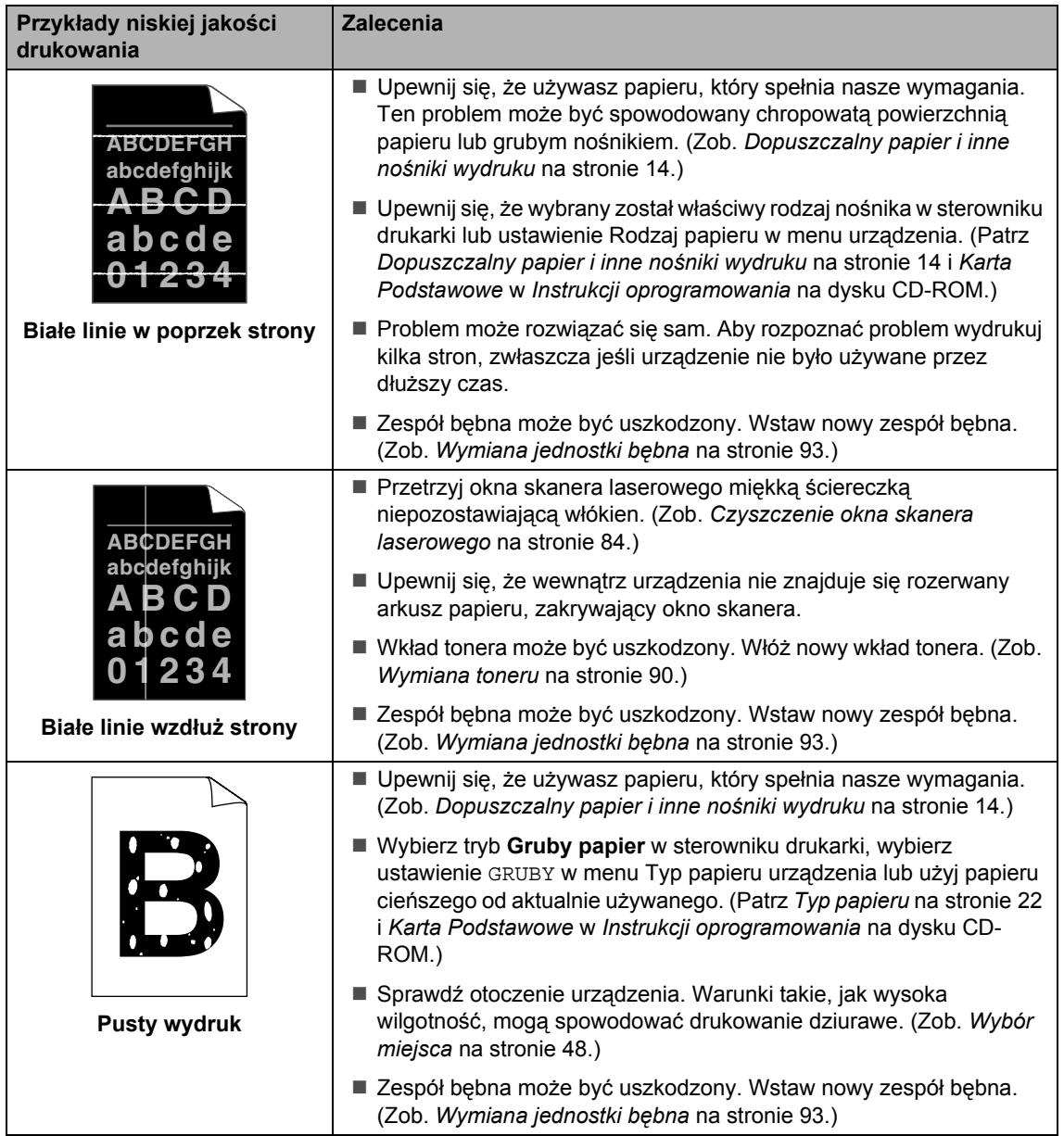

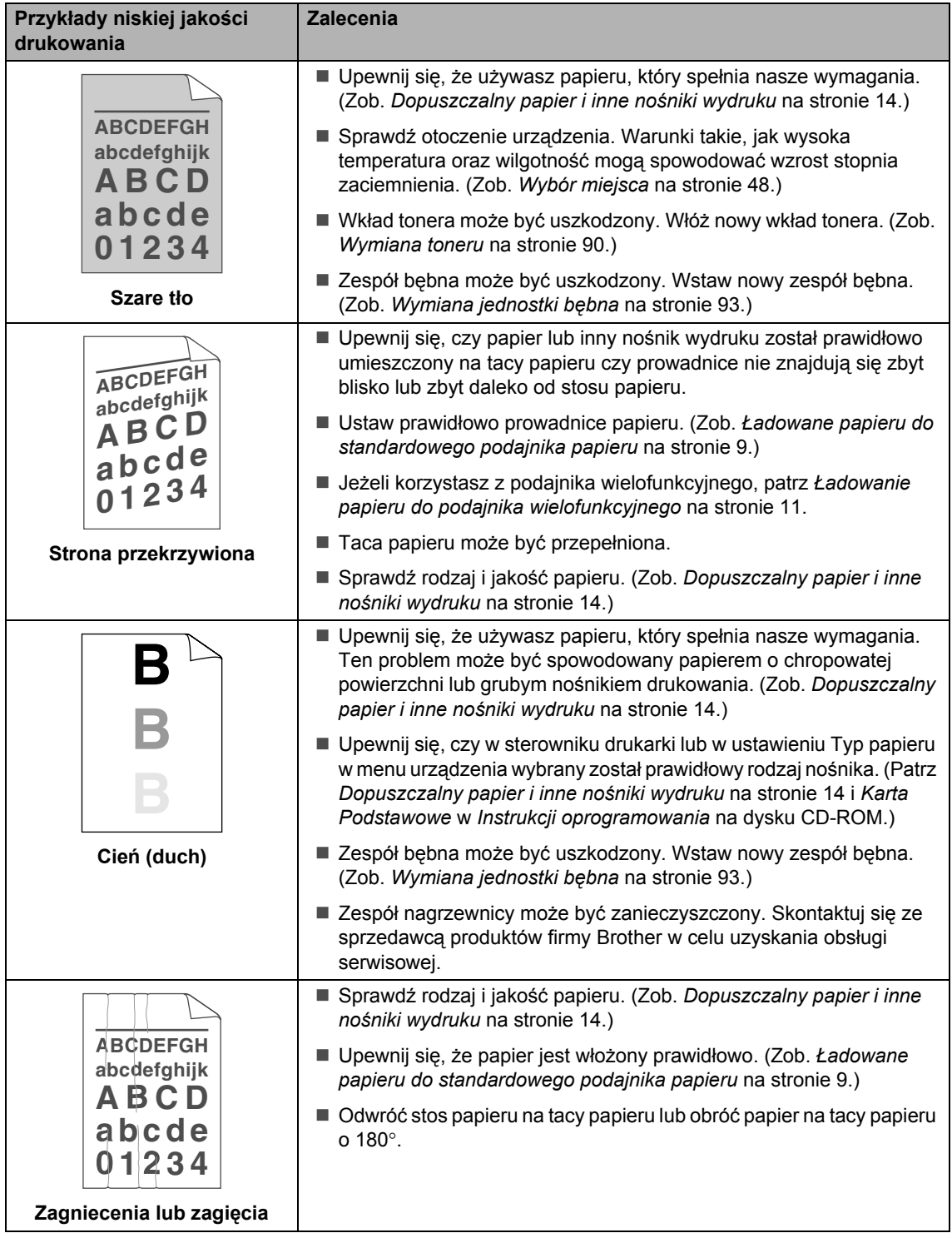

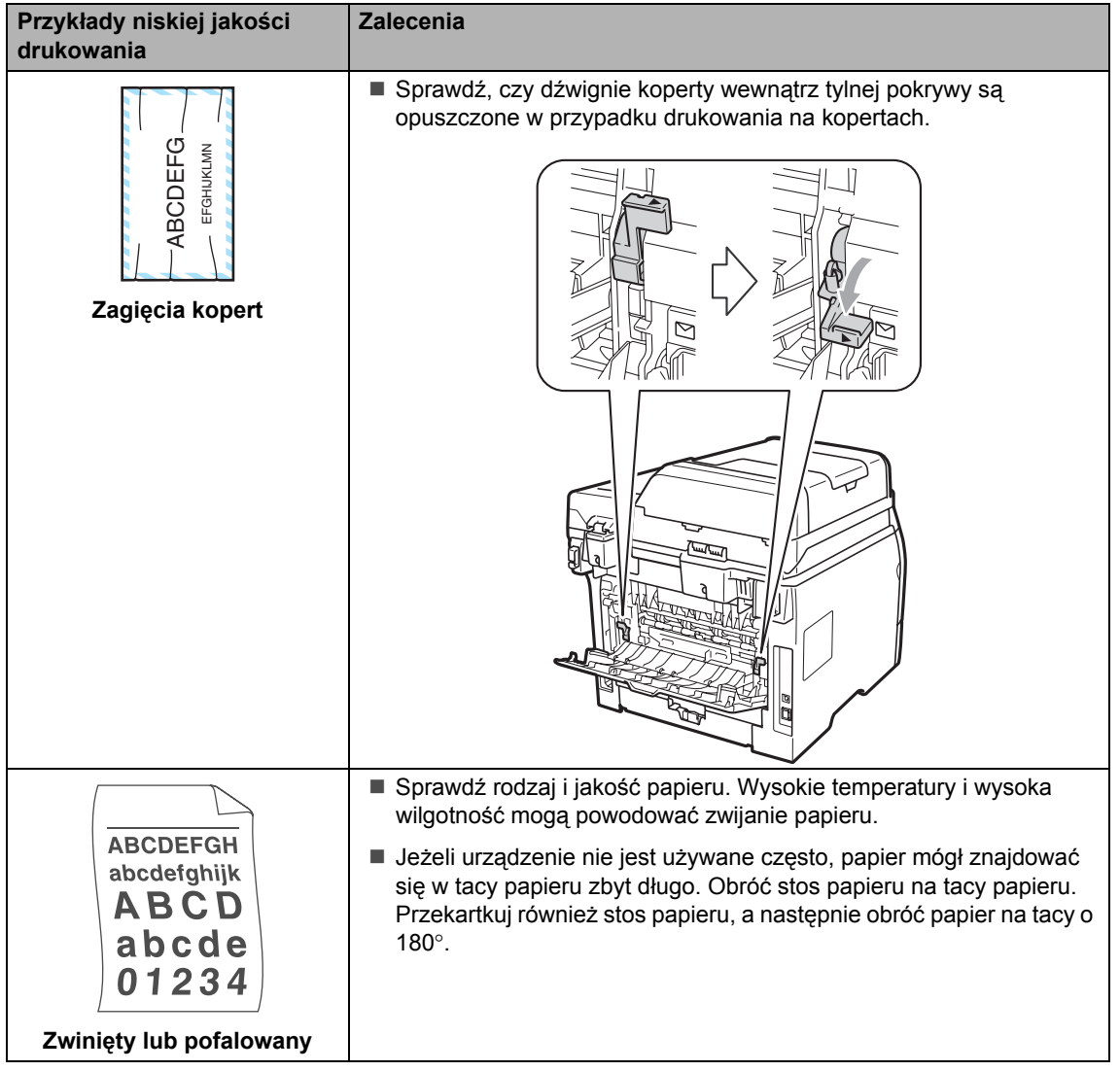
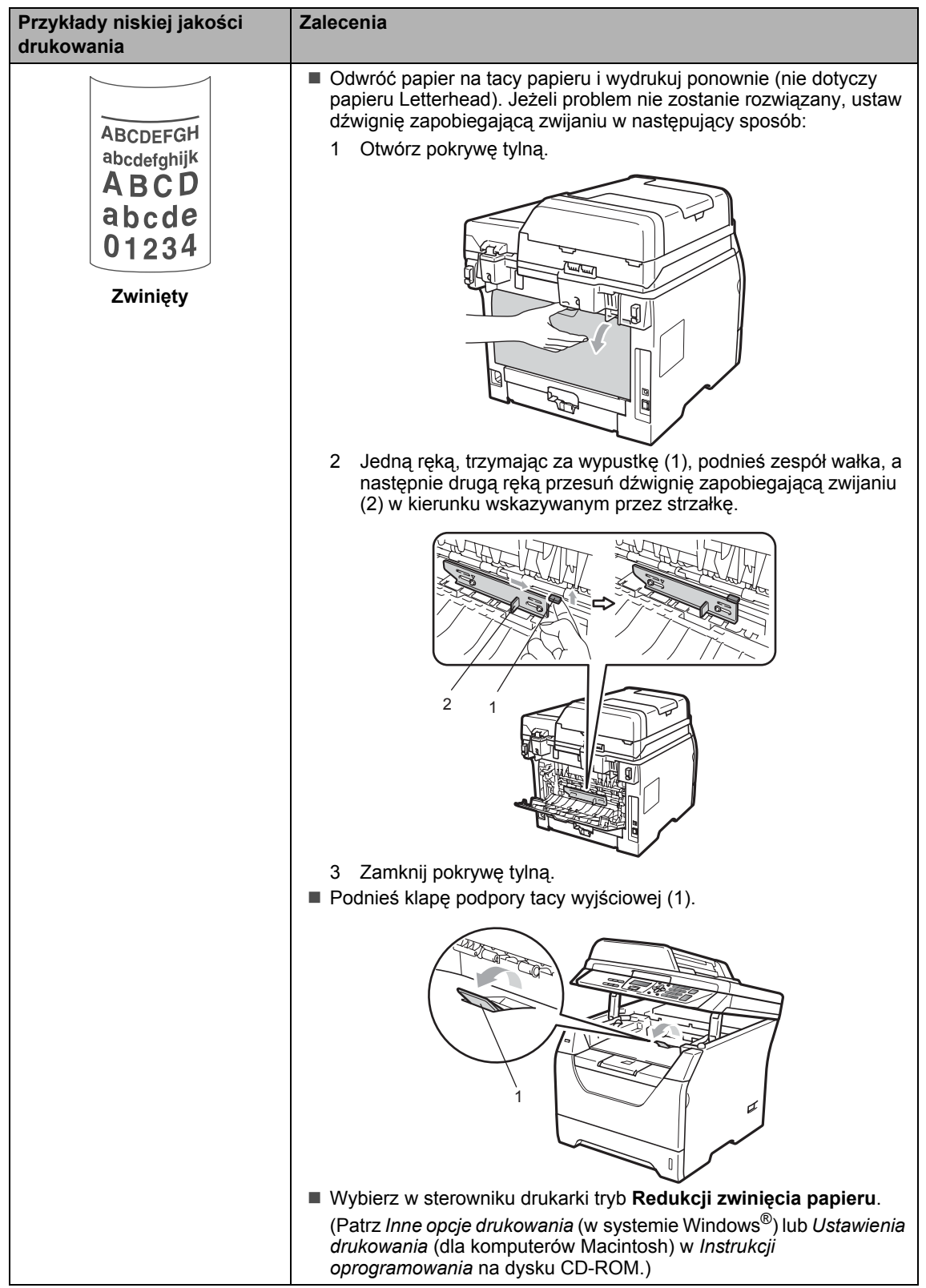

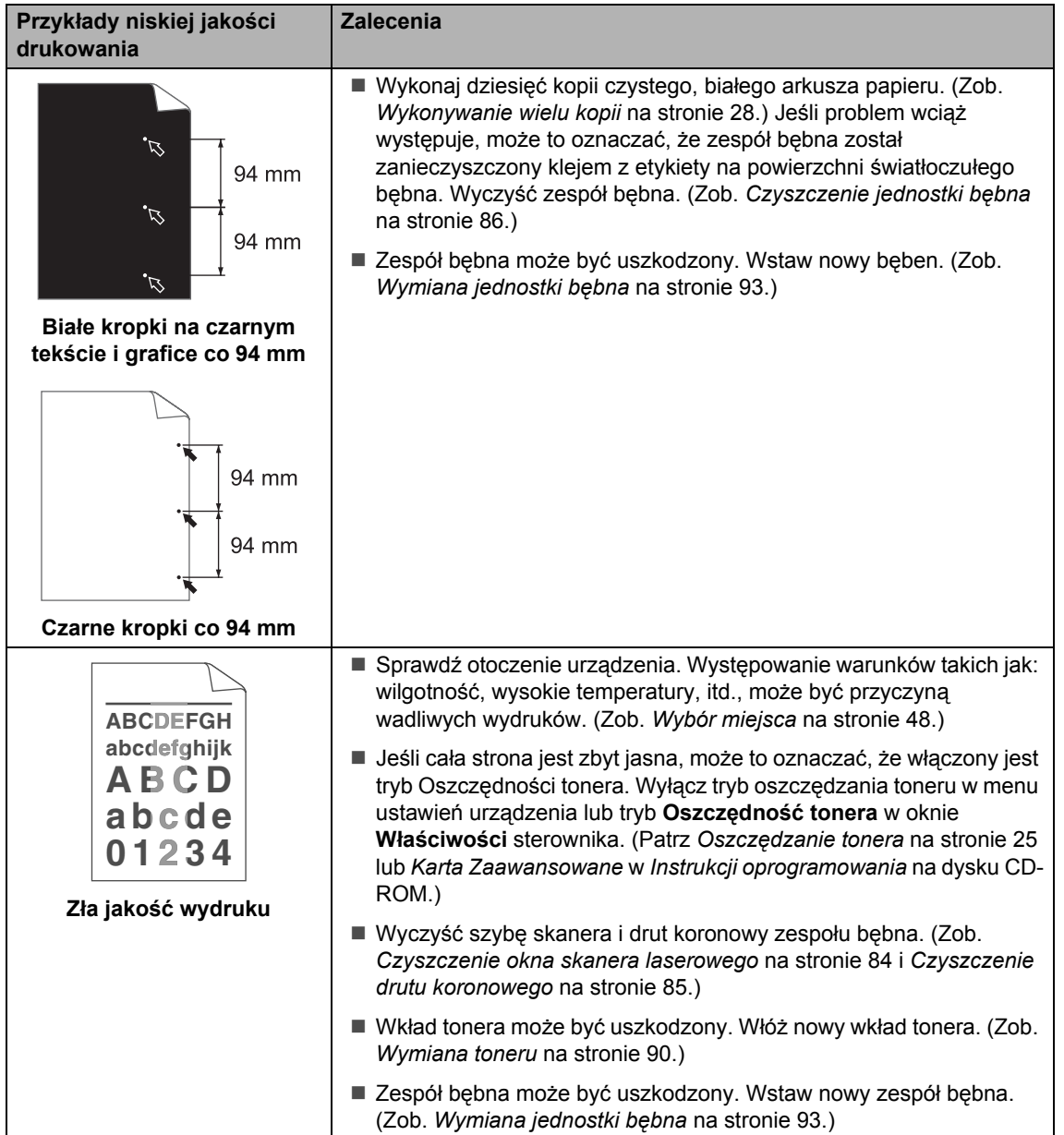

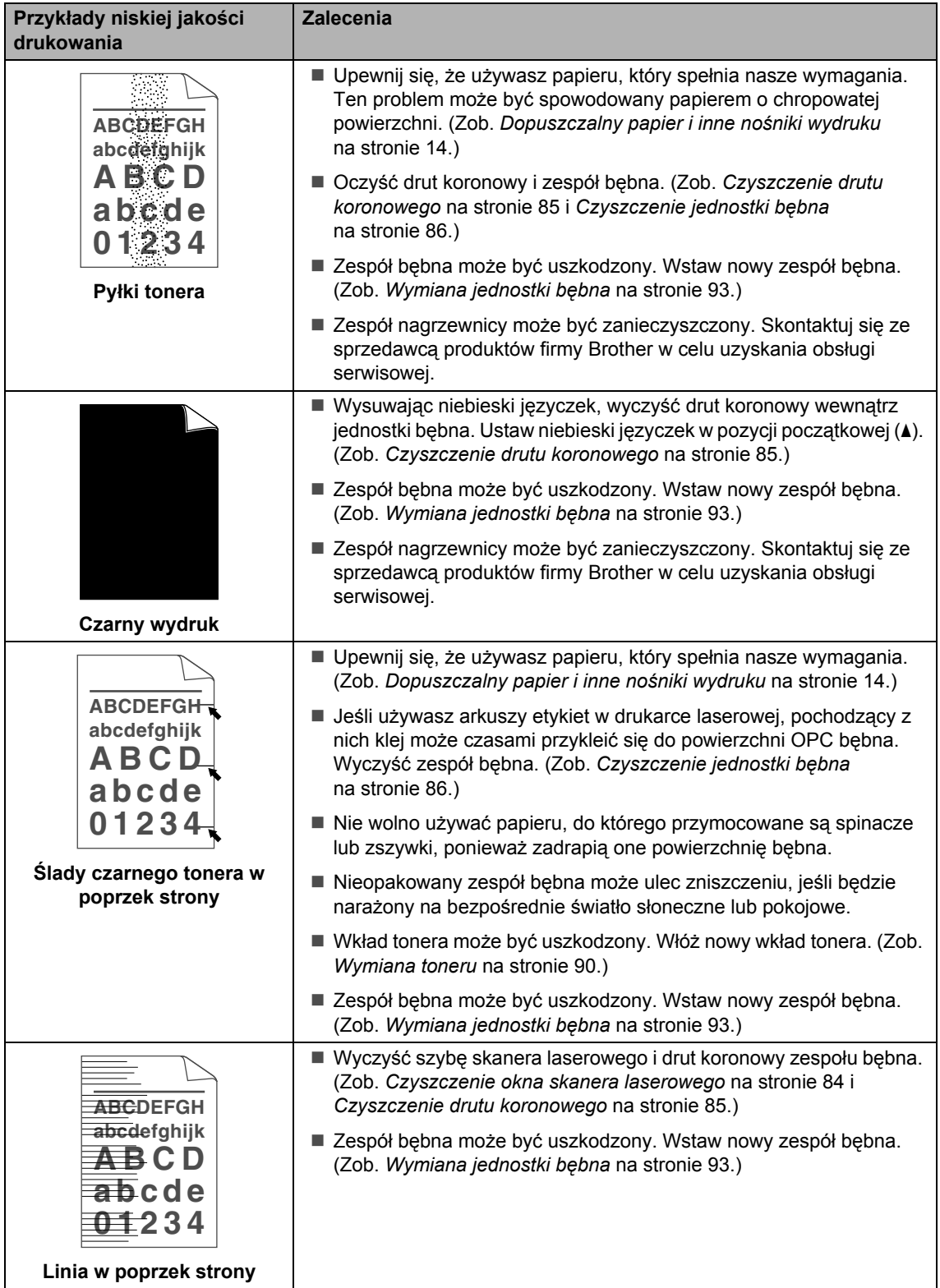

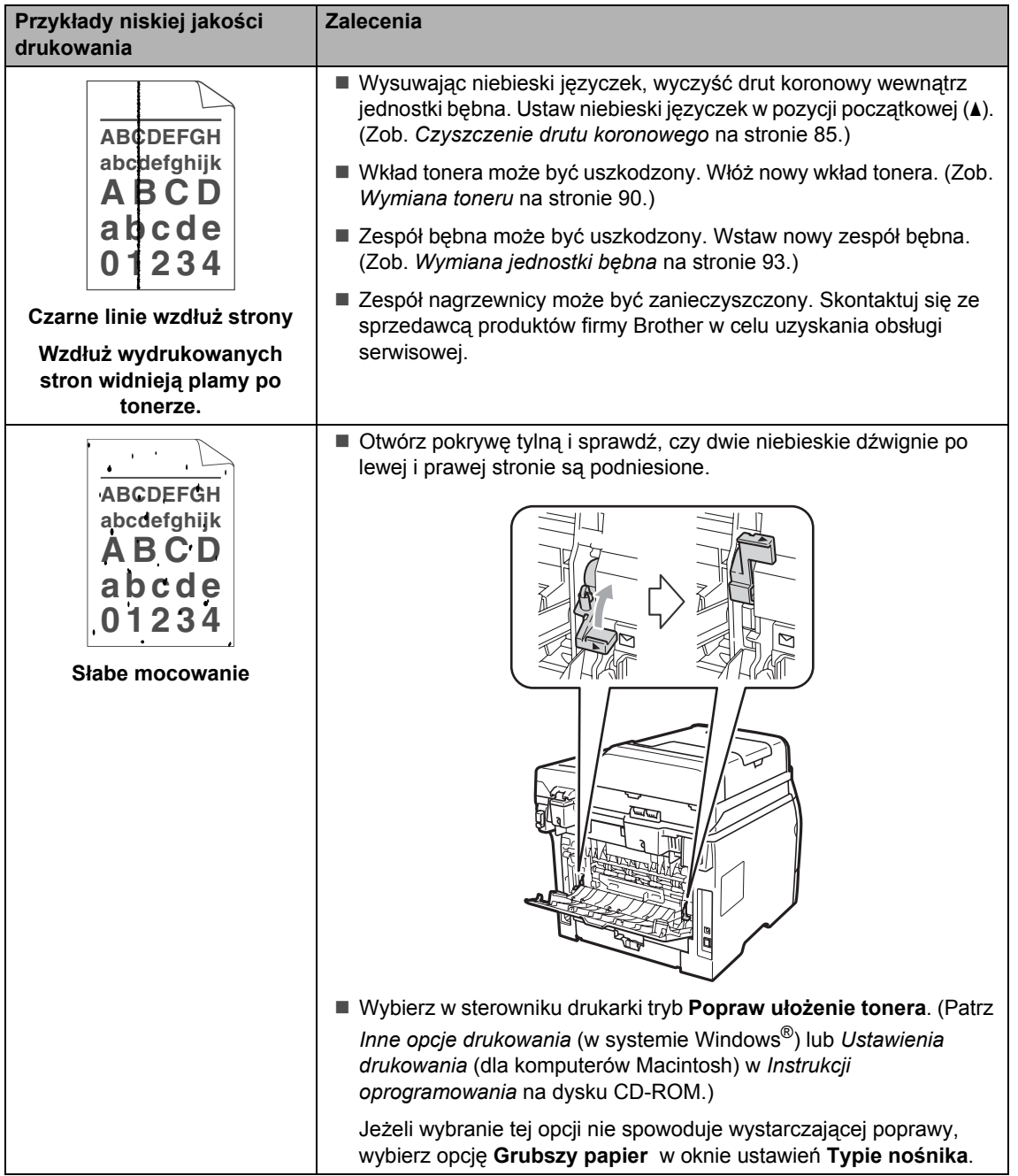

# **Komunikaty o błędach i dotyczące konserwacji**

Tak jak w przypadku każdego wyspecjalizowanego urządzenia biurowego, mogą pojawić się błędy, a zużyte części będą wymagać wymiany. Jeśli dojdzie do takiej sytuacji, urządzenie samo zidentyfikuje błąd lub wymaganą czynność konserwacyjną i wyśle odpowiedni komunikat. Najczęściej występujące komunikaty o błędach i konserwacji zostały przedstawione poniżej.

Możliwe jest samodzielne usunięcie większości komunikatów o błędach i wykonanie rutynowych czynności konserwacyjnych sygnalizowanych komunikatami. Jeśli jednak potrzebujesz dodatkowej pomocy, Centrum rozwiązań firmy Brother oferuje aktualne FAQ i wskazówki dotyczące rozwiązywania problemów.

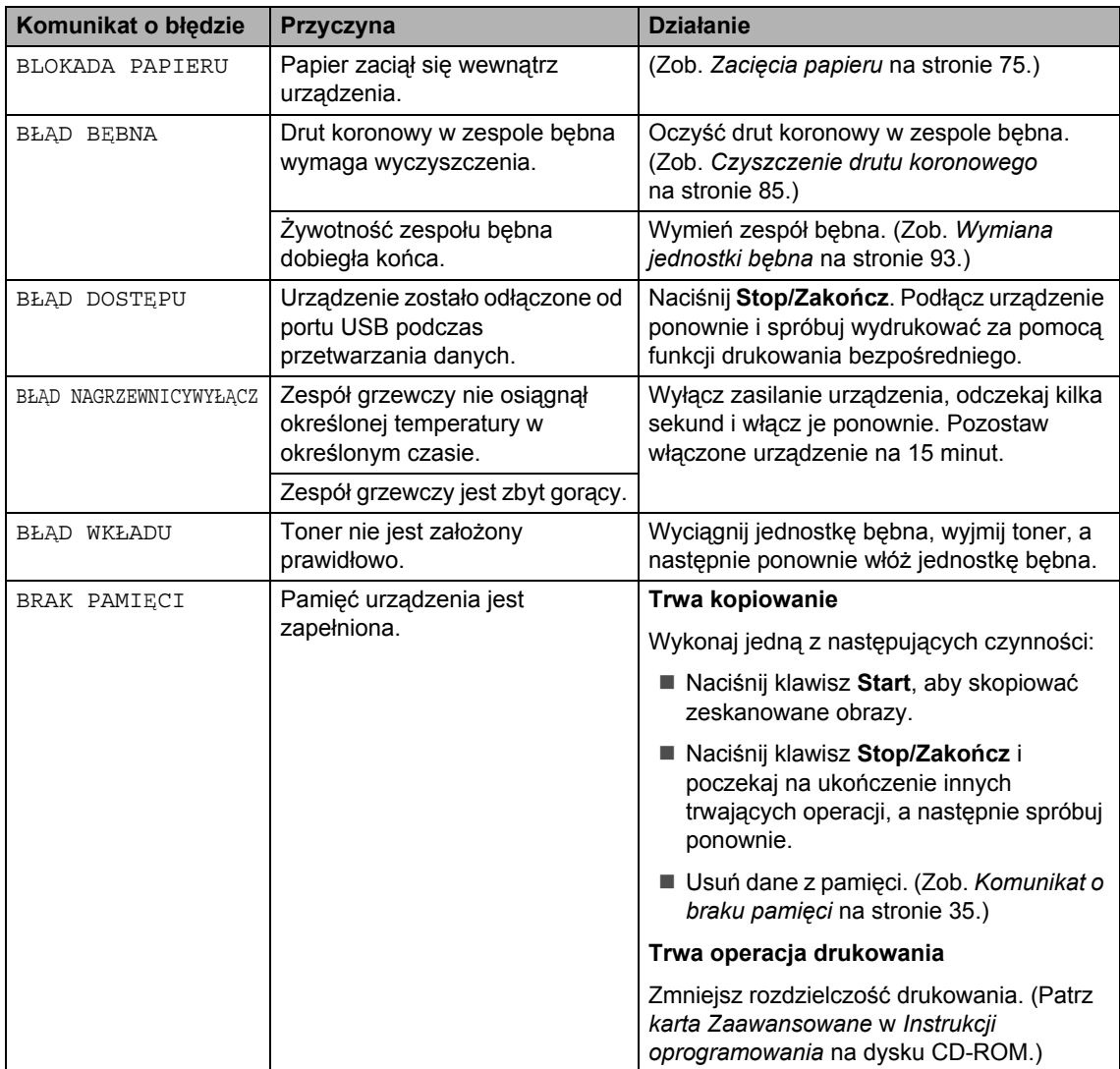

Odwiedź naszą stronę internetową <http://solutions.brother.com/>.

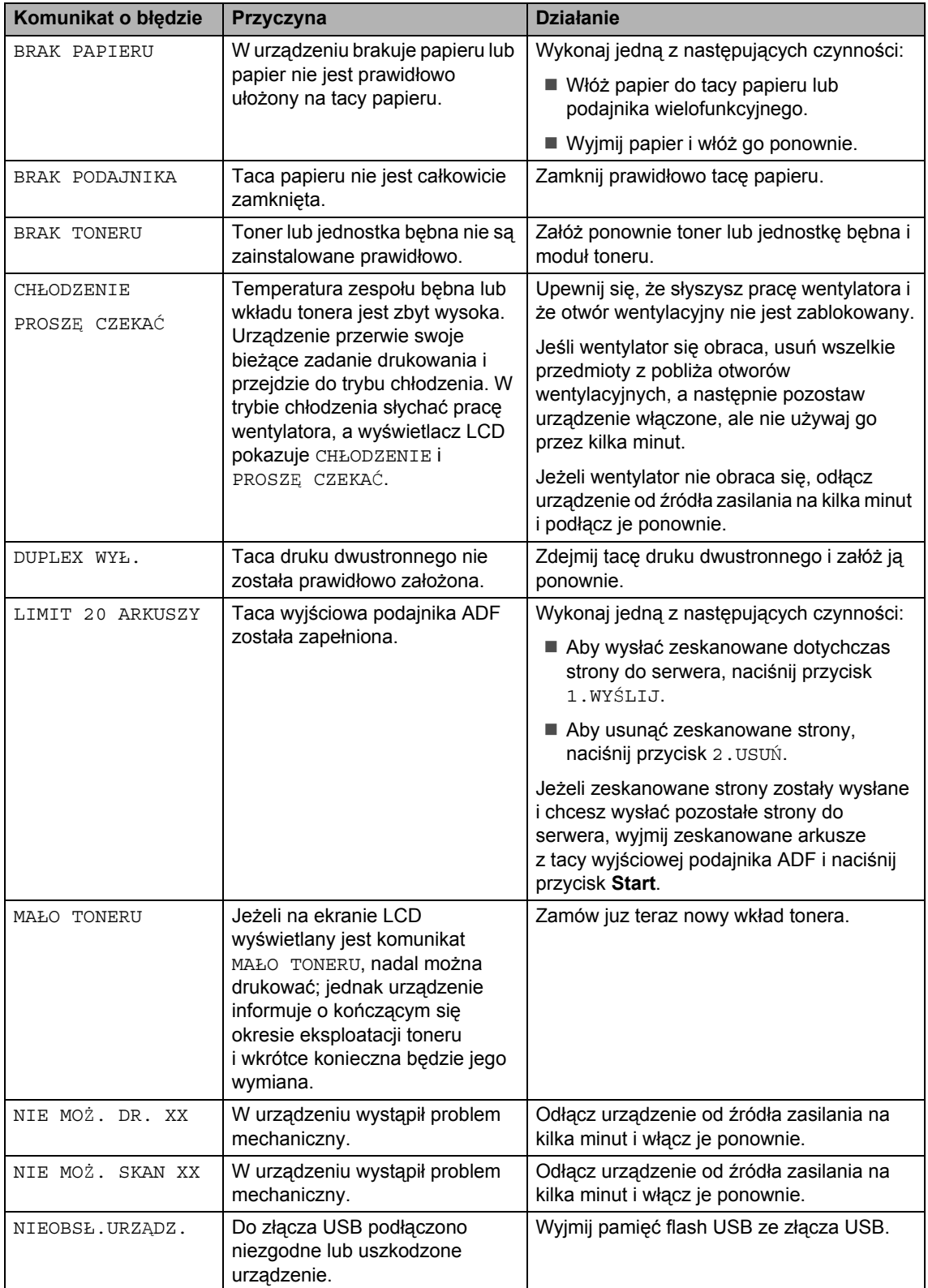

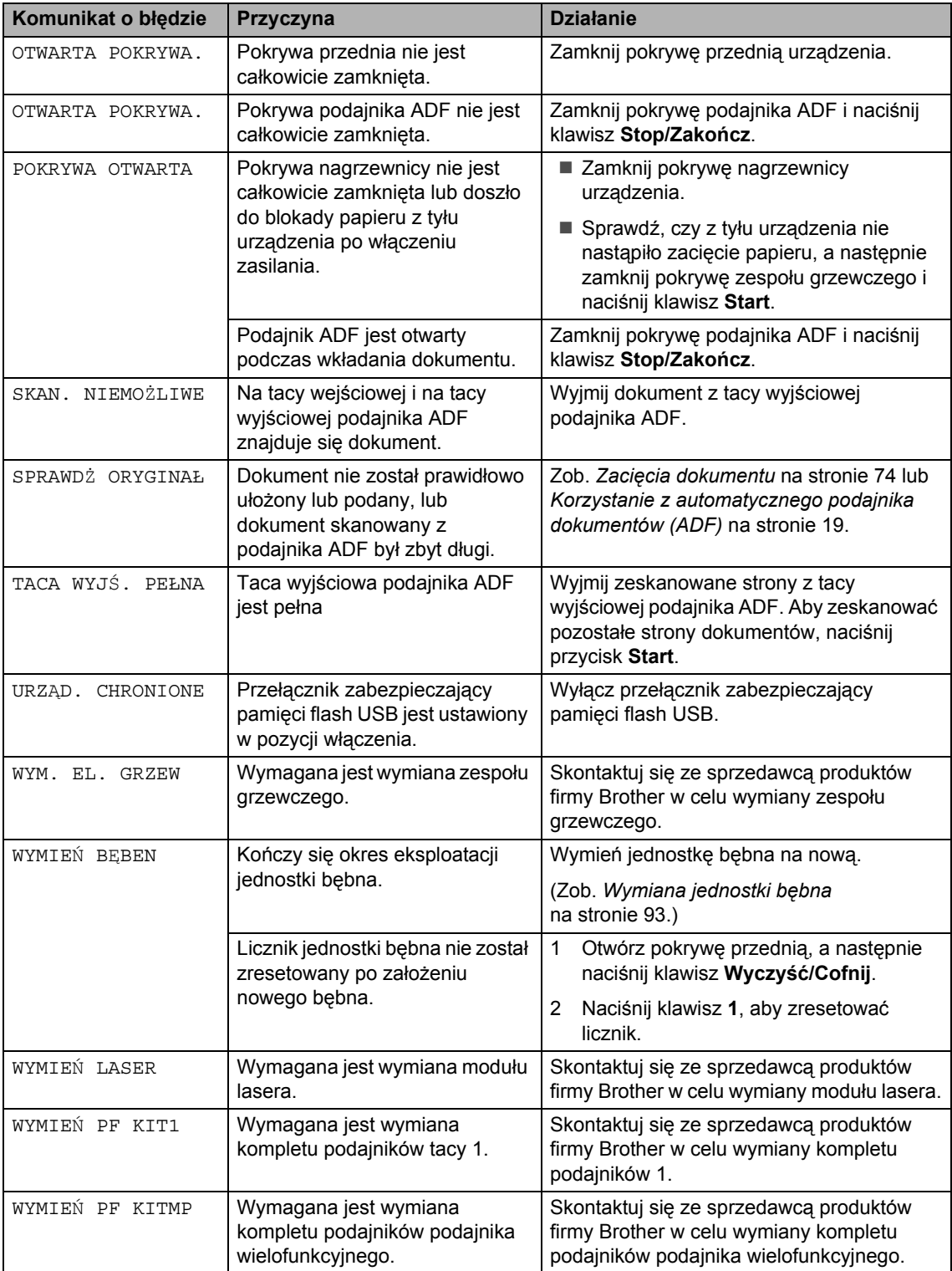

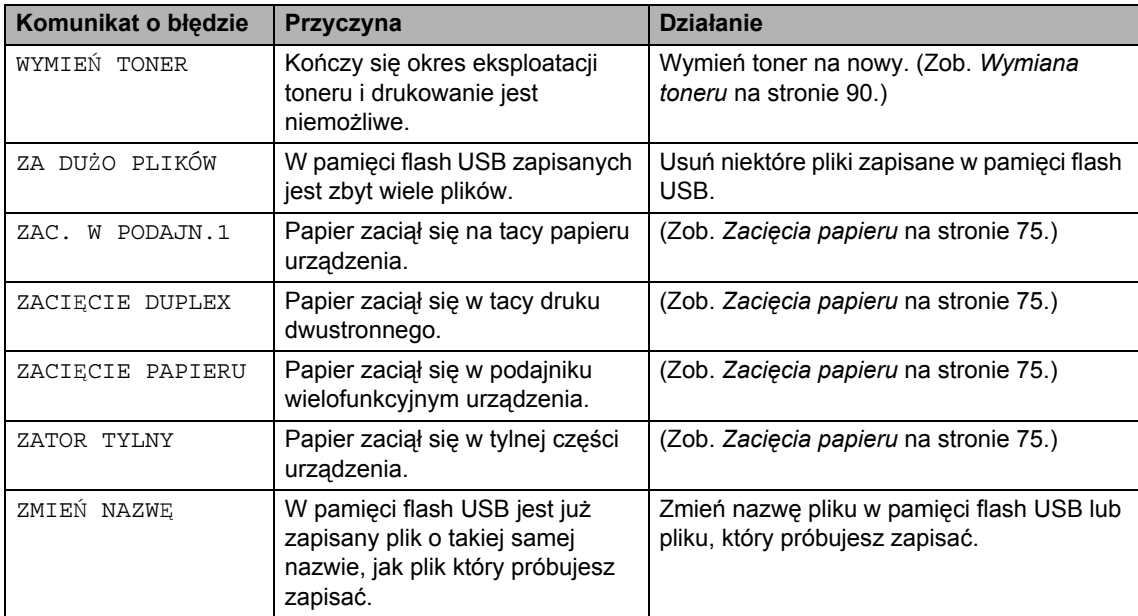

## <span id="page-80-0"></span> $Z$ acięcia dokumentu

Jeżeli dokument zaciął się, wykonuj kroki podane niżej.

## **WAŻNE**

Jeśli dokument zaciął się – usuń go, a następnie sprawdź, czy w urządzeniu nie pozostały skrawki papieru, mogące powodować dalsze zacięcia.

#### **Dokument zaciął się na górze zespołu ADF <sup>C</sup>**

- **10** Wyjmij z podajnika ADF papier, który nie jest zacięty.
- b Otwórz pokrywę podajnika ADF.
- Wyciągnij zacięty dokument w prawo.

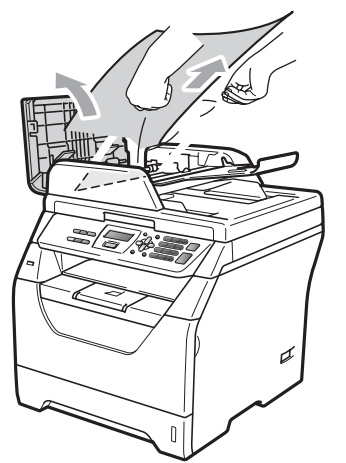

- 
- 4 Zamknij pokrywę podajnika ADF.
- e Naciśnij **Stop/Zakończ**.

#### **Dokument zaciął się pod pokrywą dokumentu <sup>C</sup>**

- 1 Wyjmij z podajnika ADF papier, który nie jest zacięty.
- Podnieś pokrywę dokumentu.
- Wyciągnij zacięty dokument w lewo.

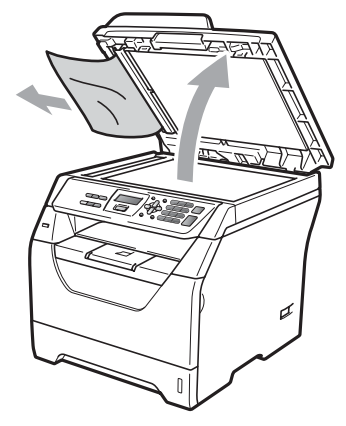

- 4 Zamknij pokrywę dokumentu.
- e Naciśnij **Stop/Zakończ**.

#### **Dokument zaciął się na tacy wyjściowej podajnika ADF <sup>C</sup>**

- a Wyjmij z podajnika ADF papier, który nie jest zacięty.
- Wyciągnij zacięty dokument w prawo.

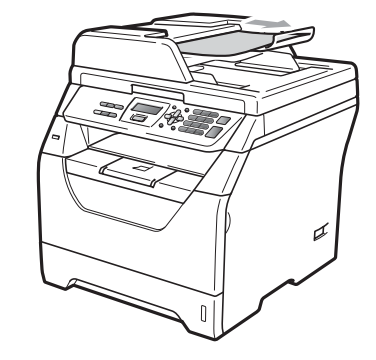

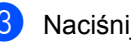

c Naciśnij **Stop/Zakończ**.

## <span id="page-81-0"></span> $Z$ acięcia papieru

W celu usunięcia zacięcia papieru wykonaj czynności podane w tym rozdziale.

#### **WAŻNE**  $\bullet$

- Proszę potwierdzić, że w urządzeniu zainstalowano zarówno wkład tonera, jak i zespół bębna. Niezainstalowanie lub niewłaściwe zainstalowanie jednostki bębna może spowodować zacięcie papieru w urządzeniu firmy Brother.
- W celu uniknięcia uszkodzenia urządzenia na skutek wyładowania elektrostatycznego, NIE dotykaj elektrod pokazanych na ilustracji.

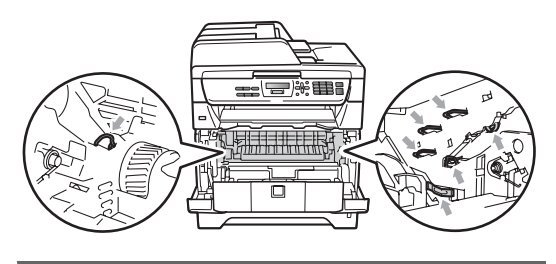

## **Informacja**

- Jeśli komunikat o błędzie wciąż się pojawia, zresetuj urządzenie, otwierając i mocno zamykając pokrywę przednią i pokrywę nagrzewnicy.
- Widoczne na wyświetlaczu LCD nazwy tac papieru są następujące:
	- Standardowy podajnik papieru: PODAJN.1
	- Podajnik wielofunkcyjny: PAPIERUU

#### **Papier zaciął się w podajniku**   $w$ ielofunkcyjnym

Jeśli na ekranie LCD wyświetlany jest komunikat ZACIECIE PAPIERUU, wykonaj poniższe kroki:

a Wyjmij papier z podajnika wielofunkcyjnego.

b Wyjmij papier zacięty przy podajniku wielofunkcyjnym.

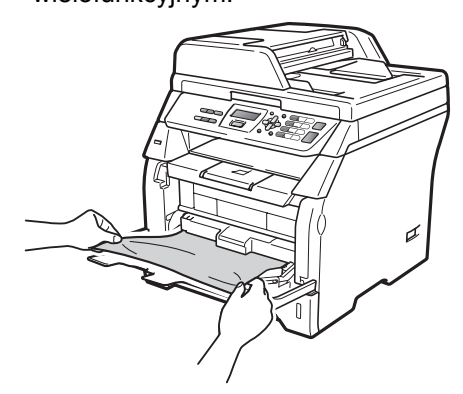

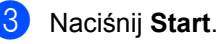

Przekartkuj stos papieru, a następnie włóż go do podajnika wielofunkcyjnego.

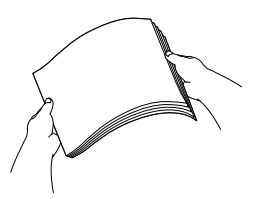

Przy wkładaniu papieru do podajnika wielofunkcyjnego sprawdź, czy stos papieru sięga poniżej prowadnic maksymalnej wysokości stosu papieru po obu stronach podajnika.

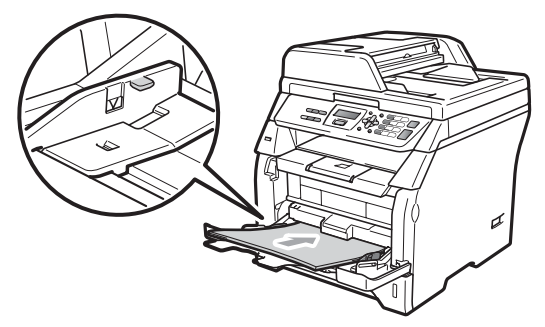

#### **Papier zaciął się w tacy papieru 1**

Jeśli na ekranie LCD wyświetlany jest komunikat ZAC. W PODAJN.1, wykonaj poniższe kroki:

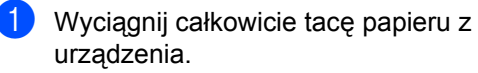

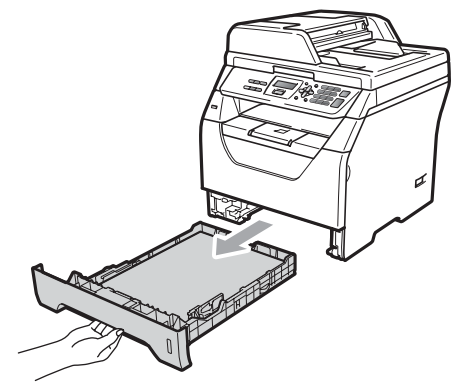

**Powoli wyjmij zacięty papier obiema** rękami.

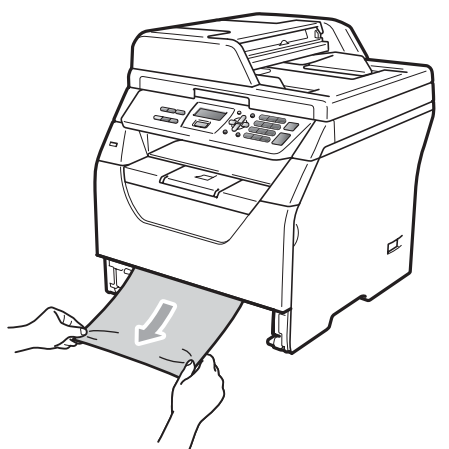

**3** Sprawdź, czy stos papieru sięga poniżej znaku maksymalnej ilości papieru ( $\nabla$ ) w tacy papieru. Wciskając niebieską dźwignię zwalniania prowadnicy papieru, przesuwaj prowadnice papieru, aby dopasować je do formatu papieru. Upewnij się, czy prowadnice są mocno osadzone w szczelinach.

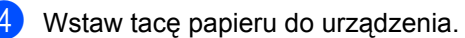

#### **Papier zaciął się wewnątrz urządzeniaC**

- **1** Wyłącz przycisk zasilania urządzenia. Odłącz wszystkie kable, a następnie przewód zasilający od gniazda elektrycznego.
	- b Wyciągnij całkowicie tacę papieru z urządzenia.
- **3** Powoli wyjmij zacięty papier obiema rękami.

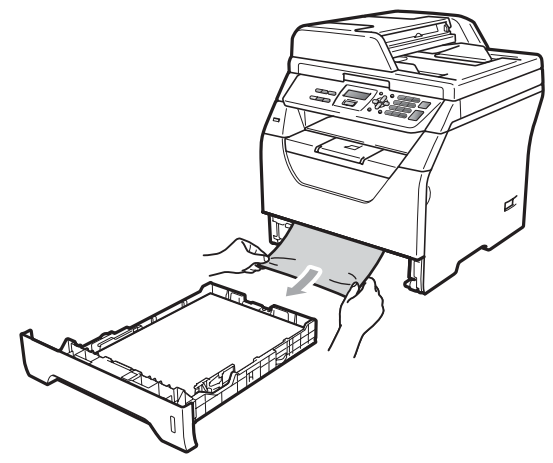

Naciśnij przycisk otwierania przedniej części obudowy i otwórz przednią pokrywę.

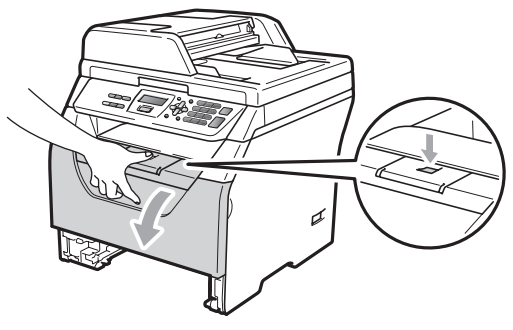

## **UWAGA**

#### **GORĄCA POWIERZCHNIA**

Tuż po użyciu urządzenia niektóre wewnętrzne części mogą być bardzo gorące. Przed rozpoczęciem usuwania zacięcia papieru poczekaj co najmniej 10 minut aż urządzenie ostygnie.

**5** Powoli wyjmij zdemontowany zespół bębna i wkład tonera. Zacięty papier można wyciągnąć przez mechanizm jednostki bębna i toneru. Papier można w ten sposób również zwolnić, dzięki czemu będzie można go wyjąć przez otwór tacy papieru.

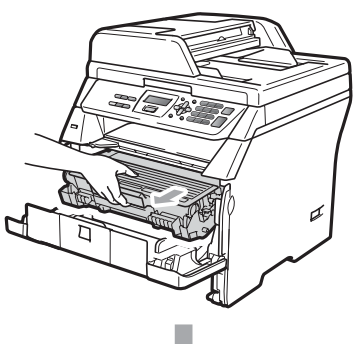

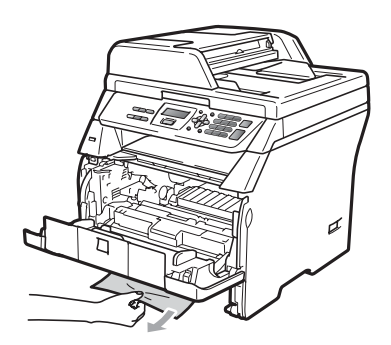

## **WAŻNE**

Zalecamy położenie zespołu bębna i wkładu tonera na arkuszu wolnego papieru lub materiału, znajdującym się na czystej, płaskiej powierzchni na wypadek przypadkowego rozlania lub rozsypania się tonera.

W celu uniknięcia uszkodzenia urządzenia na skutek wyładowania elektrostatycznego NIE dotykaj elektrod pokazanych na ilustracji.

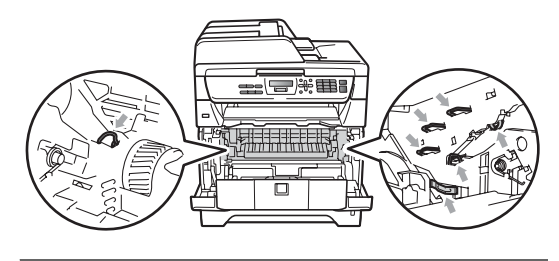

Wstaw ponownie zespół bębna i wkładu tonera do urządzenia.

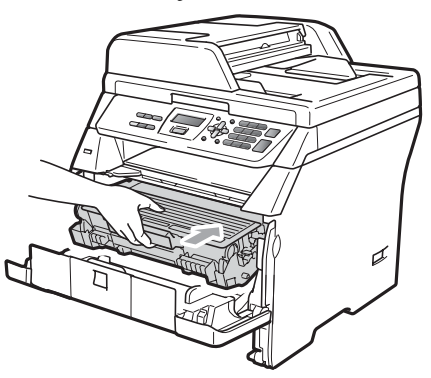

Zamknij przednią pokrywę.

Wstaw tacę papieru do urządzenia.

Podłącz najpierw przewód zasilający urządzenia do gniazda elektrycznego, a następnie podłącz pozostałe kable. Włącz urządzenie przyciskiem zasilania.

#### **Zacięty papier wewnątrz zamontowanego zespołu bębna i wkładu tonera**

- a Wyłącz przycisk zasilania urządzenia. Odłącz wszystkie kable, a następnie przewód zasilający od gniazda elektrycznego.
- b Naciśnij przycisk otwierania przedniej części obudowy i otwórz przednią pokrywę.

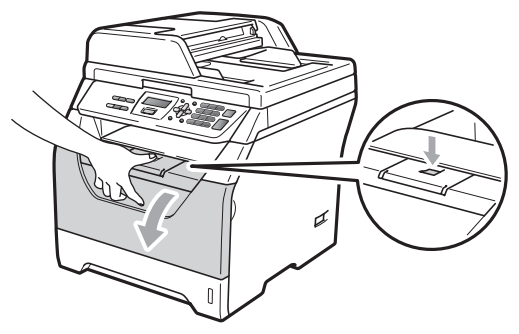

## **UWAGA**

#### **GORĄCA POWIERZCHNIA**

Tuż po użyciu urządzenia niektóre wewnętrzne części mogą być bardzo gorące. Przed rozpoczęciem usuwania zacięcia papieru poczekaj co najmniej 10 minut aż urządzenie ostygnie.

Powoli wyjmij zdemontowany zespół bębna i wkład tonera.

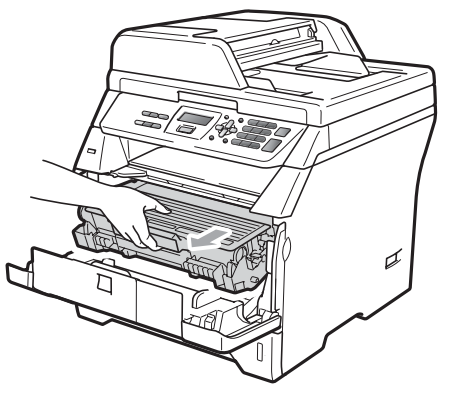

## **WAŻNE**

Zalecamy położenie zespołu bębna i wkładu tonera na arkuszu wolnego papieru lub materiału, znajdującym się na czystej, płaskiej powierzchni na wypadek przypadkowego rozlania lub rozsypania się tonera.

4 Wciśnij do dołu niebieską dźwignię blokującą i wyjmij toner z jednostki bębna.

Jeśli wewnątrz jednostki bębna znajduje się zacięty papier, wyjmij go.

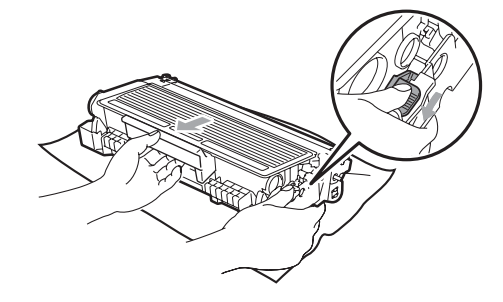

## **WAŻNE**

- Ostrożnie przenoś wkład tonera. Jeśli toner rozsypie się na ręce lub odzież, natychmiast zetrzyj lub zmyj zimną wodą.
- Aby uniknąć problemów z jakością wydruku, NIE dotykaj zacienionych części pokazanych na poniższych ilustracjach.

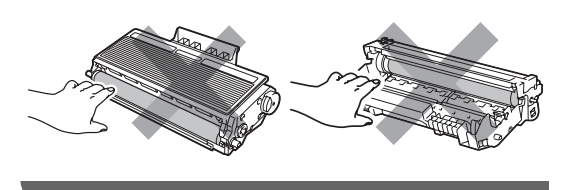

e Jeśli wewnątrz zespołu bębna znajduje się zacięty papier, usuń go.

**6** Włóż wkład tonera z powrotem do zespołu bębna aż do usłyszenia kliknięcia. Po jego prawidłowym włożeniu niebieska dźwignia blokująca podniesie się automatycznie.

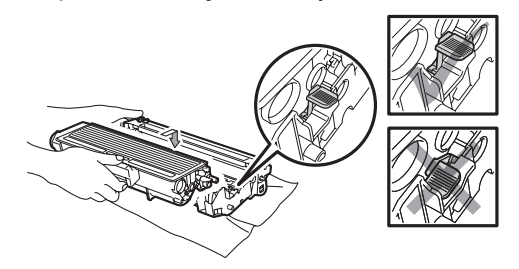

Wstaw ponownie zespół bębna i wkładu tonera do urządzenia.

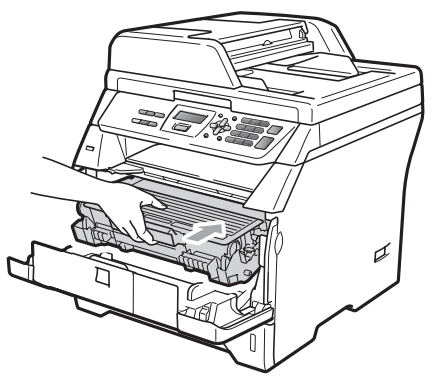

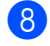

- 8 Zamknij przednią pokrywę.
- **9** Podłącz najpierw przewód zasilający urządzenia do gniazda elektrycznego, a następnie podłącz pozostałe kable. Włącz urządzenie przyciskiem zasilania.

#### **Papier zaciął się w tylnej części**   $urz$ **a**dzenia

- **Wyłącz przycisk zasilania urządzenia.** Odłącz wszystkie kable, a następnie przewód zasilający od gniazda elektrycznego.
- b Naciśnij przycisk otwierania przedniej części obudowy i otwórz przednią pokrywę.

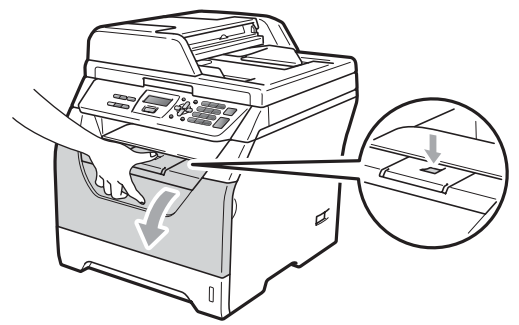

## **UWAGA**

#### **GORĄCA POWIERZCHNIA**

Tuż po użyciu urządzenia niektóre wewnętrzne części mogą być bardzo gorące. Przed rozpoczęciem usuwania zacięcia papieru poczekaj co najmniej 10 minut aż urządzenie ostygnie.

Powoli wyjmij zdemontowany zespół bębna i wkład tonera.

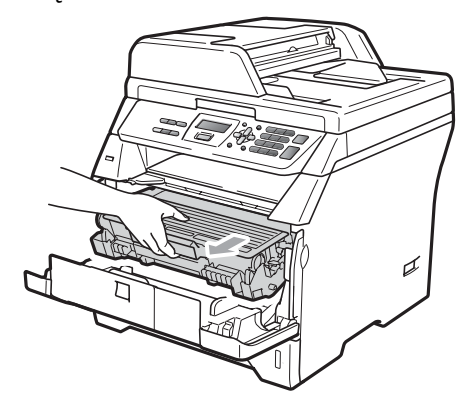

## **WAŻNE**

Zalecamy położenie zespołu bębna i wkładu tonera na arkuszu wolnego papieru lub materiału, znajdującym się na czystej, płaskiej powierzchni na wypadek przypadkowego rozlania lub rozsypania się tonera.

Otwórz pokrywę tylną (tylna taca wyjściowa).

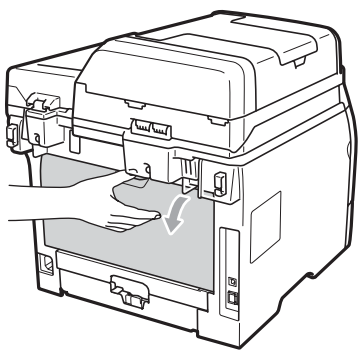

**b** Pociągnij do siebie wypustki po obu stronach, aby otworzyć pokrywę zespołu grzewczego (1).

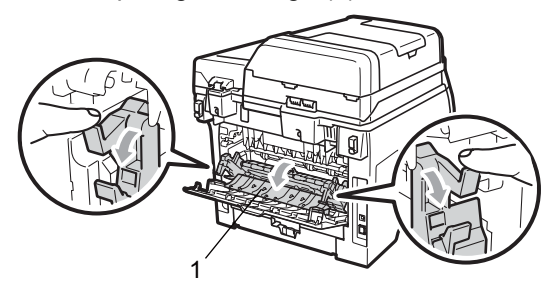

6 Wyciągnij zacięty papier z zespołu nagrzewnicy.

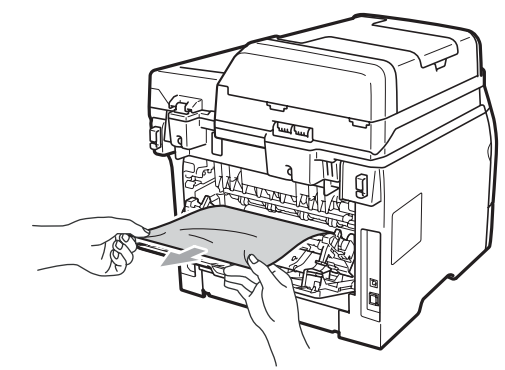

- 7 Zamknij pokrywę zespołu grzewczego i pokrywę tylną (tylna taca wyjściowa).
- 8 Wstaw ponownie zespół bębna i wkładu tonera do urządzenia.

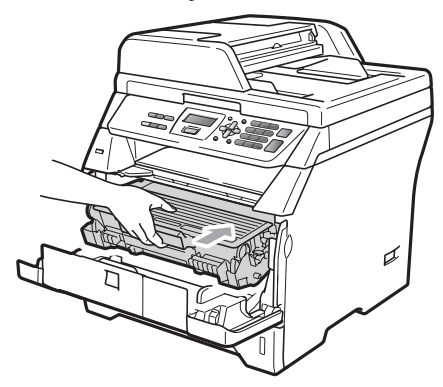

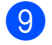

**9** Zamknij przednią pokrywę.

**i Podłącz najpierw przewód zasilający** urządzenia do gniazda elektrycznego, a następnie podłącz pozostałe kable. Włącz urządzenie przyciskiem zasilania.

#### **Papier zaciął się w tacy druku**   $d$ wustronnego

**Wysuń całkowicie tace druku** dwustronnego z urządzenia.

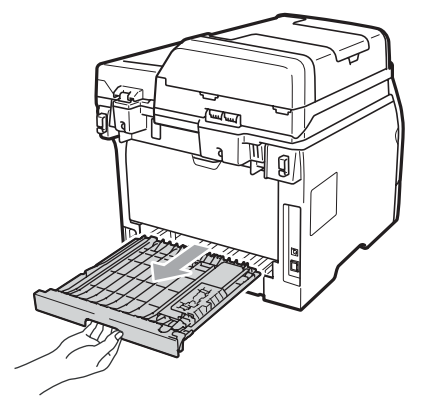

2 Wyciągnij zacięty papier z urządzenia lub tacy druku dwustronnego.

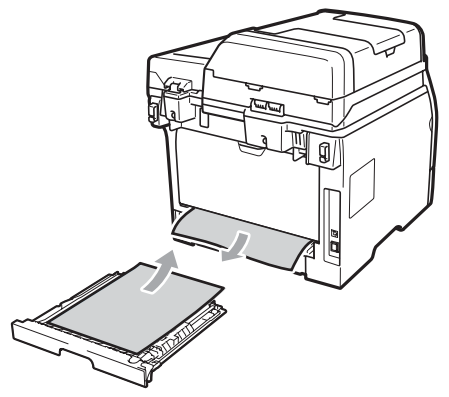

**3** Włóż tace druku dwustronnego z powrotem do urządzenia.

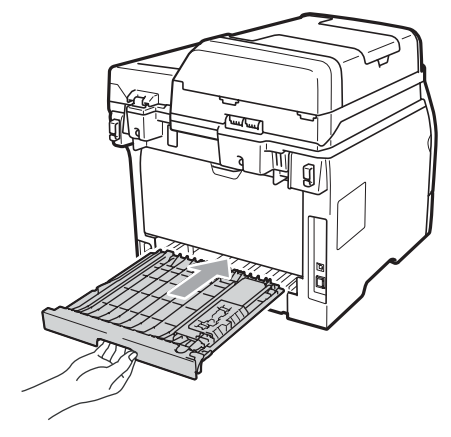

# **Rutynowa obsługa konserwacyjna**

## **OSTRZEŻENIE**

Używaj obojętnych detergentów.

NIE używaj żadnych palnych substancji, aerozolów ani rozpuszczalników/ płynów organicznych, zawierających alkohol/amoniak, do czyszczenia wewnętrznych lub zewnętrznych elementów urządzenia. W przeciwnym razie może dojść do pożaru lub porażenia prądem. (Więcej informacji zawiera *[Wa](#page-59-0)żne [instrukcje dotycz](#page-59-0)ące bezpieczeństwa* [na stronie 53](#page-59-0).)

#### **WAŻNE**  $\bullet$

Zespół bębna zawiera toner, więc przenoś go ostrożnie. Jeśli toner rozsypie się na ręce lub odzież, natychmiast zetrzyj lub zmyj zimną wodą.

#### **Czyszczenie zewnetrznej powierzchni urządzenia**

- 1 Wyłącz urządzenie. Odłącz wszystkie kable, a następnie przewód zasilający od gniazda elektrycznego.
- 2 Wyciągnij całkowicie tacę papieru z urządzenia.

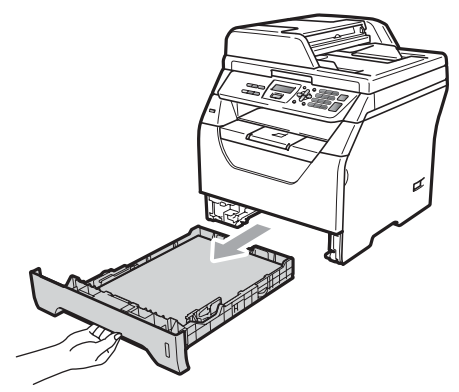

**3** Wytrzyj zewnętrzną część urządzenia suchą i miękką ściereczką niepozostawiającą włókien, aby usunąć kurz.

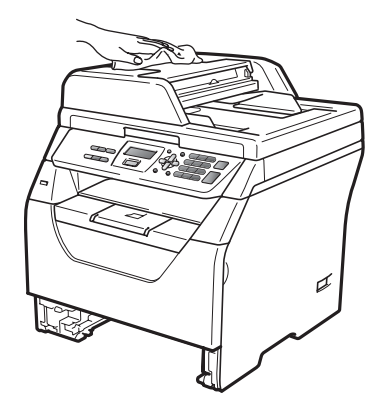

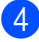

4 Wyjmij papier z tacy papieru.

6 Wytrzyj miękką i suchą ściereczką niepozostawiającą włókien wewnętrzną i zewnętrzną część tacy papieru, aby usunąć kurz.

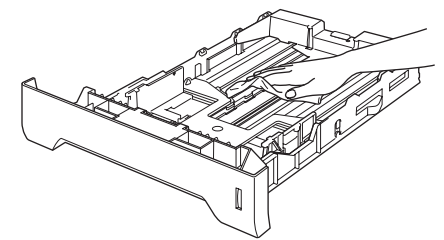

- 6 Połóż ponownie papier i wsuń mocno tacę papieru do urządzenia.
	- Podłącz najpierw przewód zasilający urządzenia do gniazda elektrycznego, a następnie podłącz pozostałe kable. Włącz urządzenie.

#### **Czyszczenie skanera <sup>C</sup>**

- a Wyłącz urządzenie. Odłącz wszystkie kable, a następnie przewód zasilający od gniazda elektrycznego.
- **2** Podnieś pokrywę dokumentu (1). Wyczyść białą plastikową powierzchnię (2) oraz szybę skanera (3) pod spodem za pomocą niestrzępiącej się miękkiej ściereczki zwilżonej wodą.

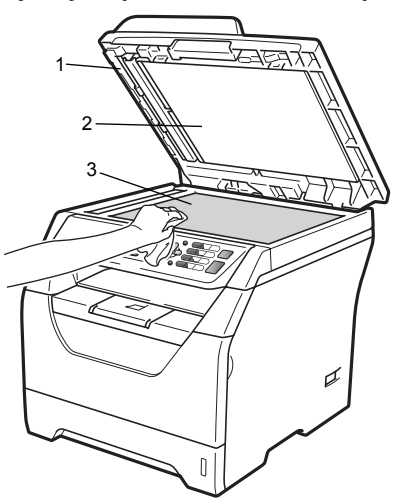

**3** W automatycznym podajniku dokumentów (ADF) wyczyść biały pasek (1) i pasek szyby skanera (2) pod spodem za pomocą niestrzępiącej się miękkiej ściereczki zwilżonej wodą.

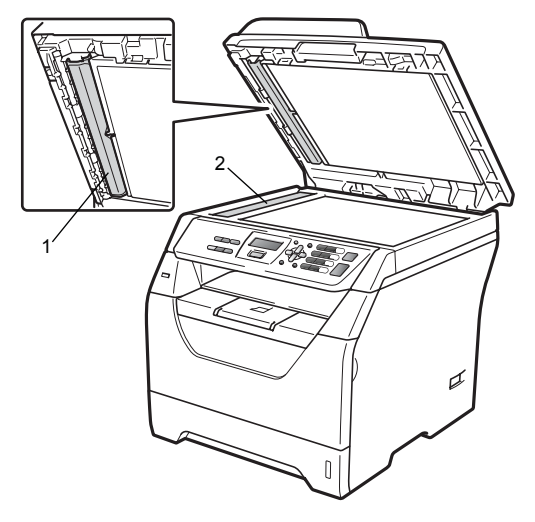

Podłącz najpierw przewód zasilający urządzenia do gniazda elektrycznego, a następnie podłącz pozostałe kable. Włącz urządzenie.

#### **Informacja**

Po wyczyszczeniu szyby skanera i paska szyby niestrzępiącą się miękką szmatką zwilżoną wodą, przejedź palcem po szybie sprawdzając, czy nie ma na niej żadnych zanieczyszczeń. W razie wykrycia zanieczyszczeń ponownie oczyść szybę w tym obszarze. Konieczne może być trzy- lub czterokrotne powtórzenie procesu czyszczenia. W celu sprawdzenia czystości wykonaj kopię po każdym czyszczeniu.

#### <span id="page-90-0"></span>**Czyszczenie okna skanera laserowego**

## **OSTRZEŻENIE**

Używaj obojętnych detergentów.

NIE używaj żadnych palnych substancji, aerozolów ani rozpuszczalników/ płynów organicznych, zawierających alkohol/amoniak, do czyszczenia wewnętrznych lub zewnętrznych elementów urządzenia. W przeciwnym razie może dojść do pożaru lub porażenia prądem. Aby uzyskać więcej informacji, patrz *Waż[ne instrukcje dotycz](#page-59-0)ące bezpieczeństwa* [na stronie 53.](#page-59-0)

## **WAŻNE**

NIE dotykaj palcami okna skanera.

- Przed czyszczeniem wnętrza urządzenia, wyłącz je. Odłącz wszystkie kable, a następnie przewód zasilający od gniazda elektrycznego.
- 2 Otwórz przednią pokrywę i powoli wyjmij zdemontowany zespół bębna i wkładu tonera.

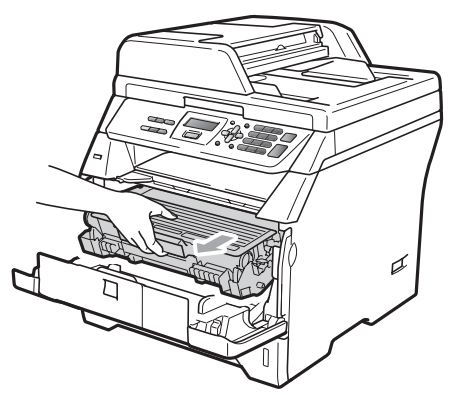

# **UWAGA**

#### **GORĄCA POWIERZCHNIA**

Tuż po użyciu urządzenia niektóre wewnętrzne części mogą być bardzo gorące. Przed rozpoczęciem usuwania zacięcia papieru poczekaj co najmniej 10 minut aż urządzenie ostygnie.

#### **WAŻNE** A

• W celu uniknięcia uszkodzenia urządzenia na skutek wyładowania elektrostatycznego, NIE dotykaj elektrod pokazanych na ilustracji.

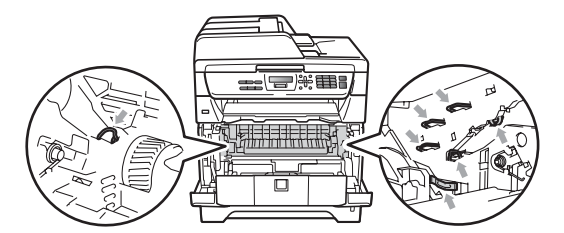

• Zalecamy położenie zespołu bębna na arkuszu papieru lub materiału, znajdującym się na czystej, płaskiej powierzchni na wypadek przypadkowego rozlania lub rozsypania się tonera.

**3** Przetrzyj okno skanera laserowego (1) suchą niestrzępiącą się ściereczką.

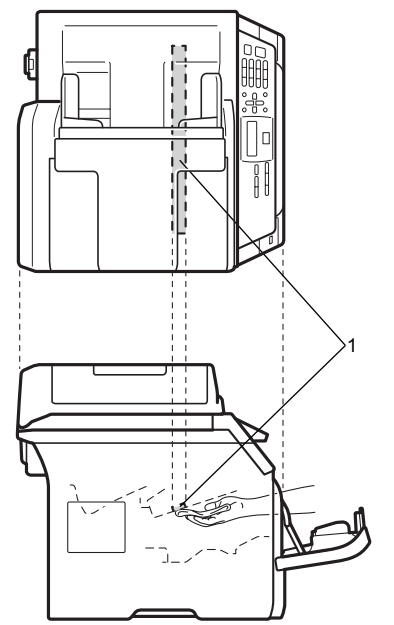

4 Wstaw ponownie zespół bębna i wkładu tonera do urządzenia.

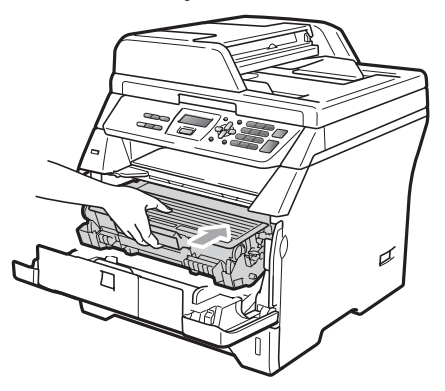

- 
- 6 Zamknij przednią pokrywę.
- **6** Podłącz najpierw przewód zasilający urządzenia do gniazda elektrycznego, a następnie podłącz pozostałe kable. Włącz urządzenie.

#### <span id="page-91-0"></span>**Czyszczenie drutu koronowego**

W razie problemów z jakością wydruku, wyczyść drut koronowy w następujący sposób:

**b** Wyłącz urządzenie. Odłącz wszystkie kable, a następnie przewód zasilający od gniazda elektrycznego.

b Otwórz przednią pokrywę i powoli wyjmij zdemontowany zespół bębna i wkładu tonera.

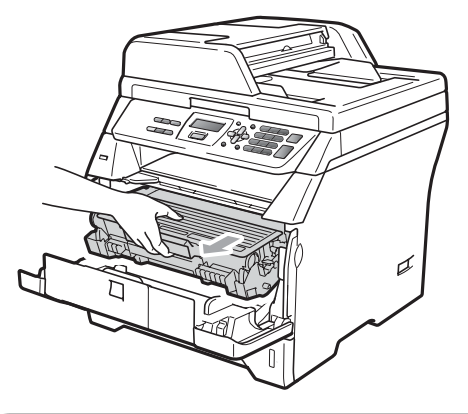

## **WAŻNE**

- Zalecamy położenie zespołu bębna i wkładu tonera na arkuszu wolnego papieru lub materiału, znajdującym się na czystej, płaskiej powierzchni na wypadek przypadkowego rozlania lub rozsypania się tonera.
- Ostrożnie przenoś wkład tonera. Jeśli toner rozsypie się na ręce lub odzież, natychmiast zetrzyj lub zmyj zimną wodą.

**C**

• W celu uniknięcia uszkodzenia urządzenia na skutek wyładowania elektrostatycznego, NIE dotykaj elektrod pokazanych na ilustracji.

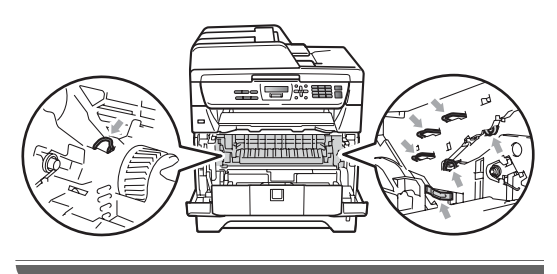

3 Wyczyść drut koronowy wewnątrz jednostki bębna poprzez kilkakrotne delikatne przesuwanie niebieskiego języczka z lewej strony do prawej i z powrotem.

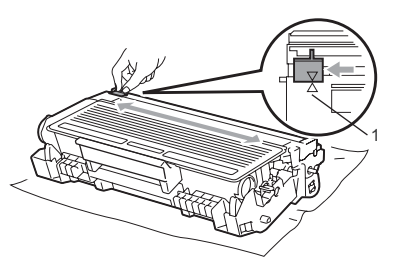

#### **Informacja**

Ustaw niebieski języczek w pozycji początkowej (a) (1). W przeciwnym razie na wydrukowanych stronach może występować pionowy pasek.

4 Wstaw ponownie zespół bębna i wkładu tonera do urządzenia.

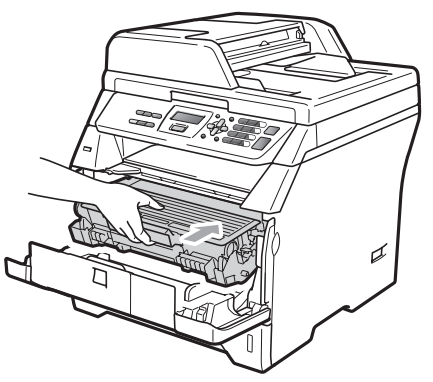

Zamknij przednią pokrywę.

6 Podłącz najpierw przewód zasilający urządzenia do gniazda elektrycznego, a następnie podłącz pozostałe kable. Włącz urządzenie.

#### **WAŻNE** A

Aby uniknąć problemów z jakością wydruku, NIE dotykaj zacienionych części pokazanych na poniższych ilustracjach.

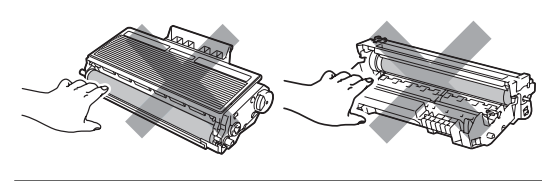

## <span id="page-92-0"></span>**Czyszczenie jednostki bębna <sup>C</sup>**

W razie problemów z jakością wydruku, wyczyść jednostkę bębna w następujący sposób.

**1** Wyłącz urządzenie. Następnie odłącz przewód zasilający od gniazda elektrycznego.

b Otwórz przednią pokrywę i powoli wyjmij zdemontowany zespół bębna i wkładu tonera.

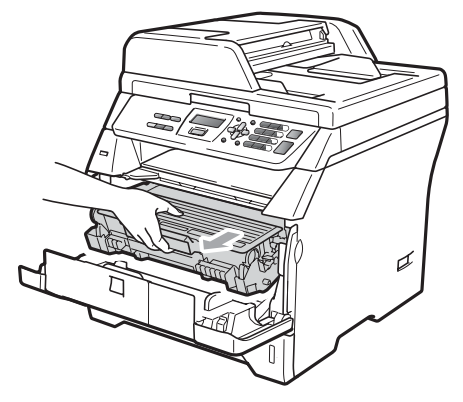

## **WAŻNE**

- Zalecamy położenie zespołu bębna i wkładu toneru na kawałku papieru lub materiału na czystej, płaskiej powierzchni na wypadek przypadkowego rozsypania się toneru.
- W celu uniknięcia uszkodzenia urządzenia na skutek wyładowania elektrostatycznego, NIE dotykaj elektrod pokazanych na ilustracji.

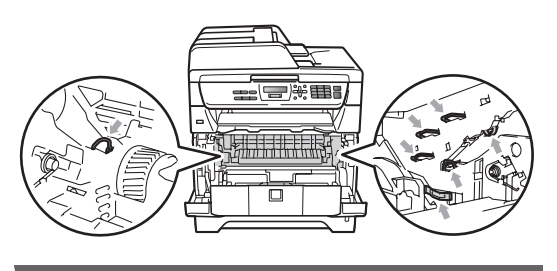

Wciśnij do dołu niebieską dźwignię blokującą i wyjmij toner z jednostki bębna.

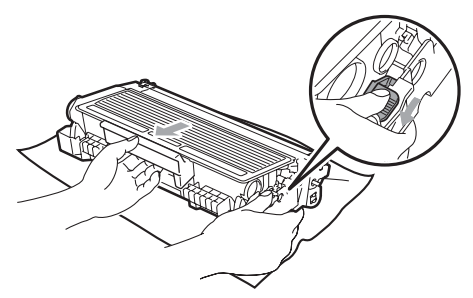

## **WAŻNE**

- Ostrożnie przenoś wkład tonera. Jeśli toner rozsypie się na ręce lub odzież, natychmiast zetrzyj lub zmyj zimną wodą.
- Aby uniknąć problemów z jakością wydruku, NIE dotykaj zacienionych części pokazanych na poniższych ilustracjach.

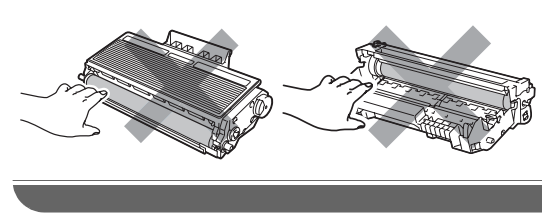

d Umieść próbkę wydruku przed zespołem bębna i znajdź dokładną pozycję wydruku słabej jakości.

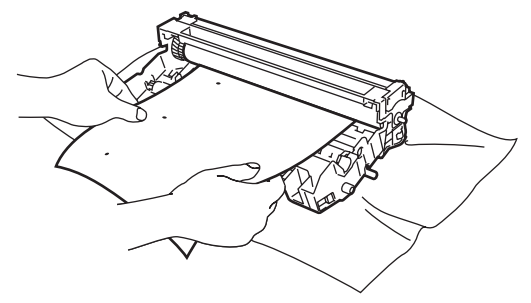

e Obróć ręcznie przekładnię zespoł<sup>u</sup> bębna i obejrzyj powierzchnię światłoczułego bębna (1).

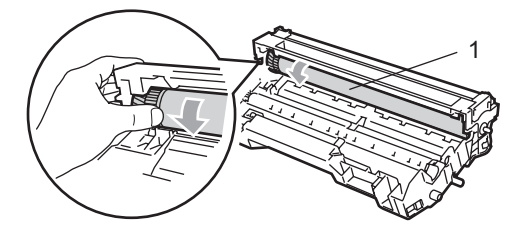

6 Gdy na powierzchni bębna znajdziesz znak, który pasuje do próbki wydruku, delikatnie wytrzyj powierzchnię światłoczułego bębna suchym wacikiem, aż do usunięcia zanieczyszczenia lub kleju.

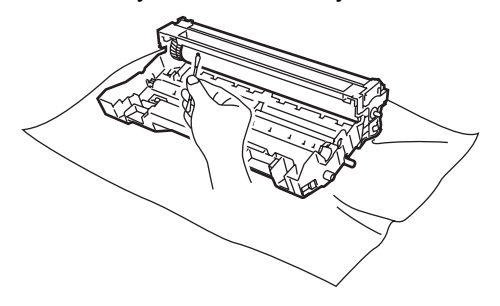

## **WAŻNE**

- Bęben jest fotoczuły, więc NIE dotykaj go palcami.
- NIE czyść powierzchni bębna fotoczułego ostrymi przedmiotami.
- NIE używaj zbyt dużej siły podczas czyszczenia zespołu bębna.
- g <sup>W</sup>łóż wkład tonera z powrotem do zespołu bębna aż do usłyszenia kliknięcia. Po prawidłowym włożeniu toneru niebieska dźwignia blokująca podniesie się automatycznie.

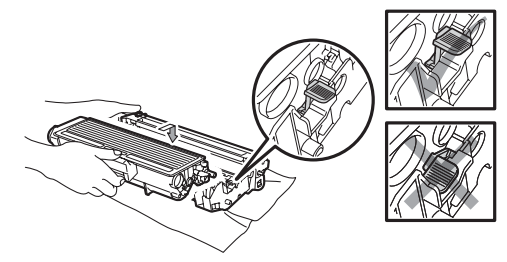

8 Wstaw ponownie zespół bębna i wkładu tonera do urządzenia.

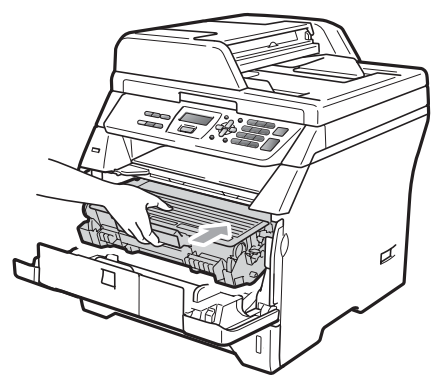

- <sup>9</sup> Zamknij przednią pokrywę.
- 10 Podłącz najpierw przewód zasilający urządzenia do gniazda elektrycznego, a następnie podłącz pozostałe kable. Włącz urządzenie.

# **Wymiana zużytych części <sup>C</sup>**

Gdy urządzenie informuje o końcu żywotności danej części, należy ją wymienić.

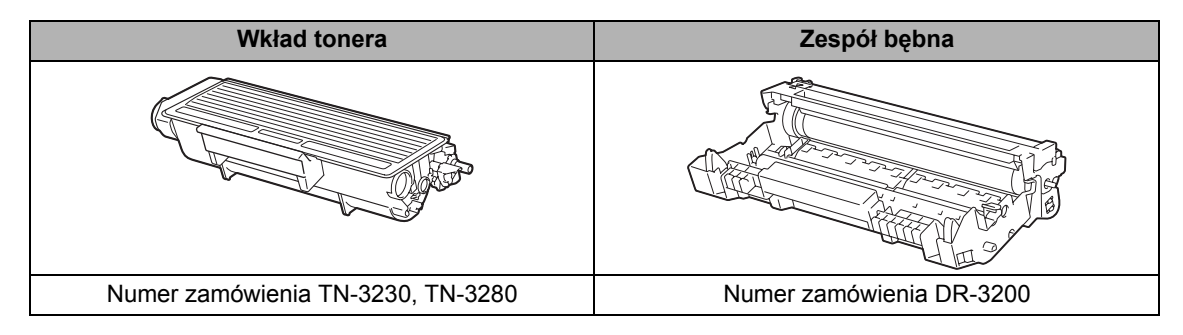

#### **WAŻNE**  $\mathbf{a}$

- Aby uniknąć przypadkowego rozlania lub rozsypania materiału, zaleca się położenie zużytych materiałów eksploatacyjnych na kartce papieru.
- Dokładnie uszczelnij materiały eksploatacyjne, aby nie rozlały się.

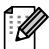

#### **Informacja**

- Zutylizuj zużyte materiały eksploatacyjne zgodnie z lokalnymi przepisami i nie wyrzucaj ich z odpadami komunalnymi. W przypadku pytań skontaktuj się z lokalnym punktem utylizacji odpadów.
- Jeśli używany papier nie jest bezpośrednim odpowiednikiem zalecanego papieru, żywotność materiałów eksploatacyjnych i części urządzenia może ulec skróceniu.

### <span id="page-96-0"></span>**Wymiana toneru**

Wysokowydajne wkłady tonera mogą drukować około 8 000 stron  $1$ , a wkłady standardowe około 3 000 stron <sup>[1](#page-96-1)</sup>. Rzeczywista liczba stron różni się w zależności od typu najczęściej drukowanych dokumentów (tj. standardowy Letter, szczegółowa grafika). Urządzenie dostarczane jest z tonerem startowym, który należy wymienić po wydrukowaniu około 2 000 stron. Gdy poziom toneru będzie niski, na ekranie LCD pojawi się komunikat MAŁO TONERU.

<span id="page-96-1"></span>Przec. wydajność wkładu tonera jest zgodna z ISO/IEC 19752.

#### **Informacja**

Dobrze jest mieć w zapasie nowy wkład tonera, gdy zostanie wyświetlone ostrzeżenie MAŁO TONERU.

## **UWAGA**

#### **GORĄCA POWIERZCHNIA**

Tuż po użyciu urządzenia niektóre wewnętrzne części mogą być bardzo gorące. Aby zapobiec obrażeniom ciała po otwarciu przedniej lub tylnej pokrywy urządzenia (tylna taca wyjściowa), NIE dotykaj części zacienionych na rysunku. Może to spowodować oparzenie.

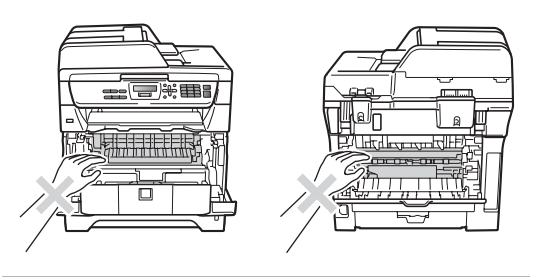

Naciśnij przycisk otwierania przedniej części obudowy i otwórz przednią pokrywę.

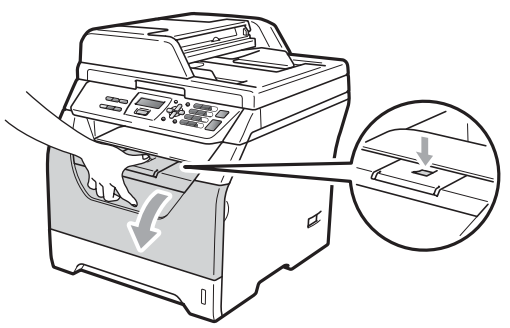

Powoli wyjmij zdemontowany zespół bębna i wkład tonera.

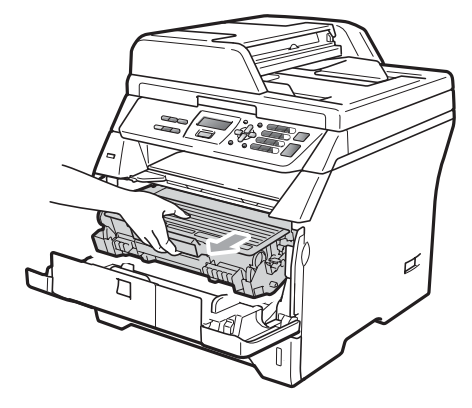

## **WAŻNE**

- Zalecamy położenie zespołu bębna i wkładu toneru na kawałku papieru lub materiału na czystej, płaskiej powierzchni na wypadek przypadkowego rozsypania się toneru.
- W celu uniknięcia uszkodzenia urządzenia na skutek wyładowania elektrostatycznego, NIE dotykaj elektrod pokazanych na ilustracji.

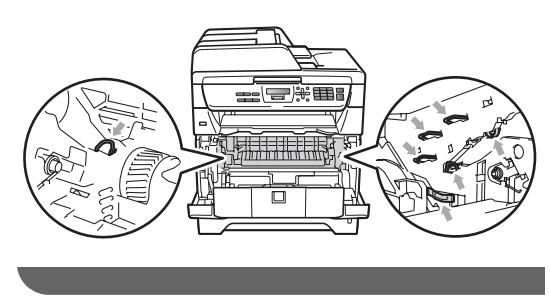

**3** Wciśnij do dołu niebieską dźwignię blokującą i wyjmij zużyty toner z jednostki bębna.

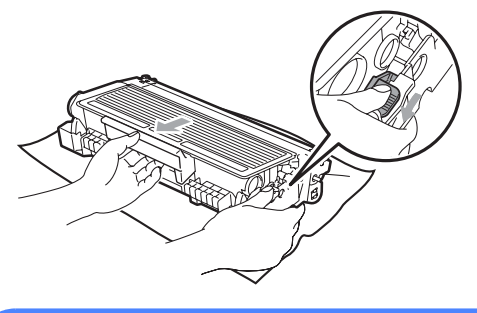

## **OSTRZEŻENIE**

NIE wkładaj wkładu tonera do ognia. Może eksplodować i spowodować obrażenia.

## **WAŻNE**

- Ostrożnie przenoś wkład tonera. Jeśli toner rozsypie się na ręce lub odzież, natychmiast zetrzyj lub zmyj zimną wodą.
- Aby uniknąć problemów z jakością wydruku, NIE dotykaj zacieniowanych części pokazanych na ilustracjach.

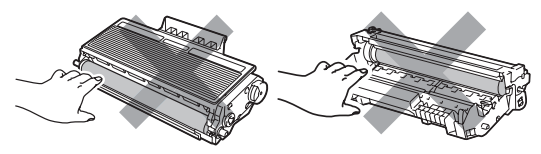

• Urządzenia firmy Brother są zaprojektowane do współpracy z tonerem o określonych parametrach i umożliwiają uzyskane optymalnej wydajności w przypadku korzystania z oryginalnych tonerów firmy Brother (TN-3230/TN-3280). Firma Brother nie może zagwarantować tych optymalnych wyników, jeżeli używany jest toner lub wkład tonera o innych specyfikacjach. Firma Brother nie zaleca więc używania w tym urządzeniu wkładu innego, niż

oryginalny wkład Brother, ani napełniania zużytego wkładu tonerem z innych źródeł. W razie uszkodzenia jednostki bębna lub innej części urządzenia w wyniku użycia toneru lub wkładu innego, niż oryginalny produkt firmy Brother, z powodu niezgodności lub nieprzydatności tych produktów, wynikające z tego wszelkie potrzebne naprawy mogą nie być objęte gwarancją.

- Rozpakuj toner na krótko przed włożeniem do urządzenia. Jeżeli toner będzie rozpakowany przez dłuższy czas, jego żywotność ulegnie skróceniu.
- Pamiętaj o szczelnym zamknięciu zużytego wkładu toneru w odpowiednim opakowaniu, aby proszek nie wysypał się z wkładu.
- Rozpakuj nowy wkład tonera. Delikatnie potrząśnij nim kilka razy, aby równomiernie rozprowadzić toner wewnątrz wkładu.

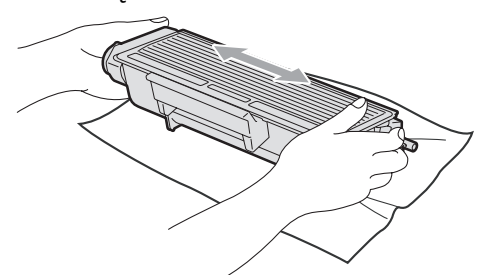

Zdejmij osłonkę ochronną.

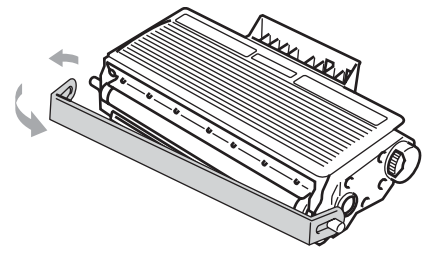

6 Mocno wciśnij nowy wkład tonera z powrotem do zespołu bębna, aż do usłyszenia kliknięcia. Po jego prawidłowym włożeniu dźwignia blokująca podniesie się automatycznie.

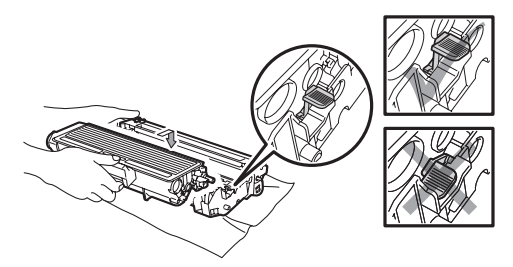

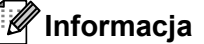

Upewnij się, że toner został założony prawidłowo, w przeciwnym razie może on oddzielić się od jednostki bębna.

Wyczyść drut koronowy jednostki bębna poprzez kilkakrotne delikatne przesuwanie niebieskiego języczka z prawej strony do lewej i z powrotem.

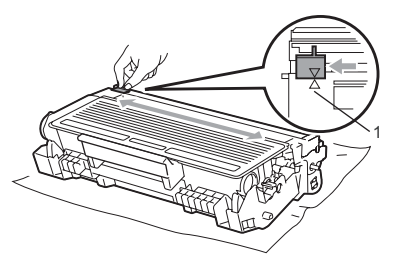

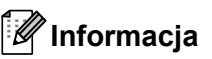

Ustaw niebieski języczek w pozycji początkowej (a) (1). W przeciwnym razie na wydrukowanych stronach może występować pionowy pasek.

8 Wstaw ponownie zespół bębna i wkładu tonera do urządzenia.

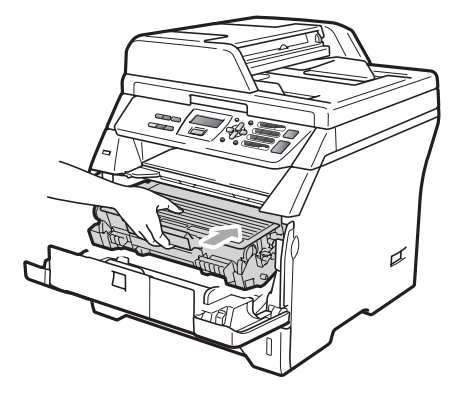

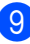

9 Zamknij przednią pokrywę.

#### **Informacja**

NIE wyłączaj urządzenia ani NIE otwieraj pokrywy przedniej, dopóki ekran LCD nie powróci do stanu czuwania.

#### <span id="page-99-0"></span>**Wymiana jednostki bębna**

Urządzenie wykorzystuje zespół bębna do tworzenia drukowanych obrazów na papierze. Wyświetlenie na ekranie LCD komunikatu WYMIEŃ BĘBEN oznacza, że czas instalacji jednostki bębna dobiega końca i należy zakupić nową. Nawet po wyświetleniu na ekranie LCD komunikatu WYMIEŃ BĘBEN drukowanie może być możliwe przez pewien czas bez konieczności wymiany jednostki bębna. Jednak jeżeli wystąpi zauważalne pogorszenie jakości wydruków wyjściowych (nawet zanim zostanie wyświetlony komunikat WYMIEŃ BĘBEN), wtedy należy wymienić bęben. Podczas wymiany zespołu bębna należy wyczyścić urządzenie. (Zob. *[Czyszczenie okna skanera laserowego](#page-90-0)* [na stronie 84.](#page-90-0))

## **WAŻNE**

Podczas wymiany zespołu bębna przenoś go ostrożnie, ponieważ może zawierać toner. Jeśli toner rozsypie się na ręce lub odzież, natychmiast zetrzyj lub zmyj zimną wodą.

#### **Informacja**

Zespół bębna jest materiałem eksploatacyjnym i konieczna jest jego okresowa wymiana. Istnieje wiele czynników, które określają żywotność bębna, takich jak temperatura, wilgotność, rodzaj papieru oraz ilość zużywanego tonera na strony zadania drukowania. Szacunkowa żywotność bębna wynosi około 25 000 stron<sup>1</sup>. Rzeczywista liczba stron, którą wydrukuje bęben, może być znacznie mniejsza od wartości szacunkowych. Ponieważ nie mamy kontroli nad wieloma czynnikami, które określają żywotność bębna, nie możemy zagwarantować minimalnej liczby stron, które będą drukowane przez bęben.

<span id="page-99-1"></span><sup>1</sup> Wydajność bębna jest wartością szacunkową i może różnić się w zależności od sposobu użytkowania.

**UWAGA**

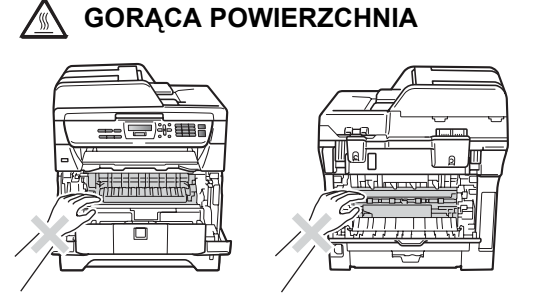

Tuż po użyciu urządzenia niektóre wewnętrzne części mogą być bardzo gorące. Aby zapobiec obrażeniom ciała po otwarciu przedniej lub tylnej pokrywy urządzenia (tylna taca wyjściowa), NIE dotykaj części zacienionych na rysunku. Może to spowodować oparzenie.

a Naciśnij przycisk otwierania przedniej części obudowy i otwórz przednią pokrywę.

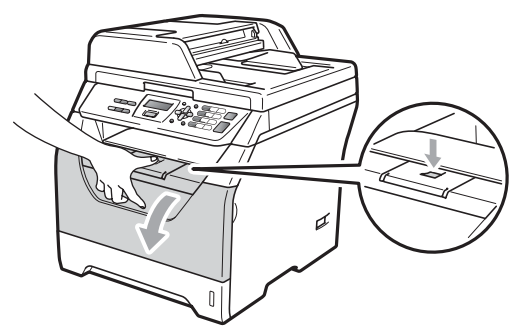

Powoli wyjmij zdemontowany zespół bębna i wkład tonera.

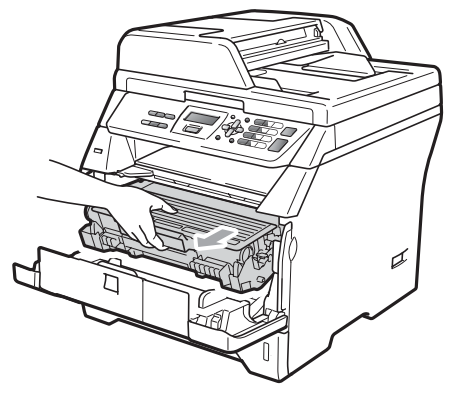

#### **WAŻNE**

- Zalecamy położenie zespołu bębna i wkładu toneru na kawałku papieru lub materiału na czystej, płaskiej powierzchni na wypadek przypadkowego rozsypania się toneru.
- W celu uniknięcia uszkodzenia urządzenia na skutek wyładowania elektrostatycznego, NIE dotykaj elektrod pokazanych na ilustracji.

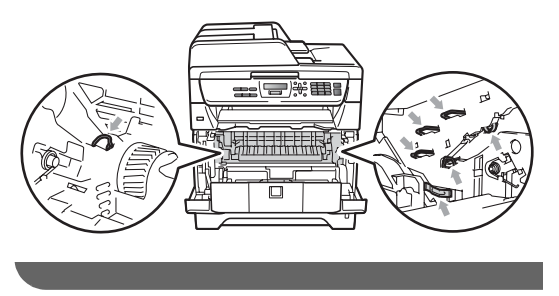

c Wciśnij do dołu niebieską dźwigni<sup>ę</sup> blokującą i wyjmij toner z jednostki bębna.

## **WAŻNE**

• Aby uniknąć problemów z jakością wydruku, NIE dotykaj zacieniowanych części pokazanych na ilustracjach.

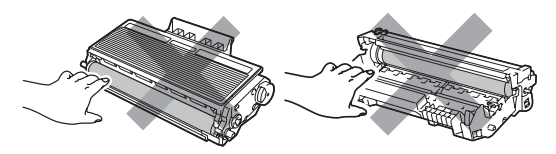

- Nowy zespół bębna należy rozpakować tuż przed włożeniem go do urządzenia. Bezpośredni kontakt ze światłem słonecznym lub oświetleniem pokojowym może spowodować zniszczenie zespołu bębna.
- Upewnij się, że zużyty zespół bębna jest szczelnie zamknięty w torebce, tak aby proszek tonera nie wysypał się z zespołu.
- Rozpakuj nowy zespół bębna.
- e Mocno wciskaj wkład toneru do nowego zespołu bębna, aż usłyszysz kliknięcie. Po prawidłowym włożeniu toneru niebieska dźwignia blokująca podniesie się automatycznie.

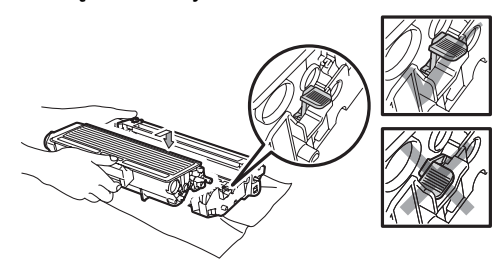

#### **Informacja**

Upewnij się, że toner został założony prawidłowo, w przeciwnym razie może on oddzielić się od jednostki bębna.

6 Zamontuj nowy zespół bębna i wkładu tonera do urządzenia. Nie zamykaj przedniej pokrywy.

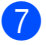

g Naciśnij **Wyczyść/Cofnij**.

WYMIENIĆ BĘBEN? 1.TAK 2.NIE

Aby potwierdzić instalację nowego bębna, naciśnij klawisz **1**.

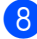

**Gdy wyświetlacz LCD pokaże** AKCEPTACJA, zamknij pokrywę przednią.

# **Wymiana części związanych z**   $okresowa$  konserwacją

Części związane z okresową konserwacją należy wymieniać regularnie, aby zachować jakość drukowania. Części wymienione poniżej należy wymienić po wydrukowaniu około 50 000 stron w przypadku kompletu podajników podajnika wielofunkcyjnego i 100 000 stron w przypadku kompletu podajników 1, zespołu grzewczego i lasera. Po wyświetleniu na ekranie LCD poniższych komunikatów skontaktuj się ze sprzedawcą produktów firmy Brother.

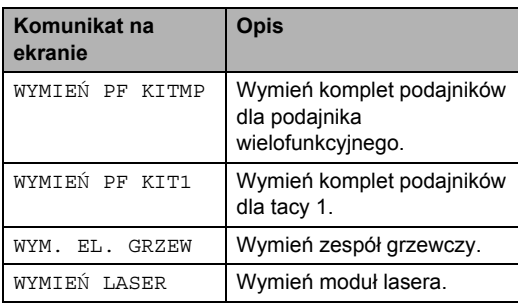

# **Informacje o urządzeniu <sup>C</sup>**

#### **Sprawdzanie numeru**   $s$ eryjnego

Numer seryjny urządzenia można wyświetlić na ekranie LCD.

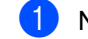

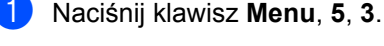

b Naciśnij **Stop/Zakończ**.

#### **Sprawdzanie liczników stron**

Istnieje możliwość wyświetlania liczby stron kopii, wydrukowanych stron, raportów, listów lub podsumowania.

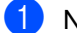

a Naciśnij klawisz **Menu**, **5**, **4**.

- Naciśnij klawisz ▲ lub ▼, aby wyświetlić licznik opcji CAŁOŚĆ, LISTY, KOPIA lub WYDRUKI.
- c Naciśnij **Stop/Zakończ**.

#### **Sprawdzanie pozostałego okresu eksploatacji części <sup>C</sup>**

Można wyświetlić pozostały okres eksploatacji jednostki bębna i części związanych z okresową konserwacją.

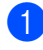

a Naciśnij klawisz **Menu**, **5**, **6**.

Naciśnij klawisz  $\triangle$  lub  $\nabla$ , aby wybrać opcję 1.BĘBEN, 2.ELEM. GRZEWCZY, 3.LASER, 4.PF KIT MP lub 5.PF KIT 1. Naciśnij **OK**.

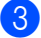

c Naciśnij **Stop/Zakończ**.

#### **Resetowanie**

Możliwe jest przywrócenie wszystkich ustawień urządzenia do domyślnych wartości fabrycznych.

Firma Brother zaleca wykonanie tej czynności przed utylizacją urządzenia.

#### **Informacja**

Przez zresetowaniem urządzenia odłącz kabel połączeniowy.

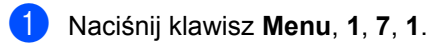

- <span id="page-102-0"></span>b Naciśnij **1** lub **2**, aby wybra<sup>ć</sup> 1.RESET lub 2.WYJŚĆ.
- 3 Jeżeli w kroku @ wy[b](#page-102-0)rano opcję 1.RESET, zostanie wyświetlony monit o ponowne uruchomienie urządzenia. Naciśnij **1** lub **2**, aby wybrać 1.TAK lub 2.NIE.

Jeżeli wybrano opcję 1. TAK, rozpocznie się resetowanie urządzenia.

# **Pakowanie i transport urządzenia <sup>C</sup>**

#### **UWAGA**

Dopilnuj, aby urządzenie całkowicie ostygło, odłączając je od zasilania na co najmniej 30 minut przed zapakowaniem.

Podczas transportu urządzenia należy używać elementów opakowania dostarczonych wraz z urządzeniem. Jeżeli urządzenie nie zostanie zapakowane prawidłowo, może to spowodować unieważnienie gwarancji.

- 1 Wyłącz urządzenie.
- b Odłącz wszystkie kable i przewód zasilania urządzenia.
- **63** Naciśnij przycisk otwierania przedniej części obudowy i otwórz przednią pokrywę.
- 4 Wyjmij jednostkę bębna i toner. Wkład tonera powinien pozostać w zespole bębna.
- **b** Włóż jednostkę bębna i toner do plastikowego worka i zamknij go.
- 6 Zamknij przednią pokrywę.

Włóż styropianowy element oznaczony jako "FRONT" do oryginalnego opakowania (1). Zawiń urządzenie w plastikowy worek i włóż je do oryginalnego opakowania (2). Włóż jednostkę bębna i toner w sposób pokazany na rysunku (3). Włóż podręcznik użytkownika (jeśli jest dostępny) i dysk CD-ROM do kieszeni z tyłu urządzenia (4).

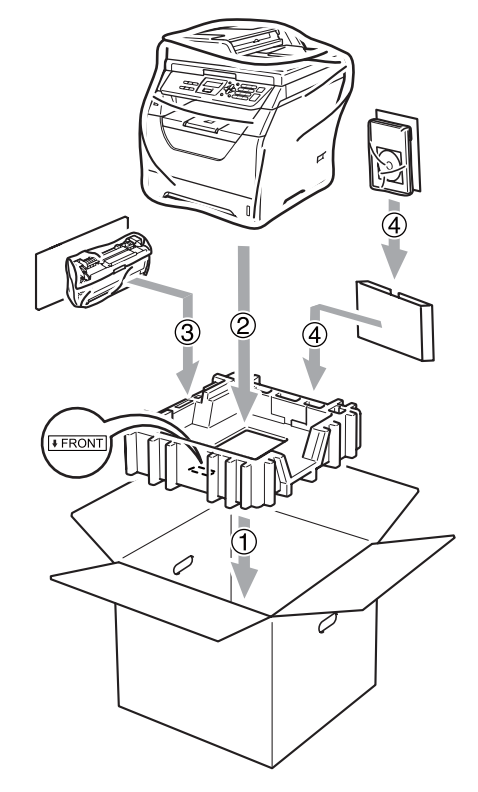

**8** Dopasuj styropianowy element oznaczony jako "FRONT" do przedniej części urządzenia, a element oznaczony jako "REAR" do tylnej części urządzenia (5). Zwiń przewody i włóż je razem z podręcznikiem szybkiej obsługi do kieszeni pokazanych na rysunku (6).

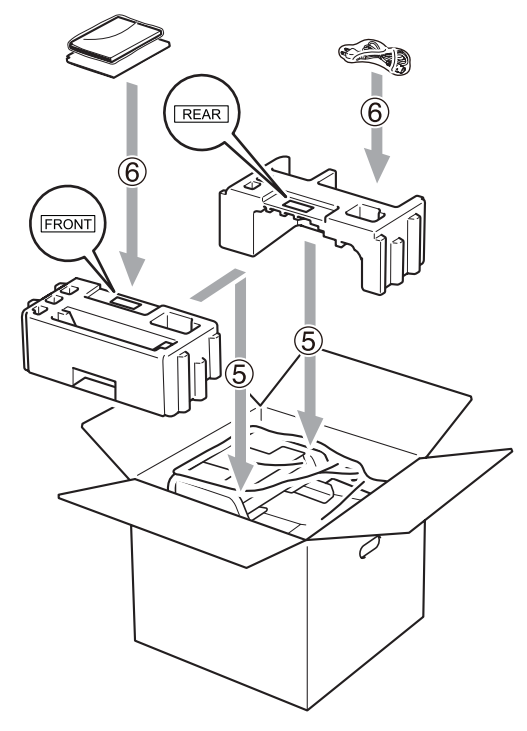

<sup>9</sup> Zamknij pudło i oklej taśmą.

**D**

# **Menu i funkcje**

# **Programowanie na ekranie <sup>D</sup>**

Urządzenie zostało zaprojektowane tak, aby było łatwe w użytkowaniu. Wyświetlacz LCD umożliwia programowanie za pomocą klawiszy menu.

W celu ułatwienia programowania urządzenia opracowaliśmy szczegółowe instrukcje. Wystarczy wykonywać kolejne kroki, które wskazują na elementy menu i opcje programowania do wyboru.

## **Tabela menu**

Urządzenie można zaprogramować za pomocą *Tabela menu* [na stronie 101.](#page-107-0) Zamieszczono tam listę elementów menu i opcji.

Naciśnij klawisz **Menu**, a następnie numer menu, aby zaprogramować urządzenie.

Na przykład, aby ustawić głośność opcji SYGNAŁ na CICHO:

a Naciśnij klawisz **Menu**, **1**, **2**.

Naciśnij ▲ lub ▼, aby wybrać CICHO.

**3** Naciśnij OK.

## **Pojemność** pamięci

Ustawienia menu są zapisywane trwale i w przypadku awarii zasilania *nie* zostaną utracone. Ustawienia tymczasowe (na przykład kontrast) *zostaną* utracone.

# **Klawisze menu**

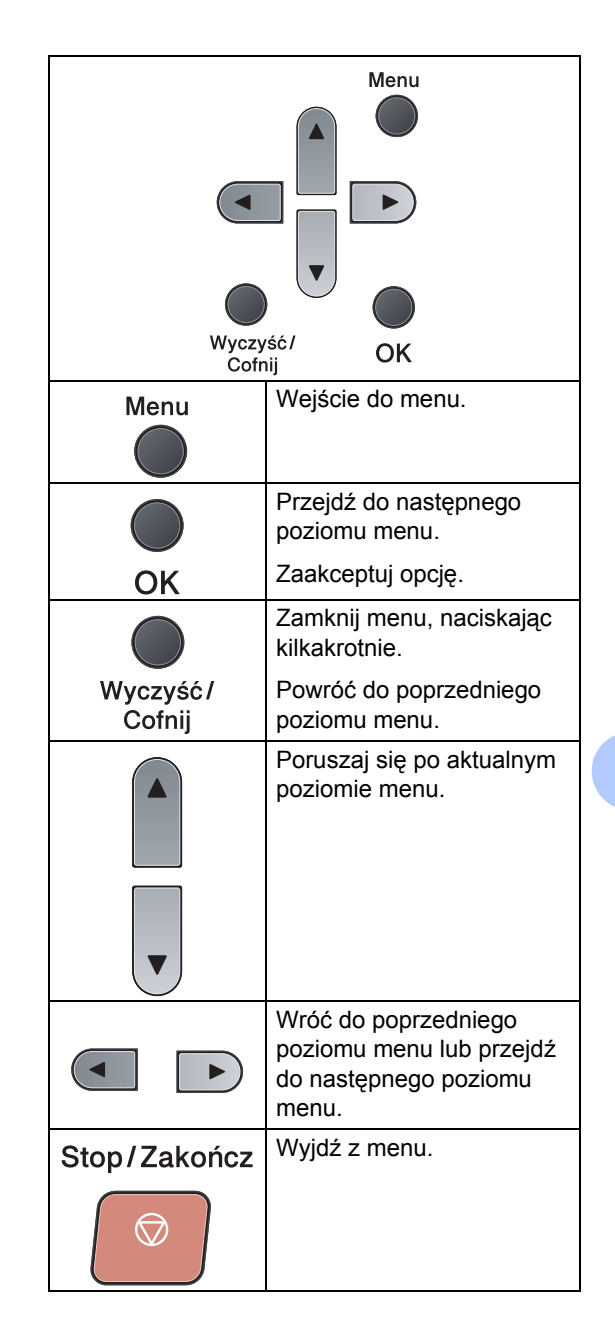

**D**

#### **Dostęp do trybu menu**

- **1** Naciśnij Menu.
- 2 Wybierz opcję.
	- Naciśnij klawisz 1, aby wyświetlić menu USTAWIENIA.
	- Naciśnij klawisz **2**, aby wyświetlić menu KOPIA.
	- Naciśnij klawisz 3, aby wyświetlić menu DRUKARKA.
	- Naciśnij klawisz **4**, aby wyświetlić menu USB DIRECT I/F.
	- Naciśnij klawisz **5**, aby wyświetlić menu SPECYF.APARATU.

Menu można także przewijać w wybranym kierunku, naciskając klawisz  $\triangle$  lub  $\nabla$ .

- **3** Naciśnij klawisz OK po wyświetleniu odpowiedniej opcji na ekranie LCD. Na wyświetlaczu LCD pojawi się następny poziom menu.
- $\overline{4}$  Naciśnij klawisz  $\triangle$  lub  $\overline{v}$ , aby przejść do następnej opcji menu.
- **5** Naciśnij OK. Po zakończeniu konfigurowania opcji na wyświetlaczu LCD pojawi się komunikat AKCEPTACJA.
- f Naciśnij klawisz **Stop/Zakończ**, aby wyjść z trybu menu.

# <span id="page-107-0"></span>**Tabela menu**

Ustawienia fabryczne zostały oznaczone czcionką pogrubioną i gwiazdką.

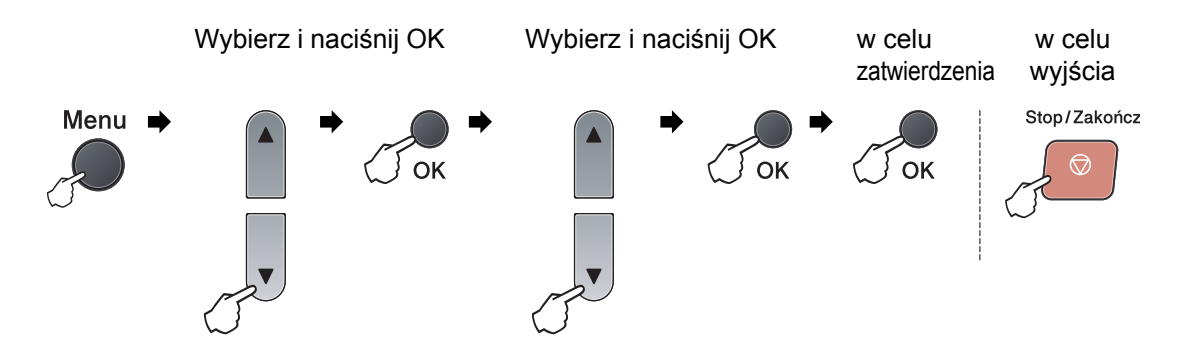

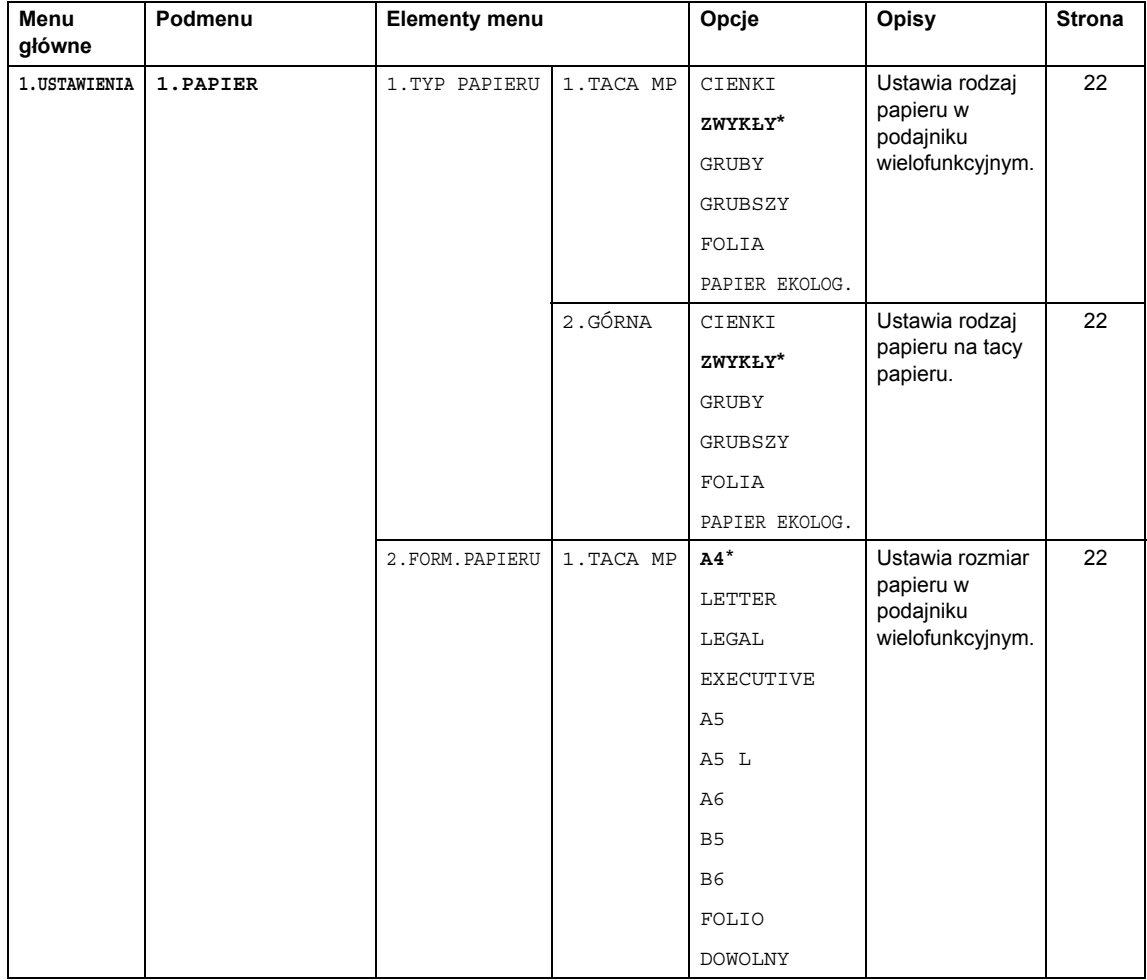
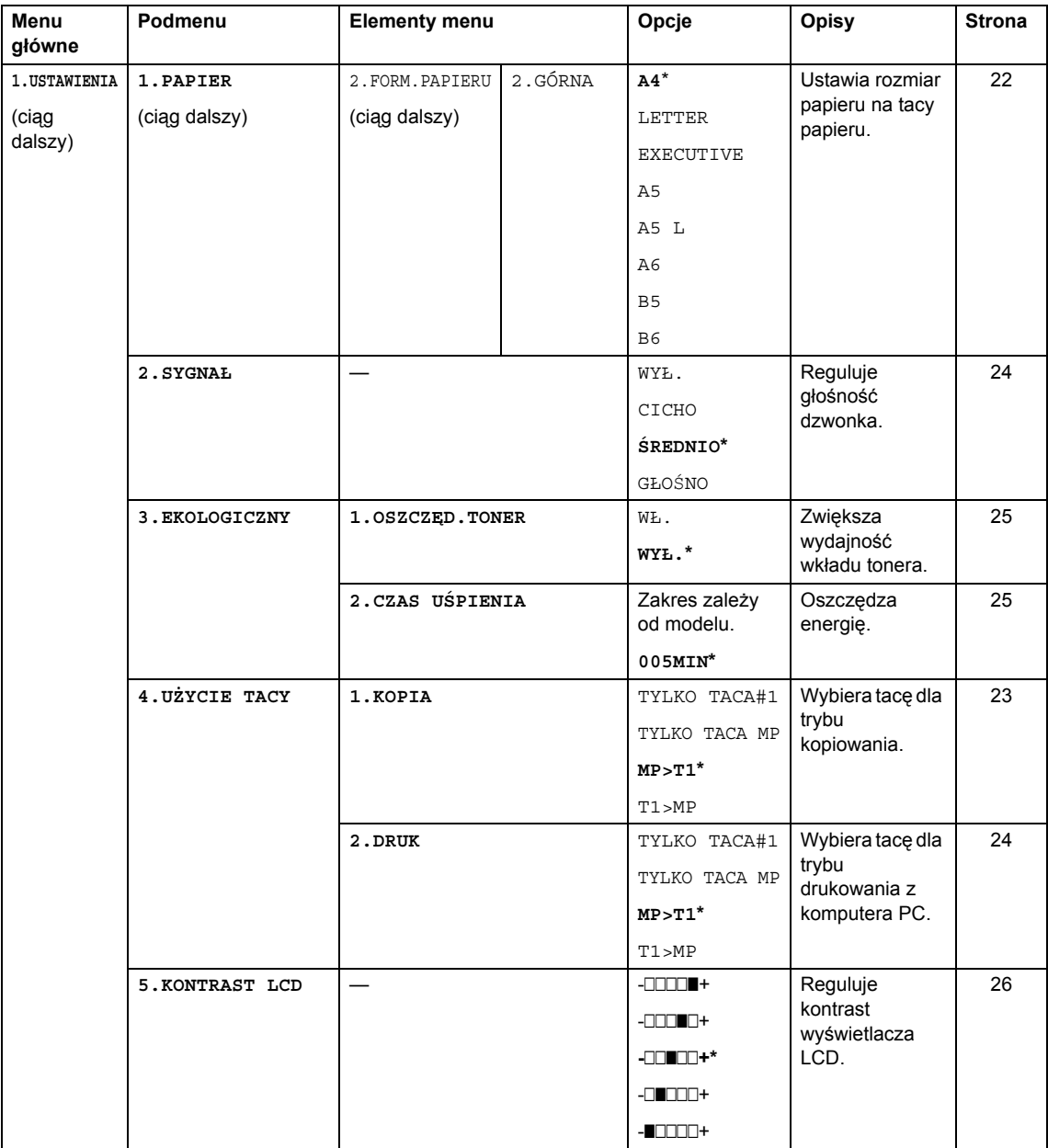

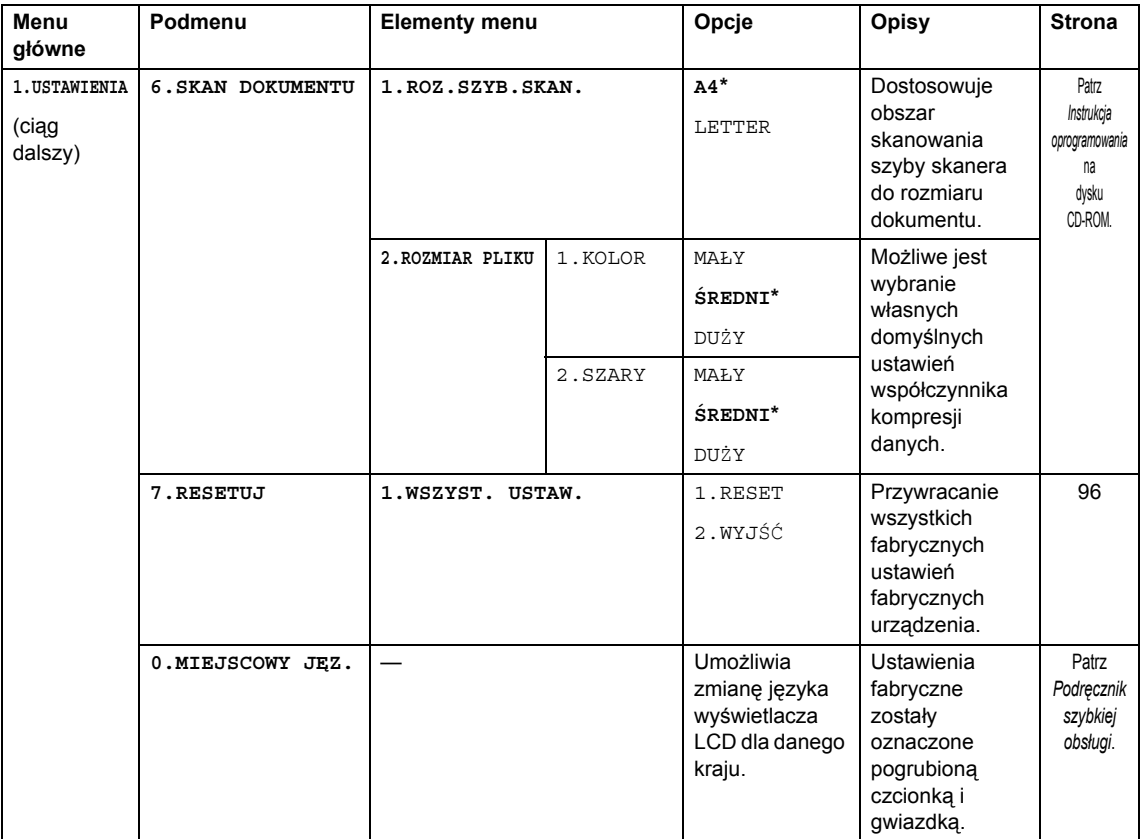

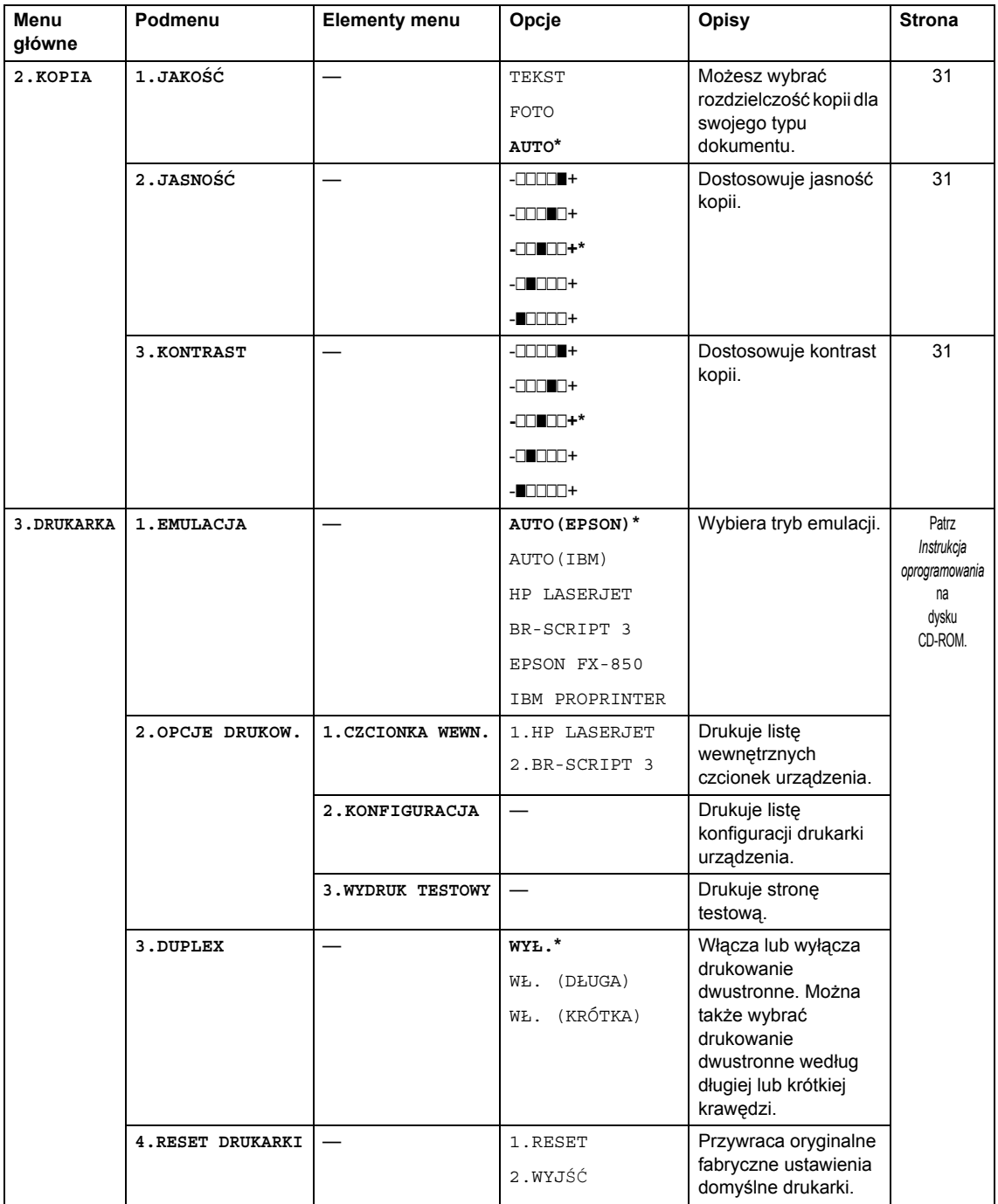

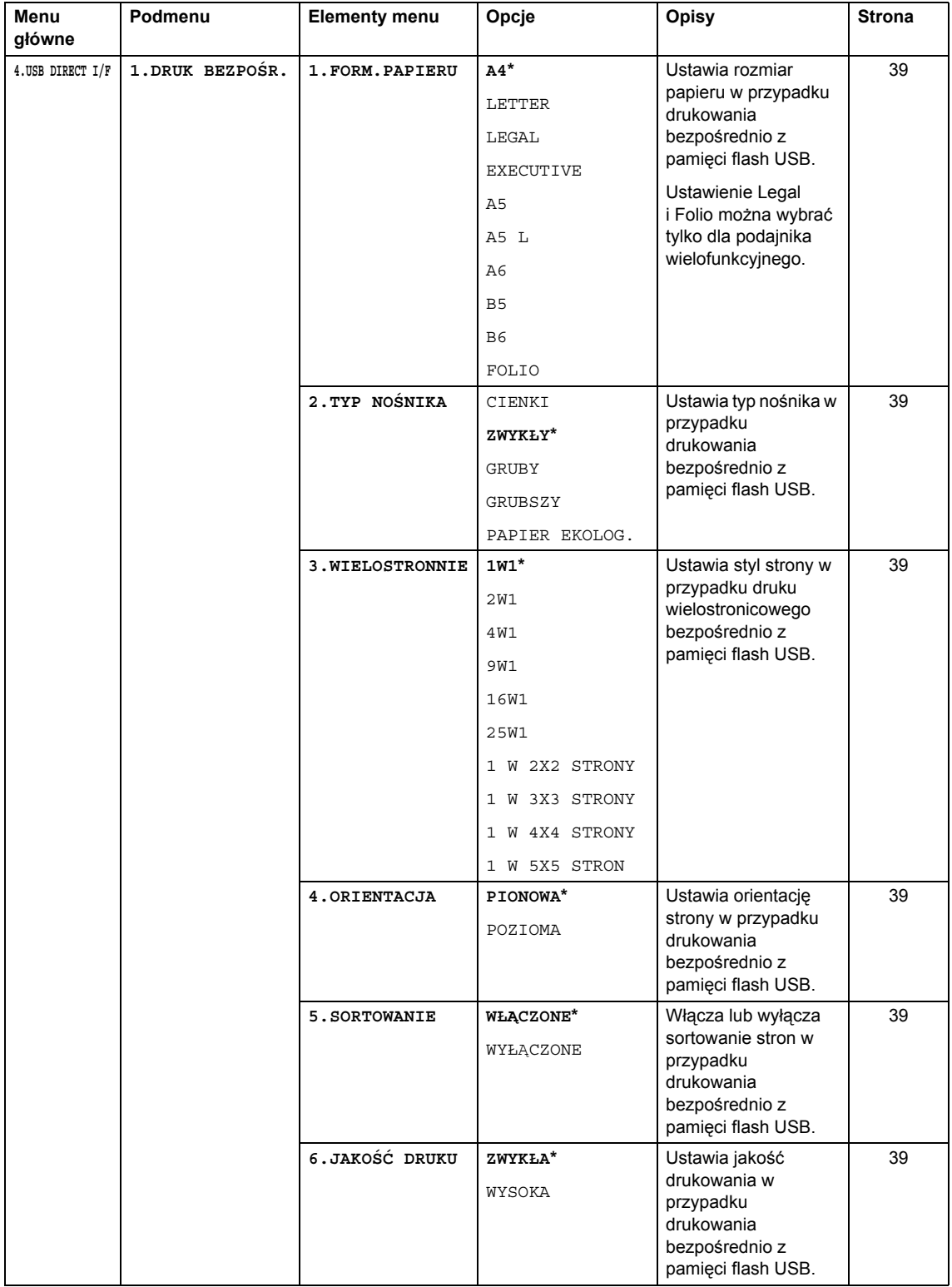

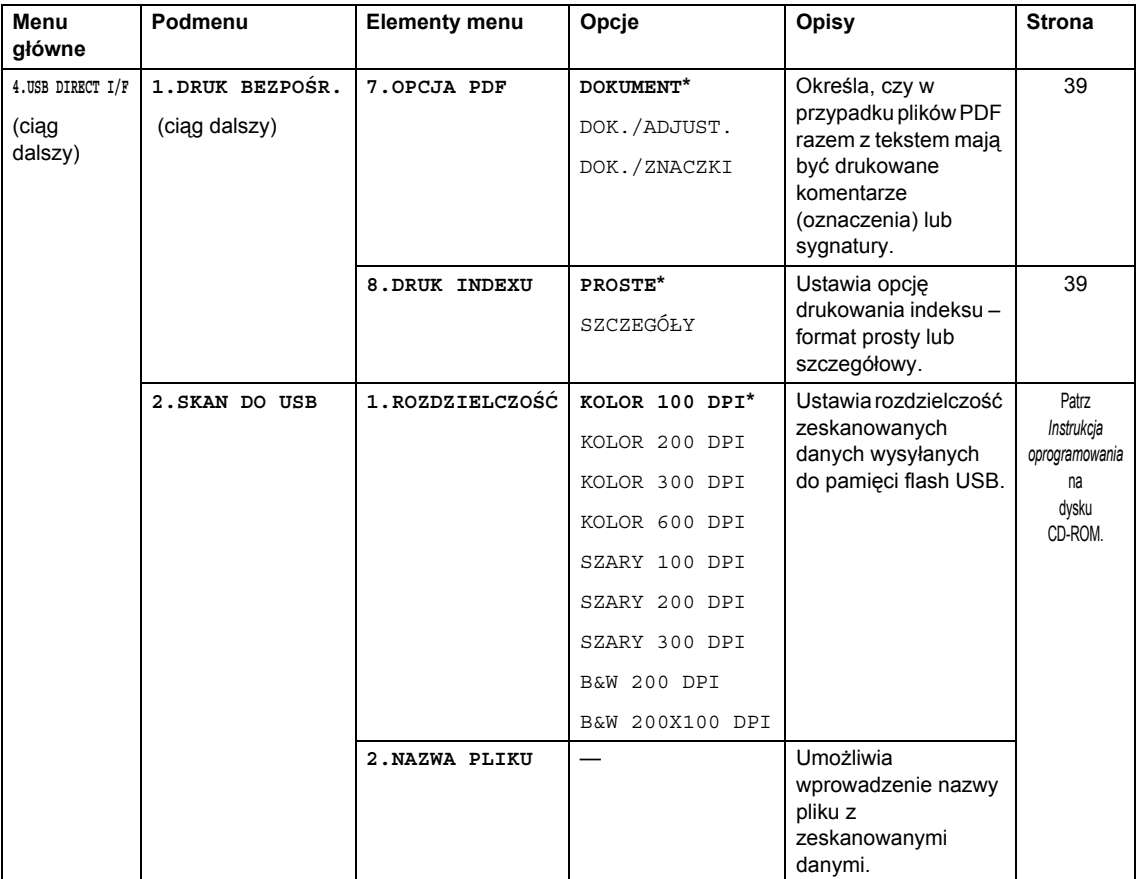

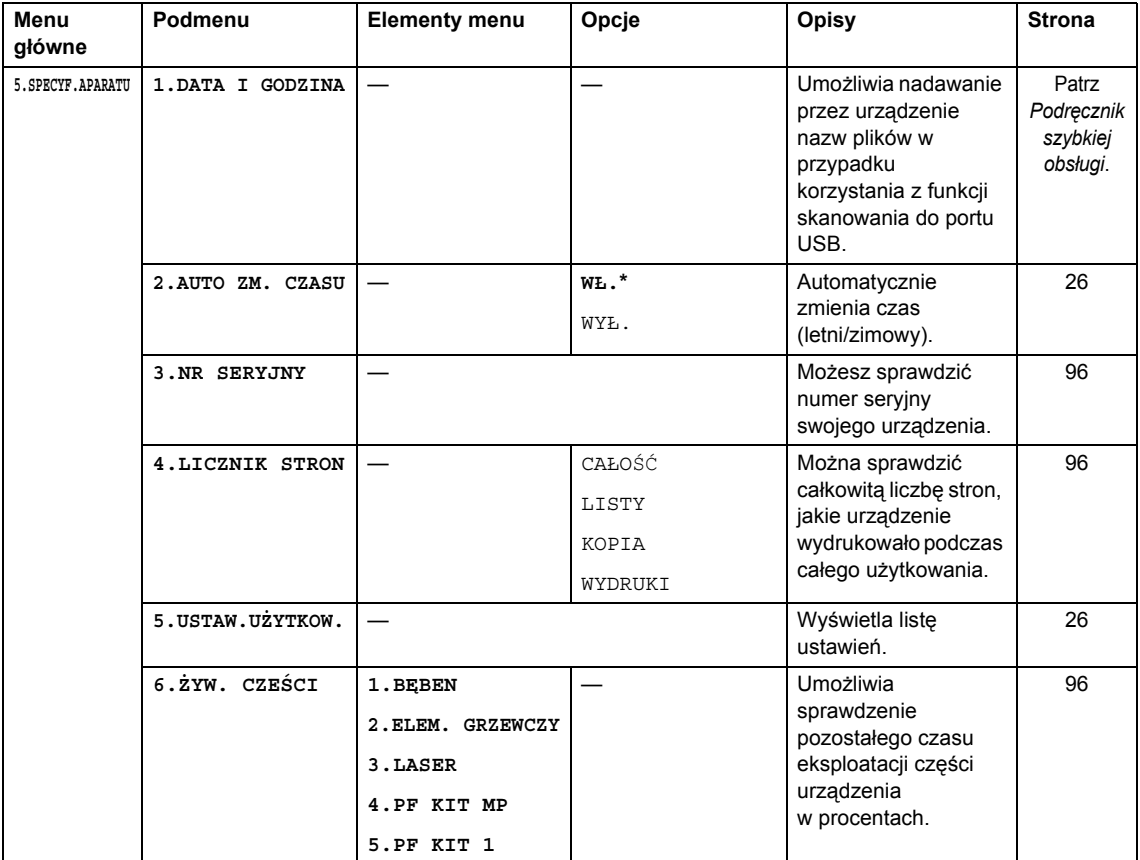

### <span id="page-114-0"></span>**Wprowadzanie tekstu**

W przypadku konfigurowania niektórych opcji menu konieczne może być wprowadzanie tekstu. Na klawiszach nadrukowane są litery. Na klawiszach # i \* nie ma nadrukowanych znaków, ponieważ służą one do wprowadzania znaków specjalnych.

Naciśnij odpowiedni klawisz na klawiaturze telefonicznej odpowiednią liczbę razy, aby mieć dostęp do poniższych znaków:

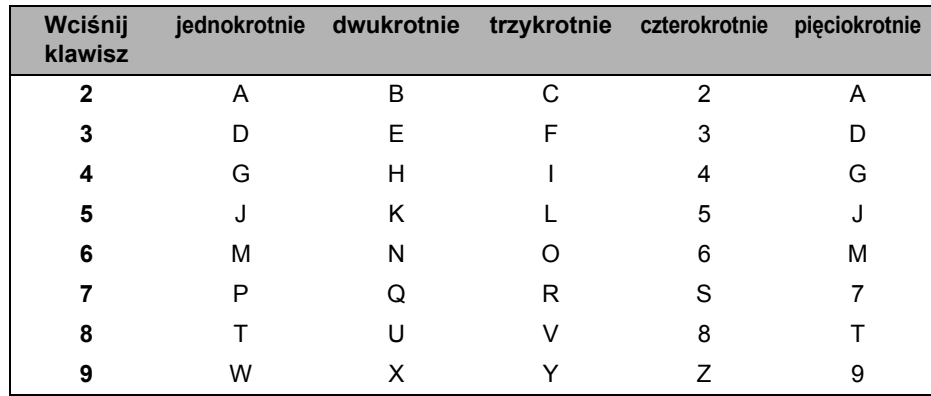

#### **Wstawianie spacji (odstępu)**

Aby wprowadzić spację w numerze, naciśnij dwukrotnie klawisz ▶ pomiędzy cyframi. Aby wprowadzić spację w nazwie, naciśnij dwukrotnie b pomiędzy znakami.

#### **Dokonywanie poprawek**

Jeśli wpisana została niewłaściwa litera i chcesz ją zmienić, naciśnij klawisz 4, aby przesunąć kursor pod niewłaściwy znak, a następnie naciśnij klawisz **Wyczyść/Cofnij**.

#### **Powtarzanie liter**

Aby wprowadzić kolejny znak z tego samego klawisza, naciśnij c, aby przesunąć kursor przed ponownym naciśnięciem klawisza.

#### **Znaki specjalne i symbole**

Naciśnij klawisz \* lub #, a następnie klawisz ◀ lub ▶, aby przesunąć kursor pod wybrany symbol lub znak. Naciśnij klawisz **OK**, aby go wybrać. Przedstawione poniżej symbole i znaki są wyświetlane w zależności od wybranego elementu menu.

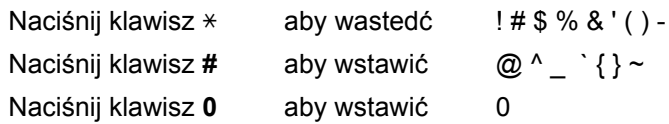

### **E Specyfikacje <sup>E</sup>**

### **Informacje ogólne**

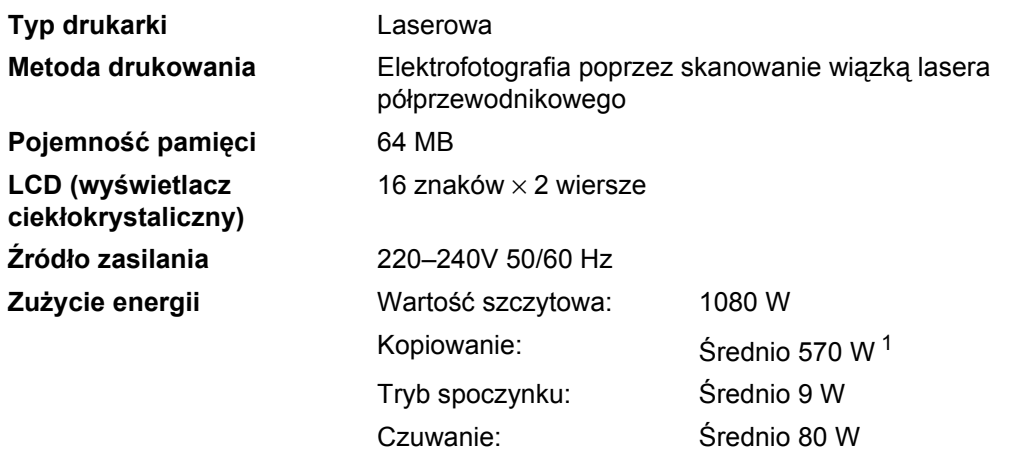

<span id="page-115-0"></span><sup>1</sup> Podczas kopiowania jednej strony.

#### **Wymiary**

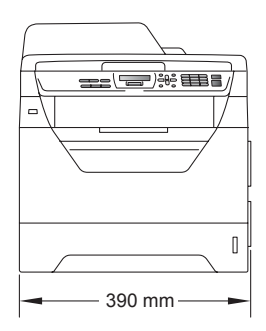

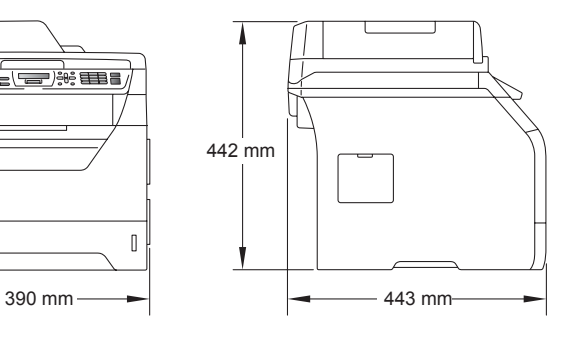

**Ciężar** Z jednostką bębna/tonerem: 15.3 kg

<span id="page-116-0"></span>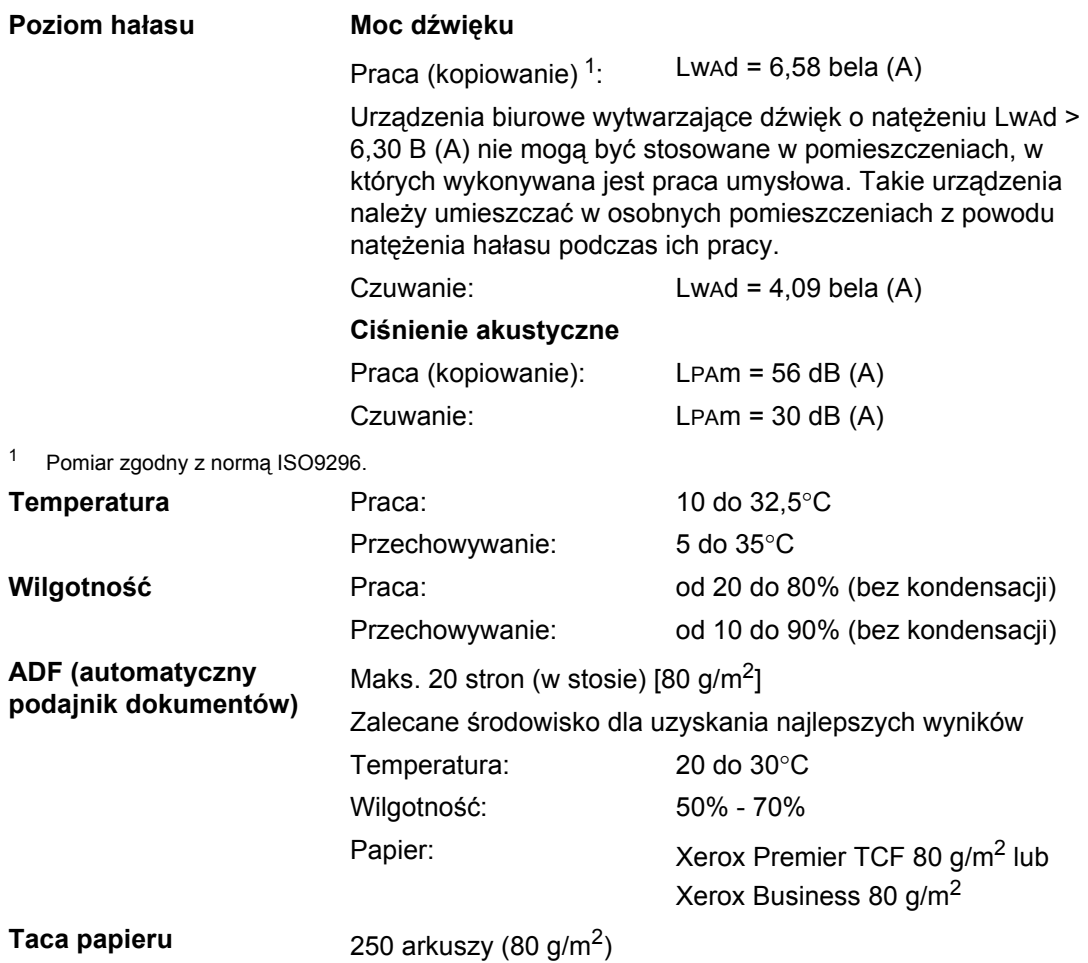

### **Nośniki drukowania**

#### **Wejście papieru**

#### <span id="page-117-2"></span>**Taca papieru**

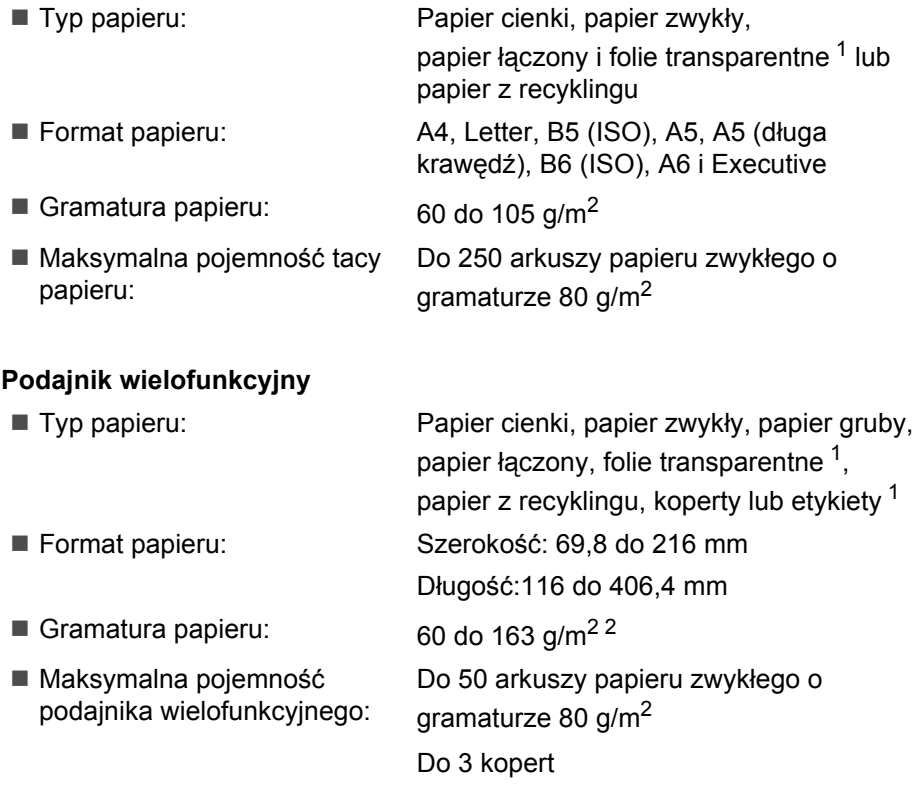

<span id="page-117-0"></span><sup>1</sup> W przypadku folii transparentnych lub etykiet zalecamy wyjęcie zadrukowanych stron z taca papieru wydruku zaraz po wysunięciu z urządzenia w celu uniknięcia powstania smug.

<span id="page-117-1"></span> $2$  Od 60 do 105 g/m<sup>2</sup> przy drukowaniu dwustronnym.

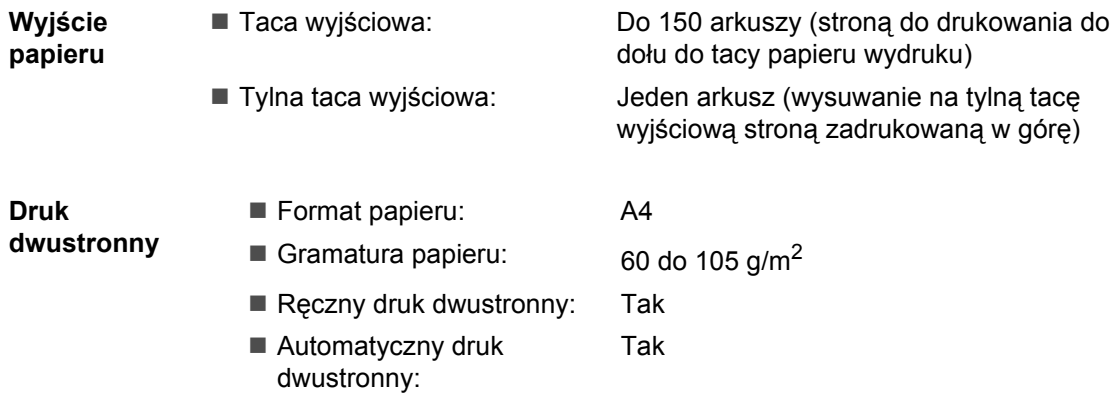

### <span id="page-118-3"></span>**Kopiowanie**

<span id="page-118-2"></span>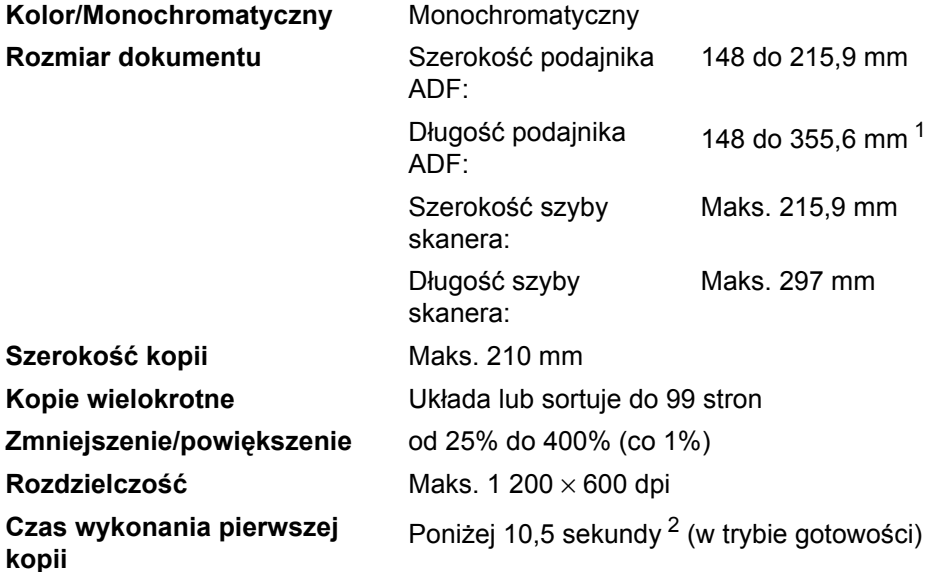

<span id="page-118-0"></span><sup>1</sup> W podajniku ADF mieści się maksymalnie 5 arkuszy dłuższych niż A4.

<span id="page-118-1"></span><sup>2</sup> Czas wydruku pierwszej kopii może się różnić w zależności od czasu nagrzewania lampy skanera.

### <span id="page-119-4"></span>**Skanowanie**

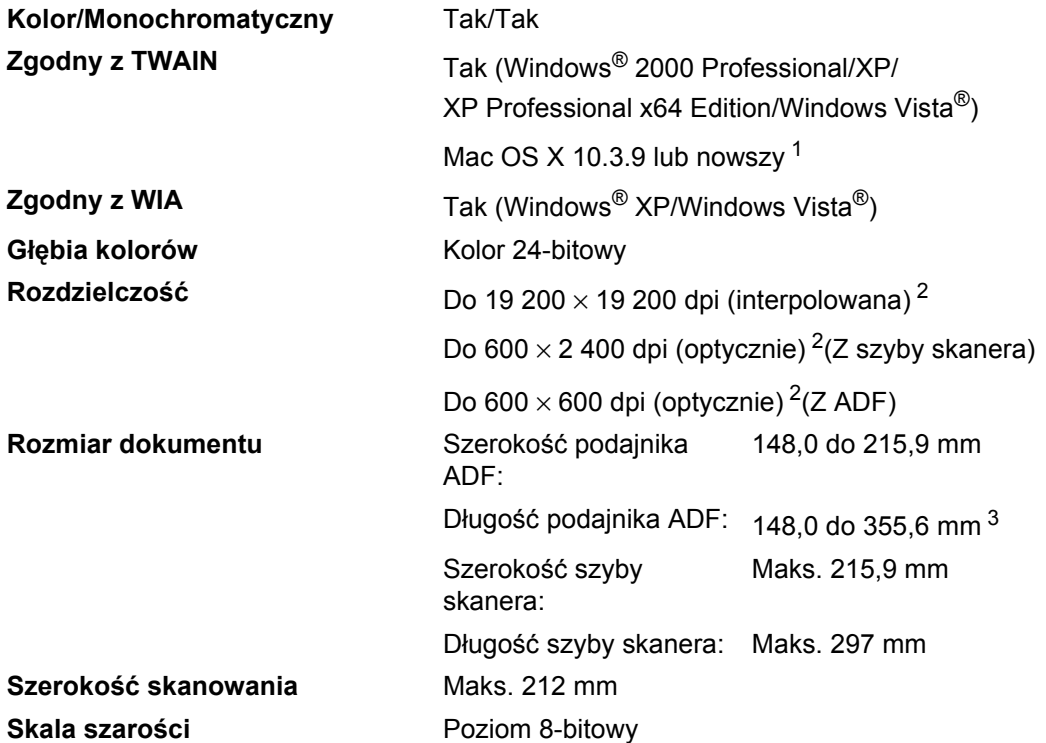

<span id="page-119-5"></span><span id="page-119-3"></span><span id="page-119-0"></span><sup>1</sup> Aby pobrać najnowsze aktualizacje sterowników, odwiedź naszą stronę internetową pod adresem [http://solutions.brother.com/.](http://solutions.brother.com/)

<span id="page-119-1"></span><sup>2</sup> Skanowanie z rozdzielczością maksymalnie 1 200 × 1 200 dpi za pomocą sterownika WIA w systemie Windows® XP/Windows Vista® (rozdzielczość do 19 200 × 19 200 dpi może być wybrana za pomocą narzędzia skanera Brother).

<span id="page-119-2"></span><sup>3</sup> W podajniku ADF mieści się maksymalnie 5 arkuszy dłuższych niż A4.

### <span id="page-120-3"></span>**Drukowanie**

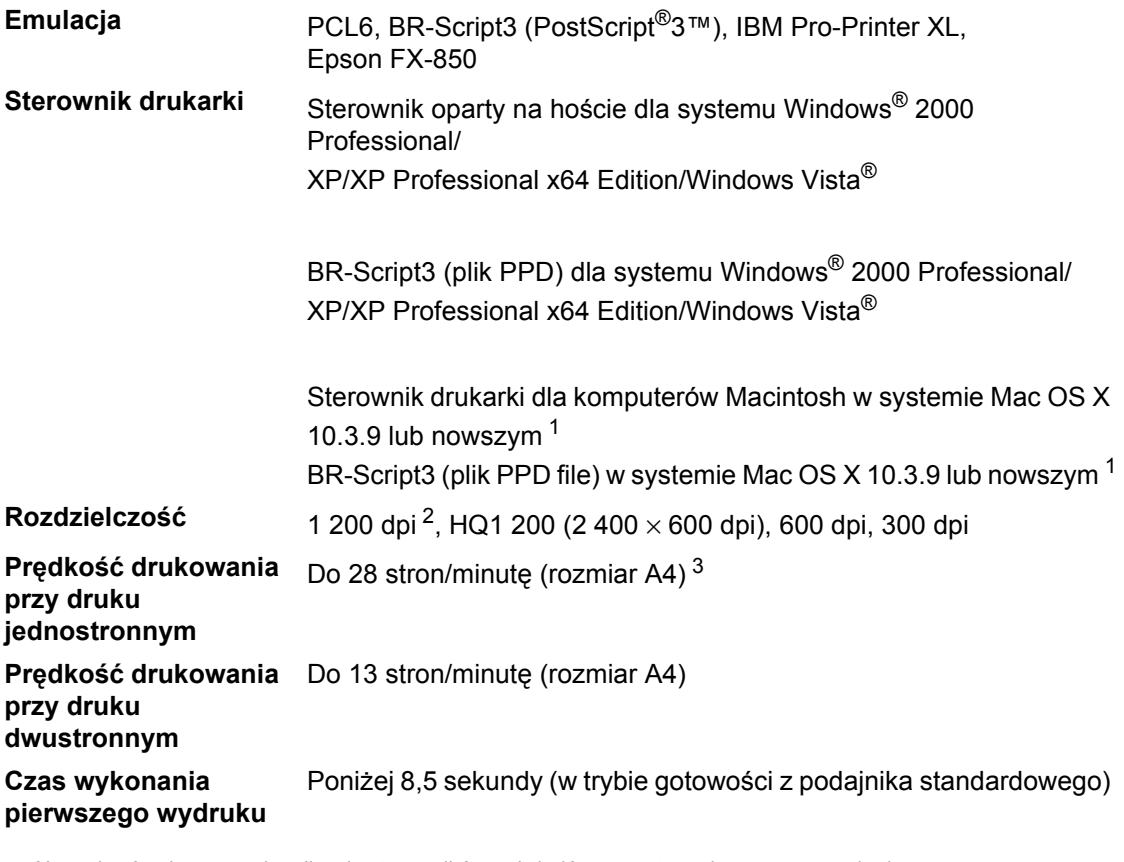

<span id="page-120-0"></span><sup>1</sup> Aby pobrać najnowsze aktualizacje sterowników, odwiedź naszą stronę internetową pod adresem [http://solutions.brother.com/.](http://solutions.brother.com/)

<span id="page-120-1"></span><sup>2</sup> Użycie ustawienia 1 200 dpi (1 200 x1 200 dpi) spowoduje zmniejszenie szybkości drukowania.

<span id="page-120-2"></span><sup>3</sup> Szybkość drukowania może zmienić się w zależności od typu drukowanego dokumentu.

### **Interfejsy**

**USB** Należy używać kabla połączeniowego USB 2.0 (typ A/B) nie dłuższego niż [2](#page-121-1) m $12$  $12$ 

- <span id="page-121-0"></span><sup>1</sup> Urządzenie wyposażone jest w interfejs Hi-Speed USB 2.0. Urządzenie może zostać również podłączone do komputera z interfejsem USB 1.1.
- <span id="page-121-1"></span><sup>2</sup> Porty USB innego producenta nie są obsługiwane.

### <span id="page-121-3"></span>**Funkcja drukowania bezpośredniego <sup>E</sup>**

- **Zgodność** PDF wersja [1](#page-121-2).7<sup>1</sup>, JPEG, Exif + JPEG, PRN (utworzony za pomoca sterownika drukarki Brother), TIFF (zeskanowany przez wszystkie modele MFC lub DCP urządzeń Brother), PostScript®3™ (utworzony za pomocą sterownika drukarki Brother BR-Script 3), XPS wersja 1.0.
- <span id="page-121-2"></span><sup>1</sup> Dane PDF zawierające pliki obrazów JBIG2, pliki obrazów JPEG2000 lub pliki obrazów z folii transparentnej nie są obsługiwane.

## **Wymagania dotyczące komputera**

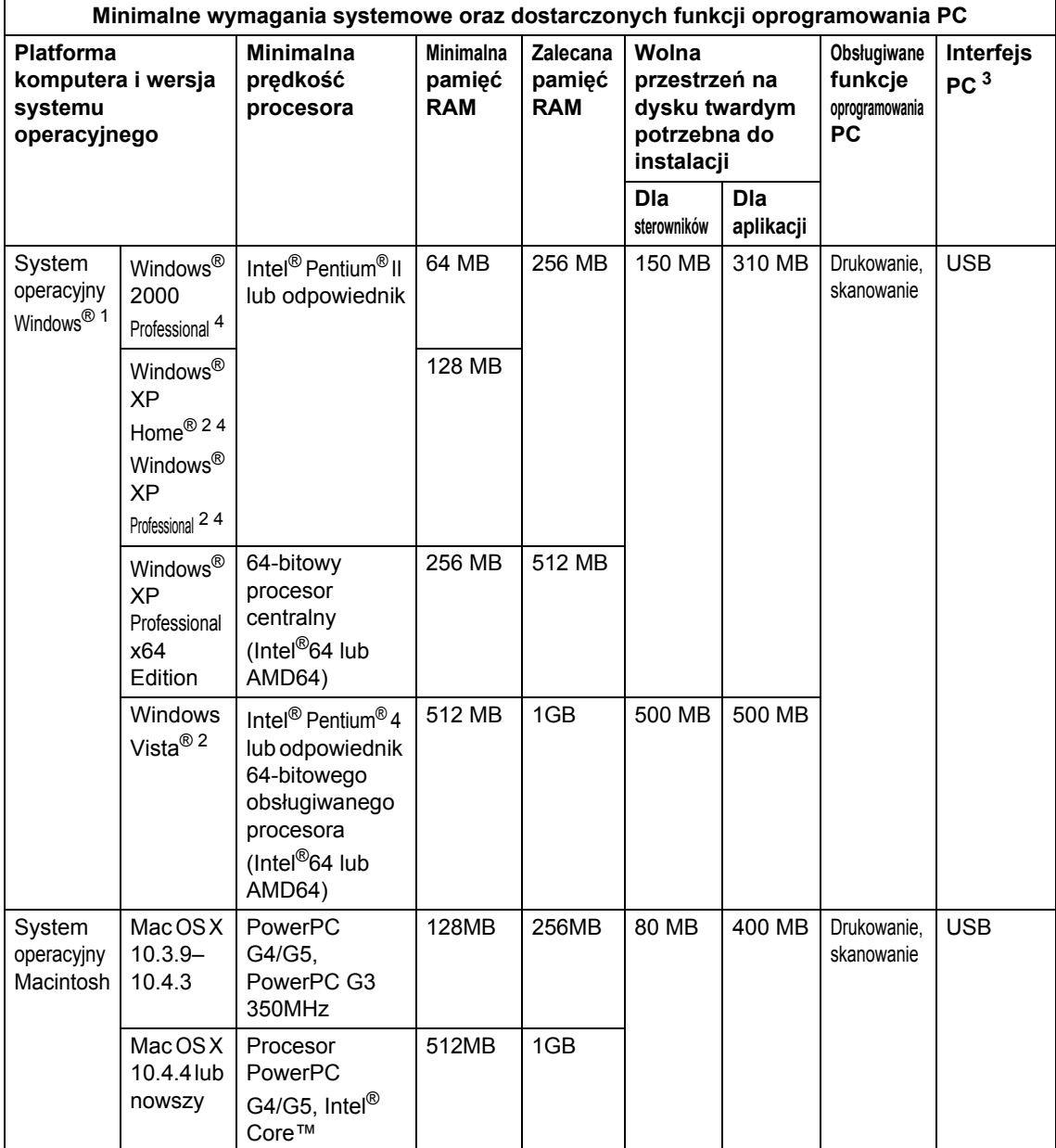

- <span id="page-123-1"></span>1 Internet Explorer  $5.5^{\circledR}$  lub nowszy
- <span id="page-123-3"></span><sup>2</sup> Skanowanie z rozdzielczością maksymalnie 1 200 x 1 200 dpi za pomocą sterownika WIA w systemie Windows®XP/Windows Vista® (rozdzielczość do 19 200 × 19 200 dpi może być wybrana za pomocą programu do skanowania).
- <span id="page-123-0"></span><sup>3</sup> Porty USB innego producenta nie są obsługiwane.
- <span id="page-123-2"></span><sup>4</sup> Program PaperPort™ 11SE obsługuje dodatek SP4 lub nowszy firmy Microsoft® w systemie Windows® 2000 i dodatek SP2 lub nowszy w systemie Windows XP.

Aby pobrać najnowsze aktualizacje sterowników, odwiedź naszą stronę internetową pod adresem <http://solutions.brother.com/>.

Wszystkie znaki towarowe, nazwy marek i produktów są własnością odpowiednich firm.

### **Materiały eksploatacyjne**

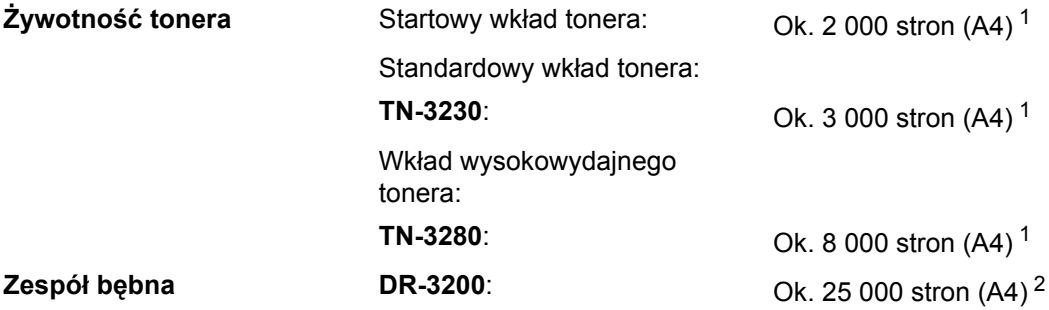

<span id="page-124-0"></span><sup>1</sup> Przec. wydajność wkładu tonera jest zgodna z ISO/IEC 19752.

<span id="page-124-1"></span><sup>2</sup> Wydajność bębna jest wartością szacunkową i może różnić się w zależności od sposobu użytkowania.

 $S$ **łownik** 

To jest pełne zestawienie funkcji i terminów, które się pojawiają się w instrukcjach obsługi Brother. Dostępność tych funkcji zależy od modelu jaki zakupiłeś.

#### **ADF (automatyczny podajnik dokumentów)**

Dokument może zostać umieszczony w ADF i może zostać zeskanowana jedna strona w tym samym czasie.

#### **Anuluj zadanie**

**F**

Anuluje zaprogramowane zadanie drukowania i kasuje dane w pamięci urządzenia.

#### **Głośność sygnalizatora**

Ustawienie głośności sygnalizatora, jeśli naciśniesz przycisk lub popełnisz błąd.

#### **Kontrast**

Ustawiany w celu kompensacji ciemnego lub jasnego dokumentu, poprzez wykonywanie jaśniejszych kopii ciemnych dokumentów i ciemniejszych kopii jasnych dokumentów.

#### **LCD (wyświetlacz ciekłokrystaliczny)**

Ekran wyświetlacza pokazuje komunikaty interaktywne podczas programowania na ekranie oraz wskazuje, gdy urządzenie działa w trybie spoczynku.

#### **Lista ustawień użytkownika**

Wydrukowany raport zawierający bieżące ustawienia urządzenia.

#### **OCR (optyczne rozpoznawanie znaków)**

Pakiet oprogramowania ScanSoft™ PaperPort™ 11SE z OCR lub Presto! PageManager umożliwiający konwertowanie obrazu zawierającego tekst na tekst, który można edytować.

#### **Rozdzielczość**

Rozdzielczość wynosi 203 × 196 dpi. Jest używana do małych wydruków i do wykresów.

#### **Rozdzielczość**

Ilość pionowych i poziomych linii na cal.

#### **Skala szarości**

Odcienie szarości dostępne w przypadku kopiowania zdjęć.

#### **Skanowanie**

Proces wysyłania elektronicznego obrazu papierowego dokumentu do komputera.

#### **Tryb Menu**

Tryb programowania do zmiany ustawień urządzenia.

### **Indeks G**

### **A**

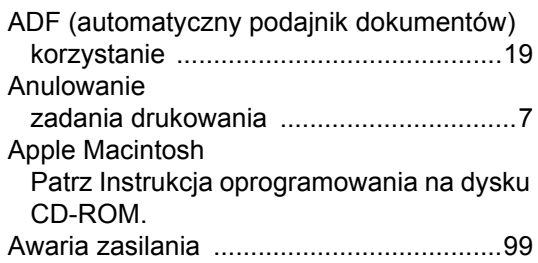

<u> 1989 - Johann Barn, mars eta bainar e</u>

### **C**

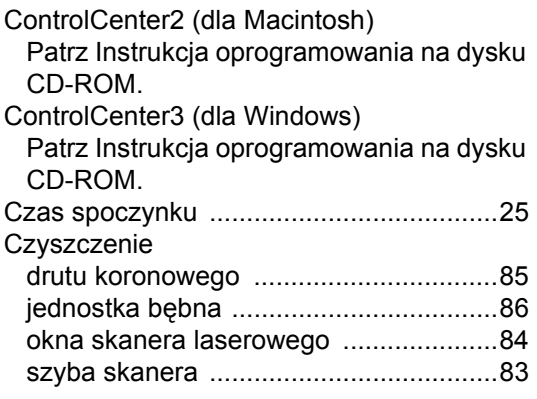

### **D**

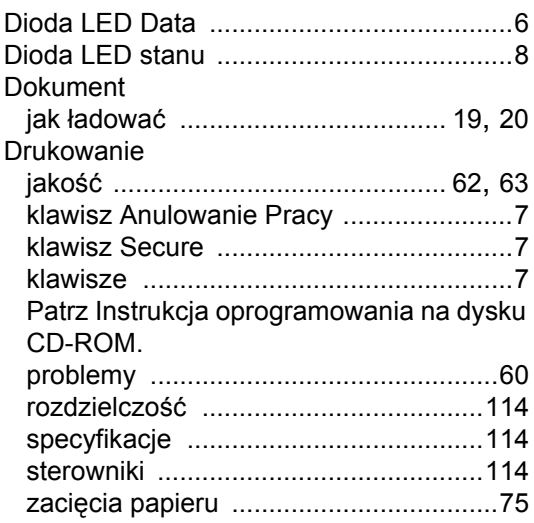

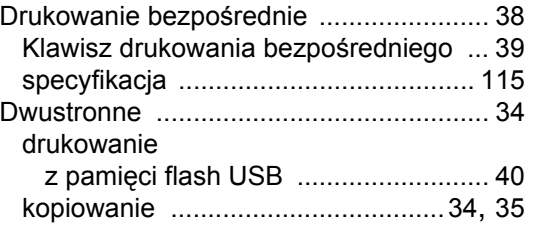

#### **E**

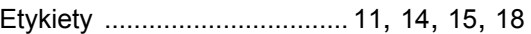

### **F**

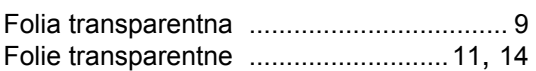

### **G**

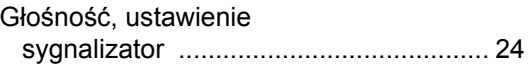

#### **I**

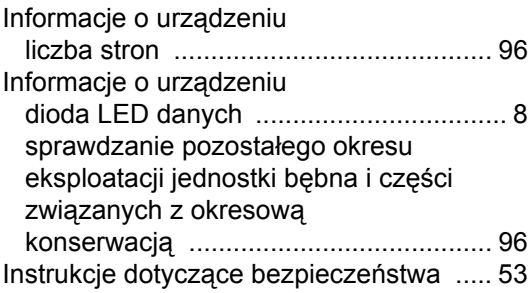

#### **J**

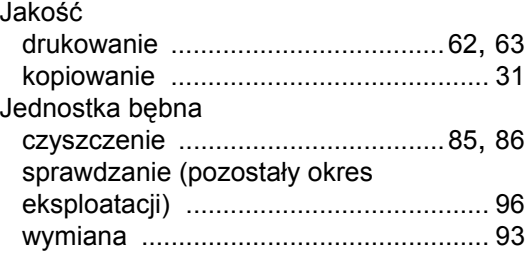

### **K**

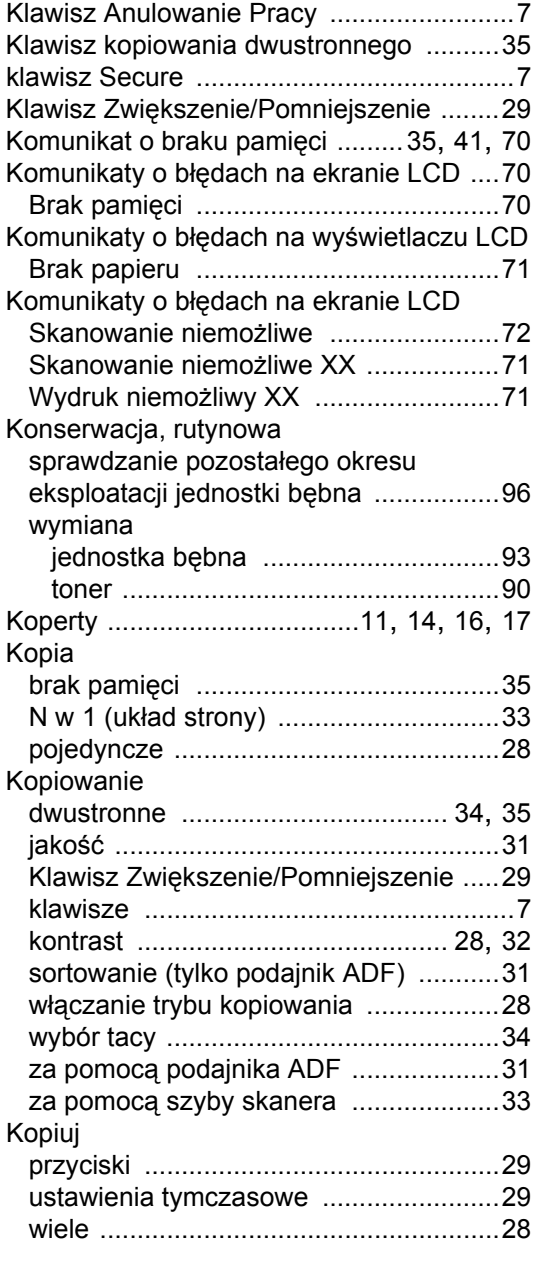

### **L**

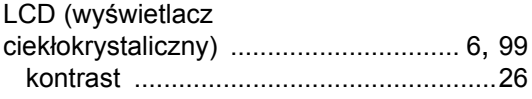

### **M**

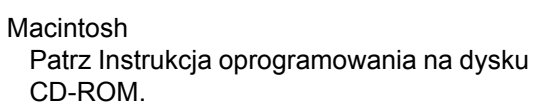

### **N**

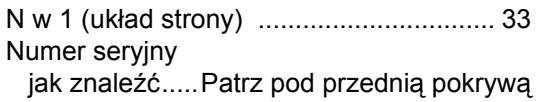

### **O**

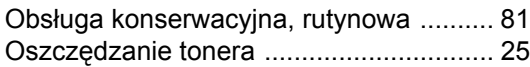

#### **P**

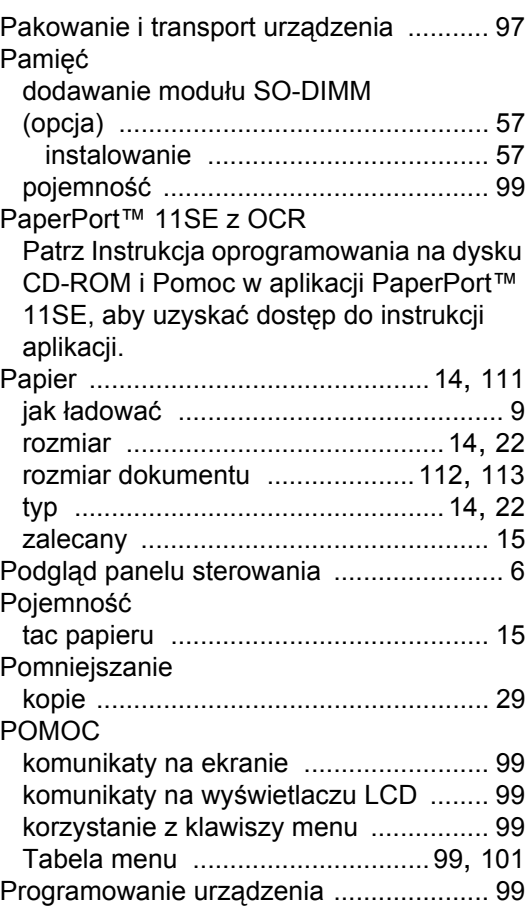

**G**

### **R**

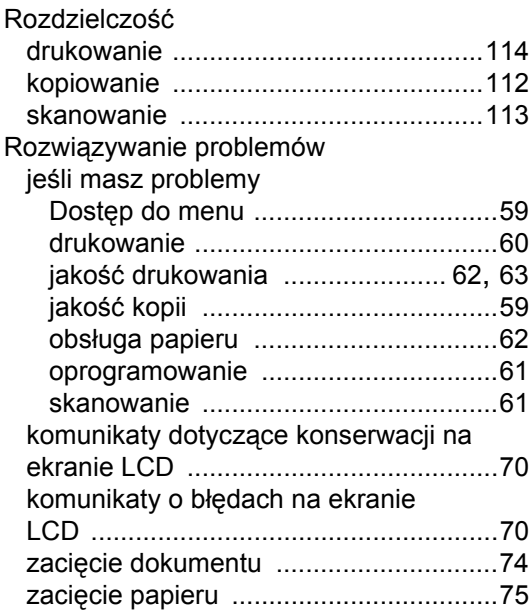

### **S**

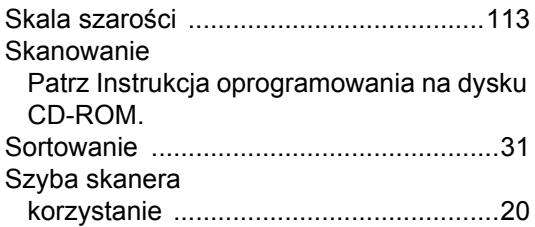

### **T**

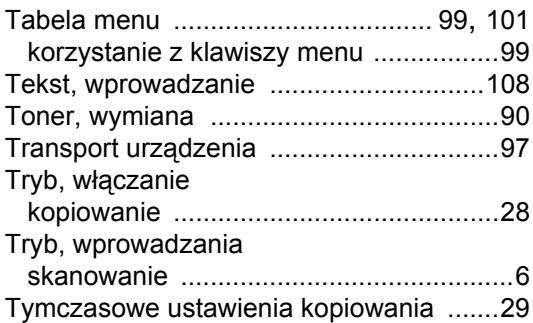

### **U**

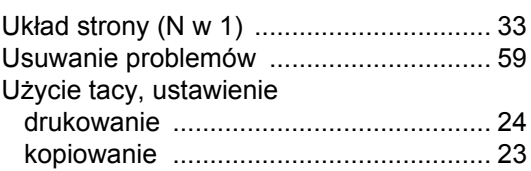

### **W**

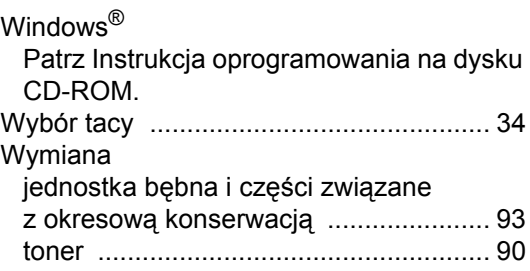

### **Z**

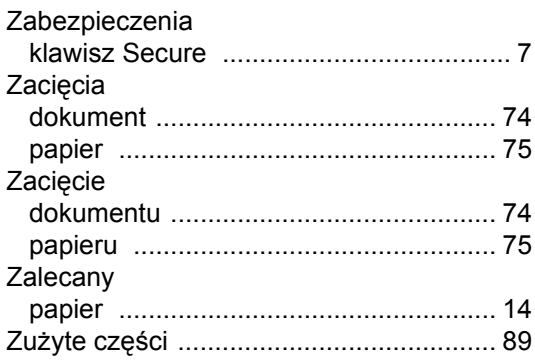

# brother

Urządzenie jest dopuszczone do użytkowania tylko w kraju, w którym zostało zakupione, lokalne przedstawicielstwa Brother lub ich dealerzy będą obsługiwać tylko urządzenia zakupione w ich własnych krajach.